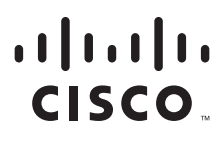

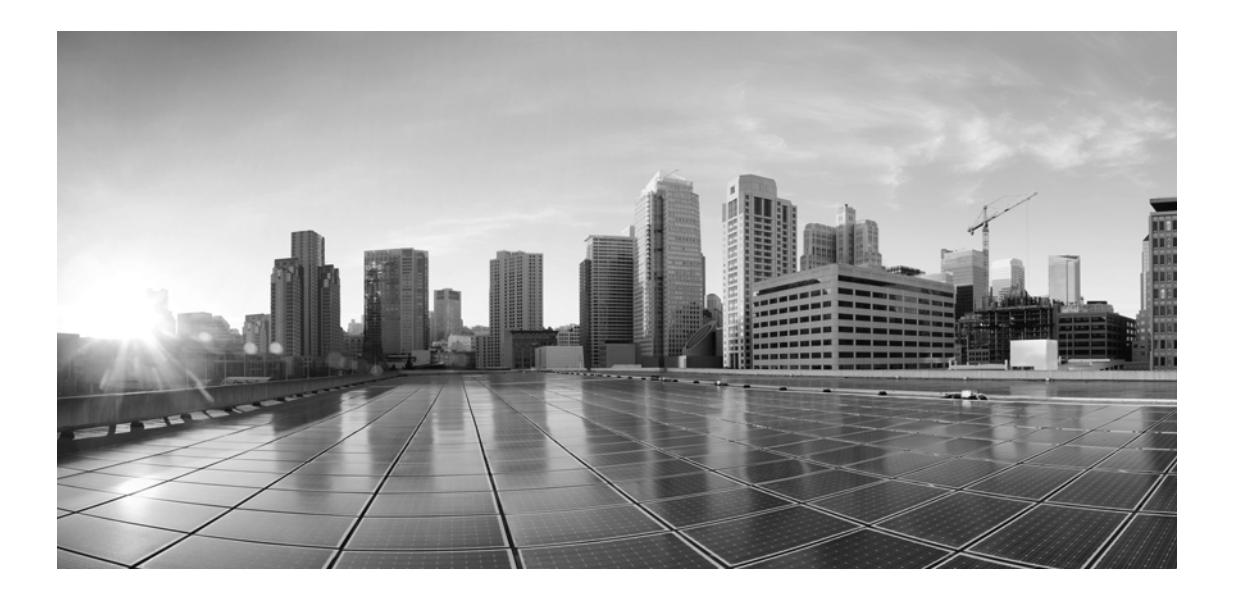

# **Enterprise Chat and Email Installation and Configuration Guide, Release 12.6(1)**

**For Unified Contact Center Enterprise**

First Published: May, 2021 Last Updated: March, 2024

#### **Americas Headquarters**

Cisco Systems, Inc. 170 West Tasman Drive San Jose, CA 95134-1706 USA [https://www.cisco.com](http://www.cisco.com) Tel: 408 526-4000 800 553-NETS (6387) Fax: 408 527-0883

THE SPECIFICATIONS AND INFORMATION REGARDING THE PRODUCTS IN THIS MANUAL ARE SUBJECT TO CHANGE WITHOUT NOTICE. ALL STATEMENTS, INFORMATION, AND RECOMMENDATIONS IN THIS MANUAL ARE BELIEVED TO BE ACCURATE BUT ARE PRESENTED WITHOUT WARRANTY OF ANY KIND, EXPRESS OR IMPLIED. USERS MUST TAKE FULL RESPONSIBILITY FOR THEIR APPLICATION OF ANY PRODUCTS.

THE SOFTWARE LICENSE AND LIMITED WARRANTY FOR THE ACCOMPANYING PRODUCT ARE SET FORTH IN THE INFORMATION PACKET THAT SHIPPED WITH THE PRODUCT AND ARE INCORPORATED HEREIN BY THIS REFERENCE. IF YOU ARE UNABLE TO LOCATE THE SOFTWARE LICENSE OR LIMITED WARRANTY, CONTACT YOUR CISCO REPRESENTATIVE FOR A COPY.

The Cisco implementation of TCP header compression is an adaptation of a program developed by the University of California, Berkeley (UCB) as part of UCBs public domain version of the UNIX operating system. All rights reserved. Copyright 1981, Regents of the University of California.

NOTWITHSTANDING ANY OTHER WARRANTY HEREIN, ALL DOCUMENT FILES AND SOFTWARE OF THESE SUPPLIERS ARE PROVIDED "AS IS" WITH ALL FAULTS. CISCO AND THE ABOVE-NAMED SUPPLIERS DISCLAIM ALL WARRANTIES, EXPRESSED OR IMPLIED, INCLUDING, WITHOUT LIMITATION, THOSE OF MERCHANTABILITY, FITNESS FOR A PARTICULAR PURPOSE AND NONINFRINGEMENT OR ARISING FROM A COURSE OF DEALING, USAGE, OR TRADE PRACTICE.

IN NO EVENT SHALL CISCO OR ITS SUPPLIERS BE LIABLE FOR ANY INDIRECT, SPECIAL, CONSEQUENTIAL, OR INCIDENTAL DAMAGES, INCLUDING, WITHOUT LIMITATION, LOST PROFITS OR LOSS OR DAMAGE TO DATA ARISING OUT OF THE USE OR INABILITY TO USE THIS MANUAL, EVEN IF CISCO OR ITS SUPPLIERS HAVE BEEN ADVISED OF THE POSSIBILITY OF SUCH DAMAGES.

Any Internet Protocol (IP) addresses and phone numbers used in this document are not intended to be actual addresses and phone numbers. Any examples, command display output, network topology diagrams, and other figures included in the document are shown for illustrative purposes only. Any use of actual IP addresses or phone numbers in illustrative content is unintentional and coincidental.

Cisco and the Cisco logo are trademarks or registered trademarks of Cisco and/or its affiliates in the U.S. and other countries. To view a list of Cisco trademarks, go to https://www.cisco.com/go/trademarks. Third-party trademarks mentioned are the property of their respective owners. The use of the word partner does not imply a partnership relationship between Cisco and any other company. (1110R)

*Enterprise Chat and Email Installation Guide: For Unified Contact Center Enterprise. March 15, 2024*

Copyright © 2016–2021, Cisco Systems, Inc. All rights reserved.

# **Contents**

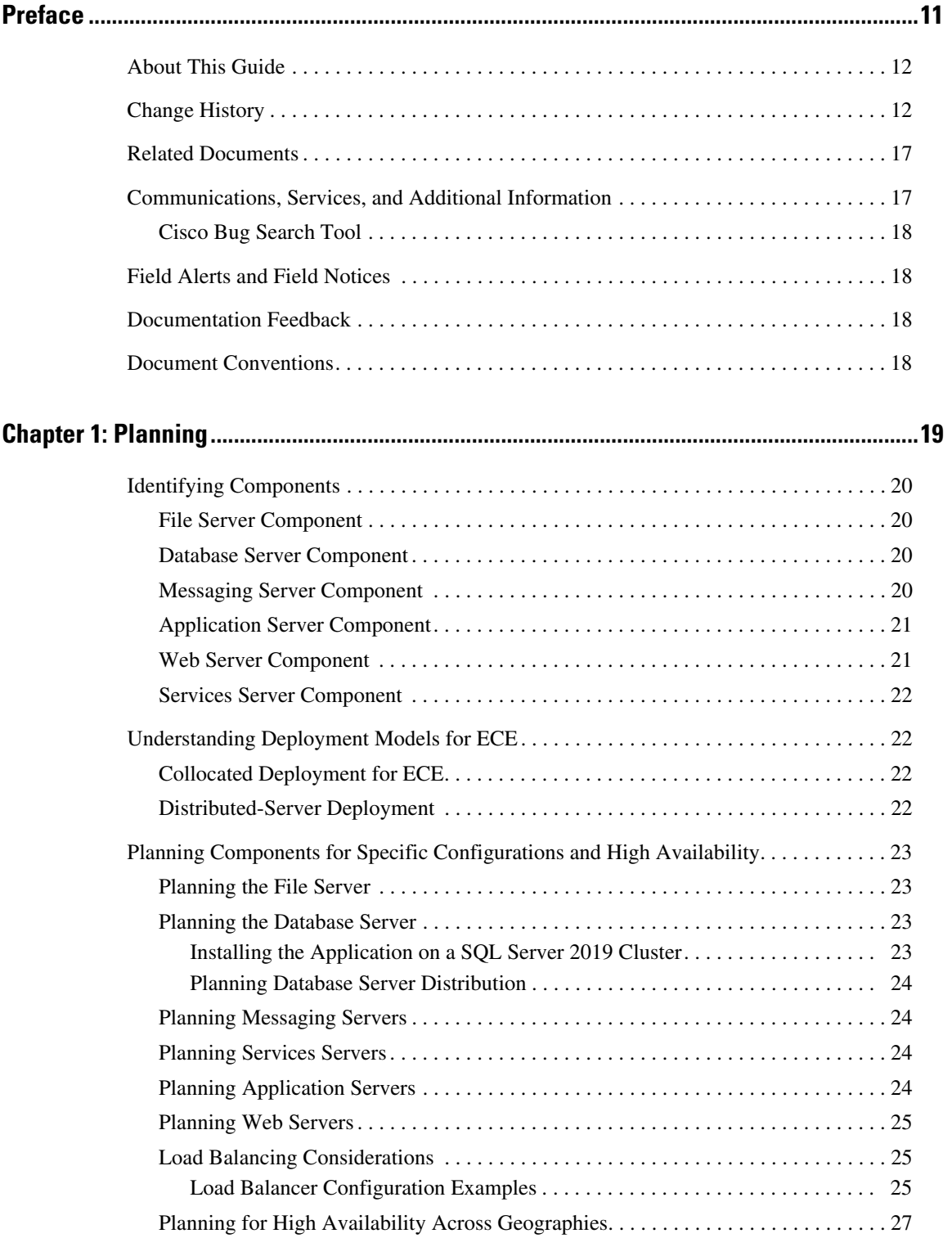

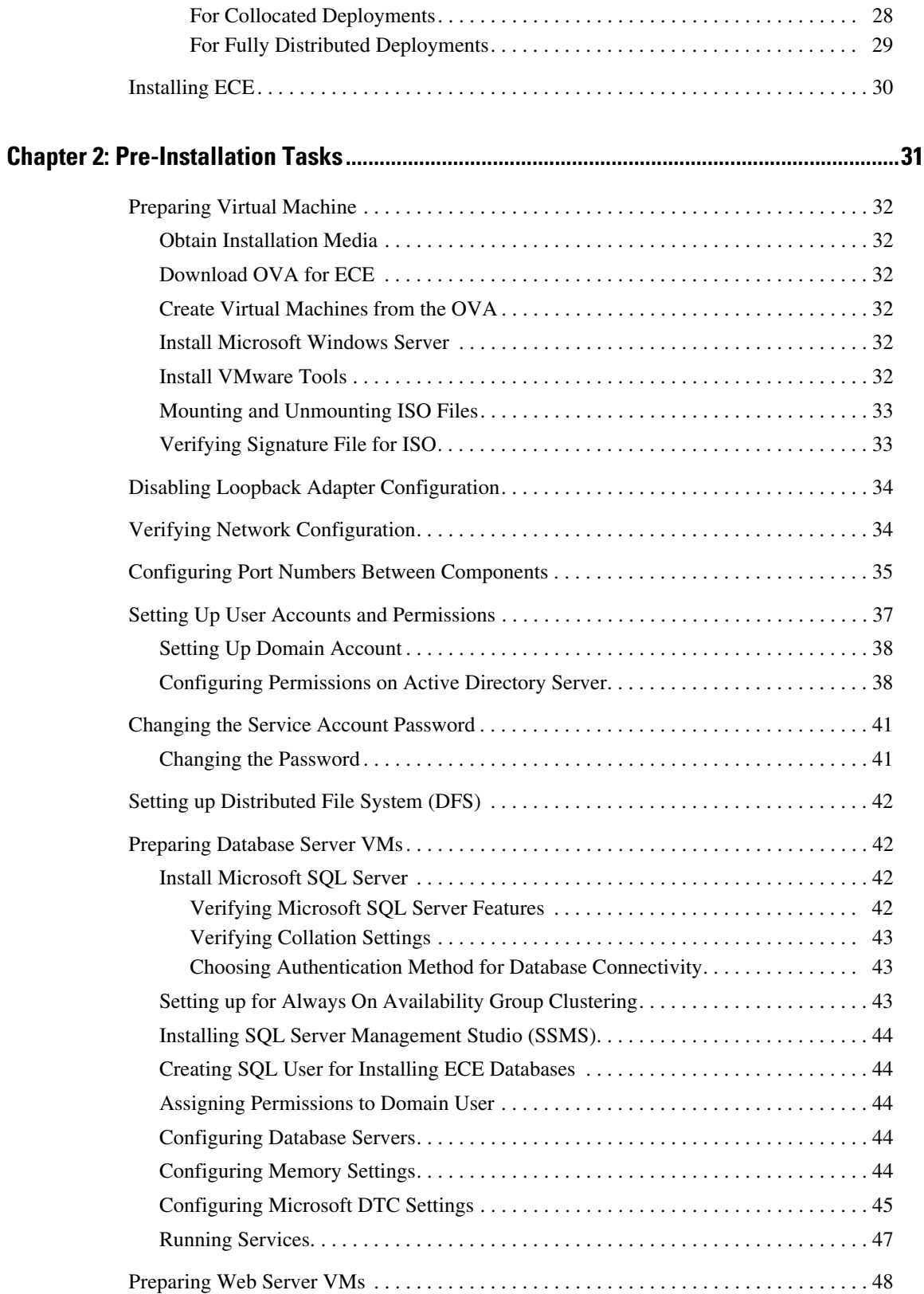

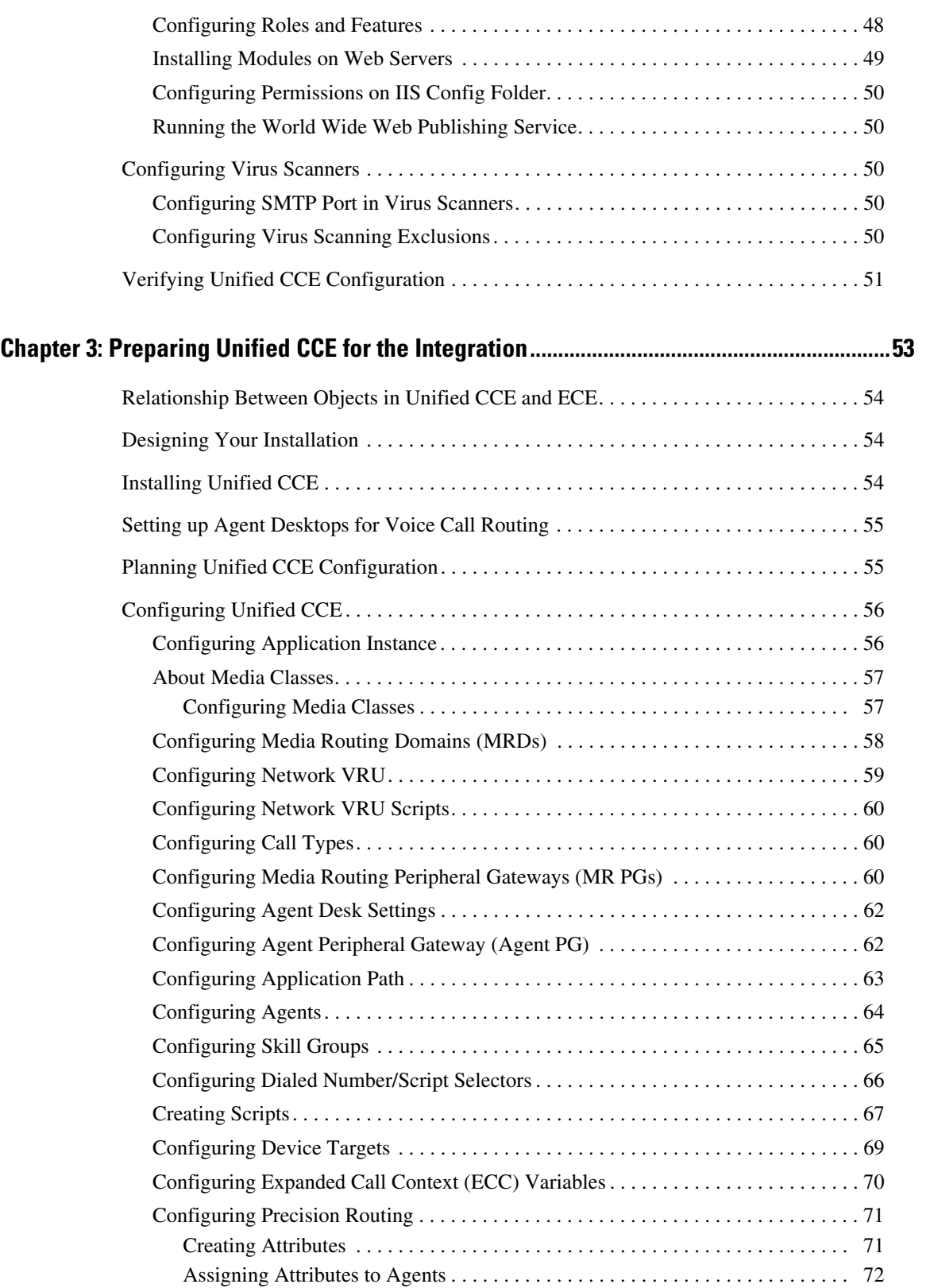

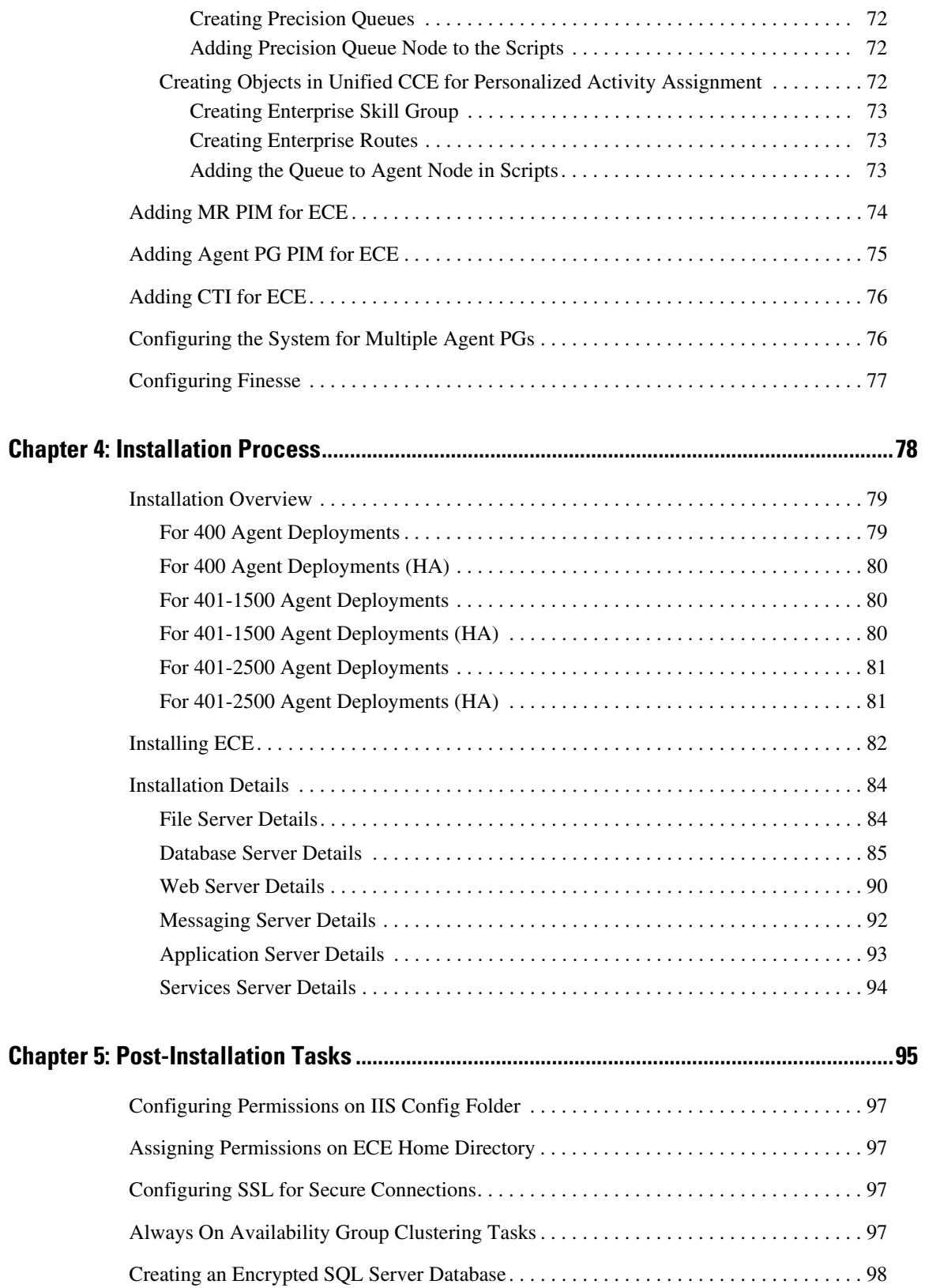

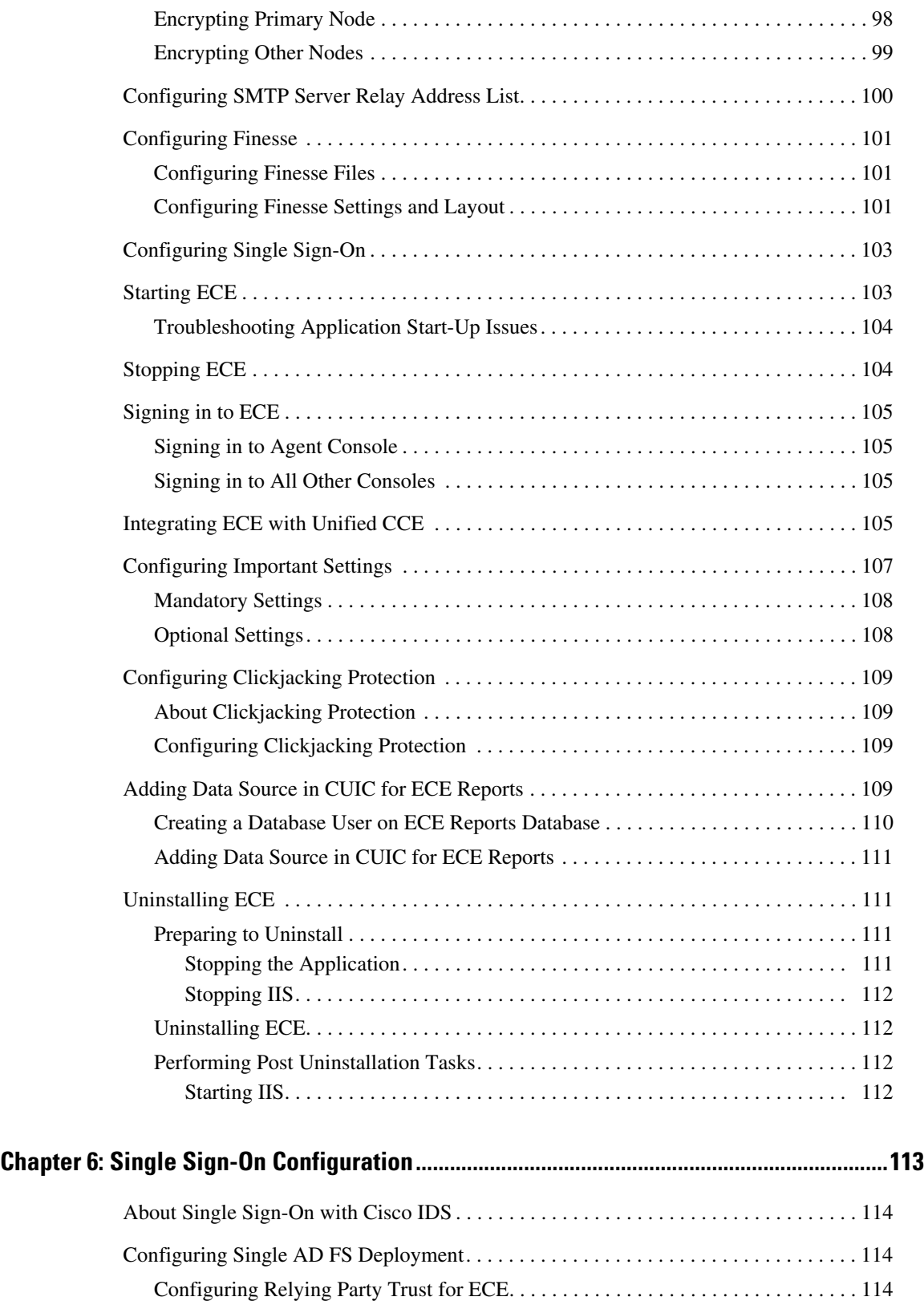

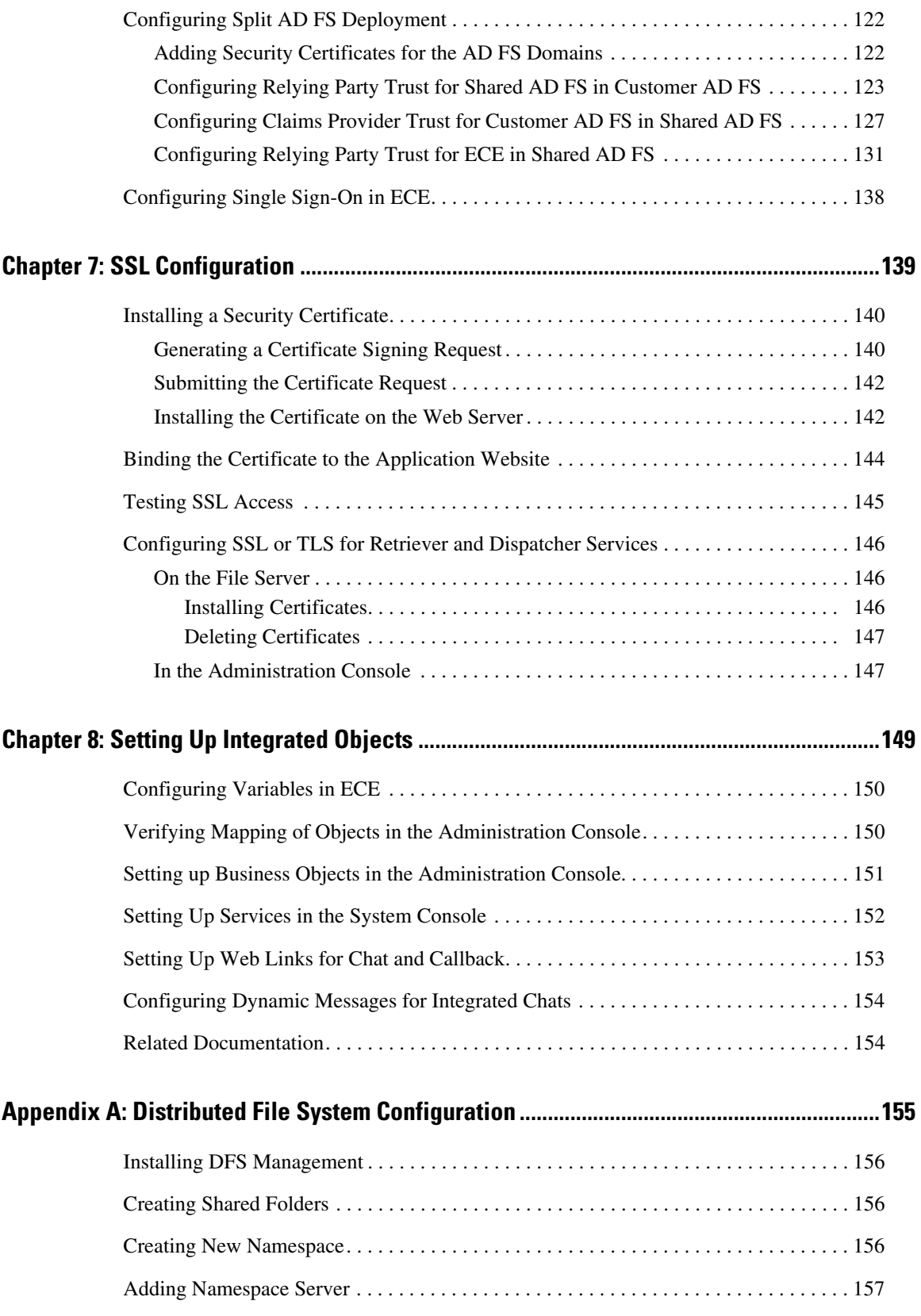

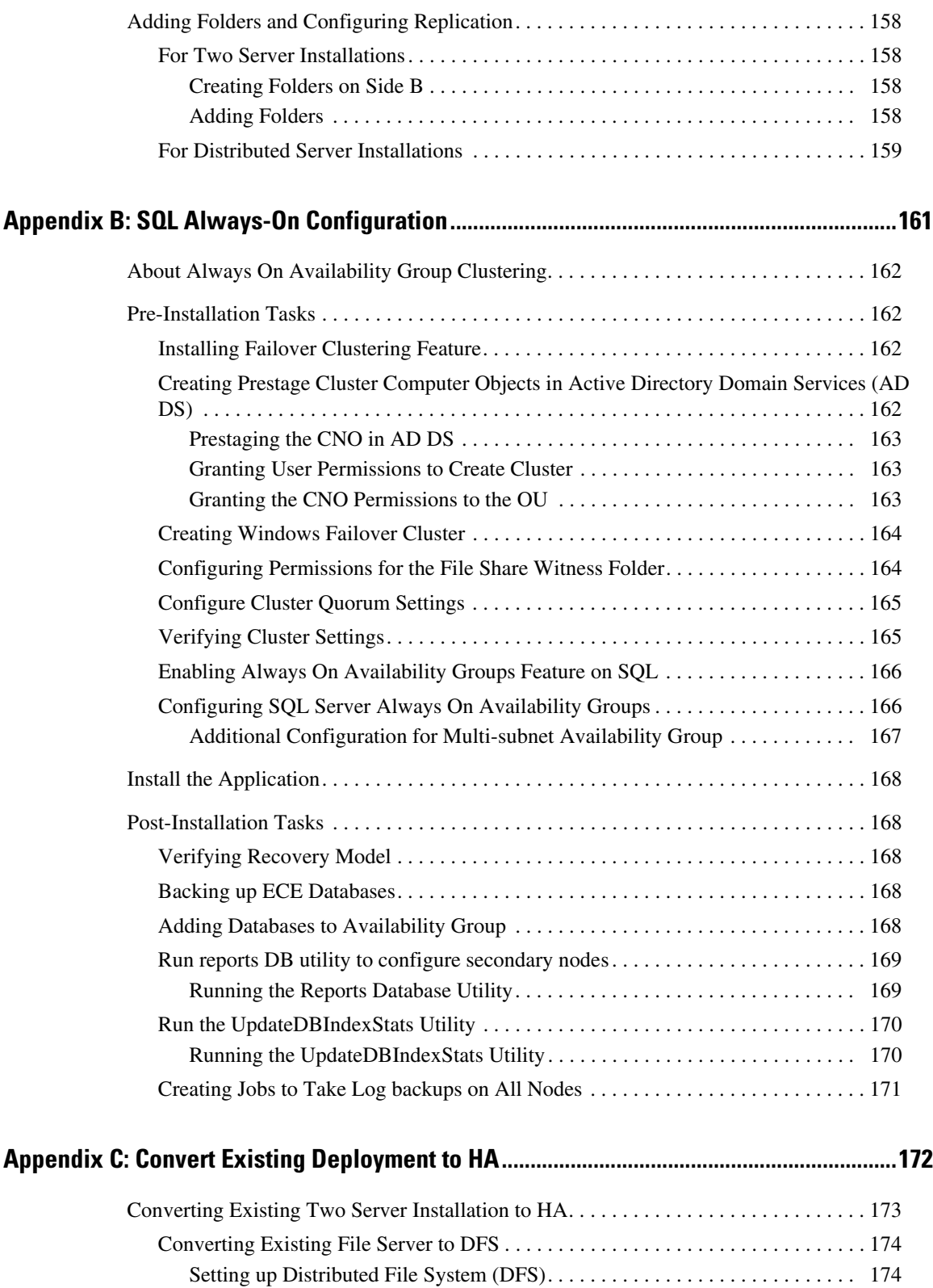

[Installing Second Messaging, Services, and Application Server Components. . . . . 174](#page-173-2)

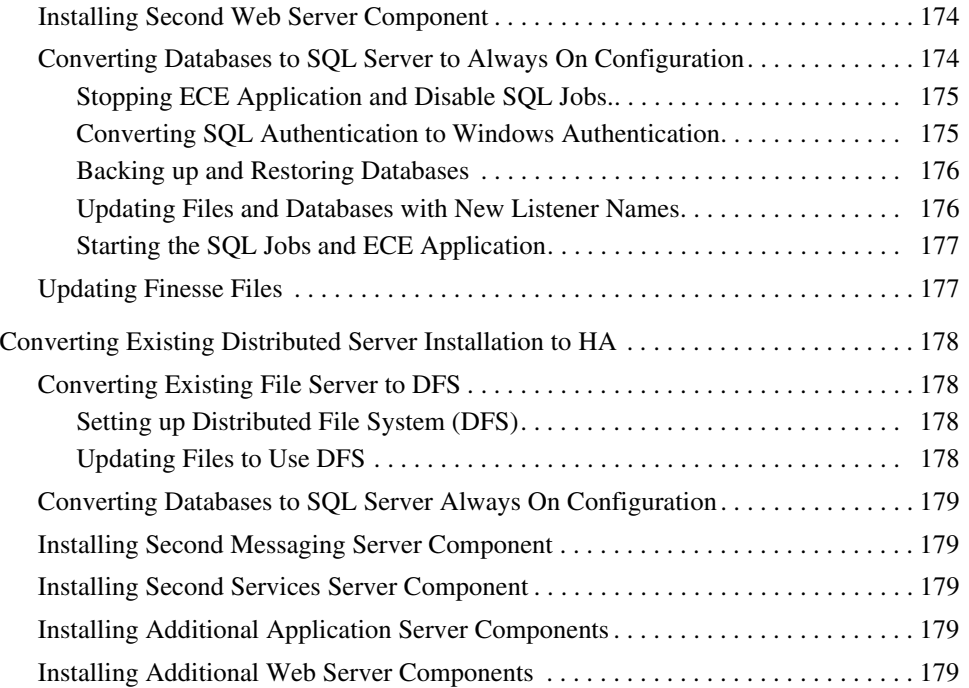

# <span id="page-10-0"></span>**Preface**

- ▶ [About This Guide](#page-11-0)
- ▶ [Change History](#page-11-1)
- ▶ [Related Documents](#page-16-0)
- [Communications, Services, and Additional Information](#page-16-1)
- ▶ [Field Alerts and Field Notices](#page-17-1)
- **[Documentation Feedback](#page-17-2)**
- ▶ [Document Conventions](#page-17-3)

Welcome to the Enterprise Chat and Email (ECE) feature, which provides multichannel interaction software used by businesses all over the world as a core component to the Unified Contact Center Enterprise product line. ECE offers a unified suite of the industry's best applications for chat and email interaction management to enable a blended agent for handling of web chat, email and voice interactions.

# <span id="page-11-0"></span>**About This Guide**

*Enterprise Chat and Email Installation and Configuration Guide* is intended for installation engineers, system administrators, database administrators, and others who are responsible for installing and configuring Enterprise Chat and Email (ECE) installations that are integrated with Cisco Unified Contact Center Enterprise (Unified CCE).

The best way to use the installation guide is to print it, read the entire guide, and then start at the beginning and complete each pre-installation, installation, and post-installation task, in sequence.

# <span id="page-11-1"></span>**Change History**

This table lists changes made to this guide. Most recent changes appear at the top.

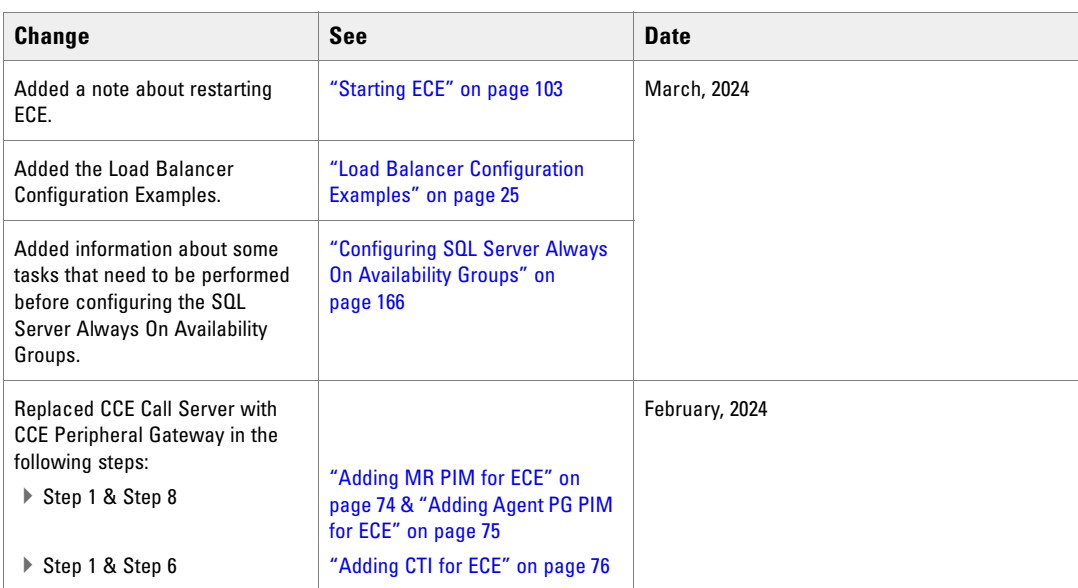

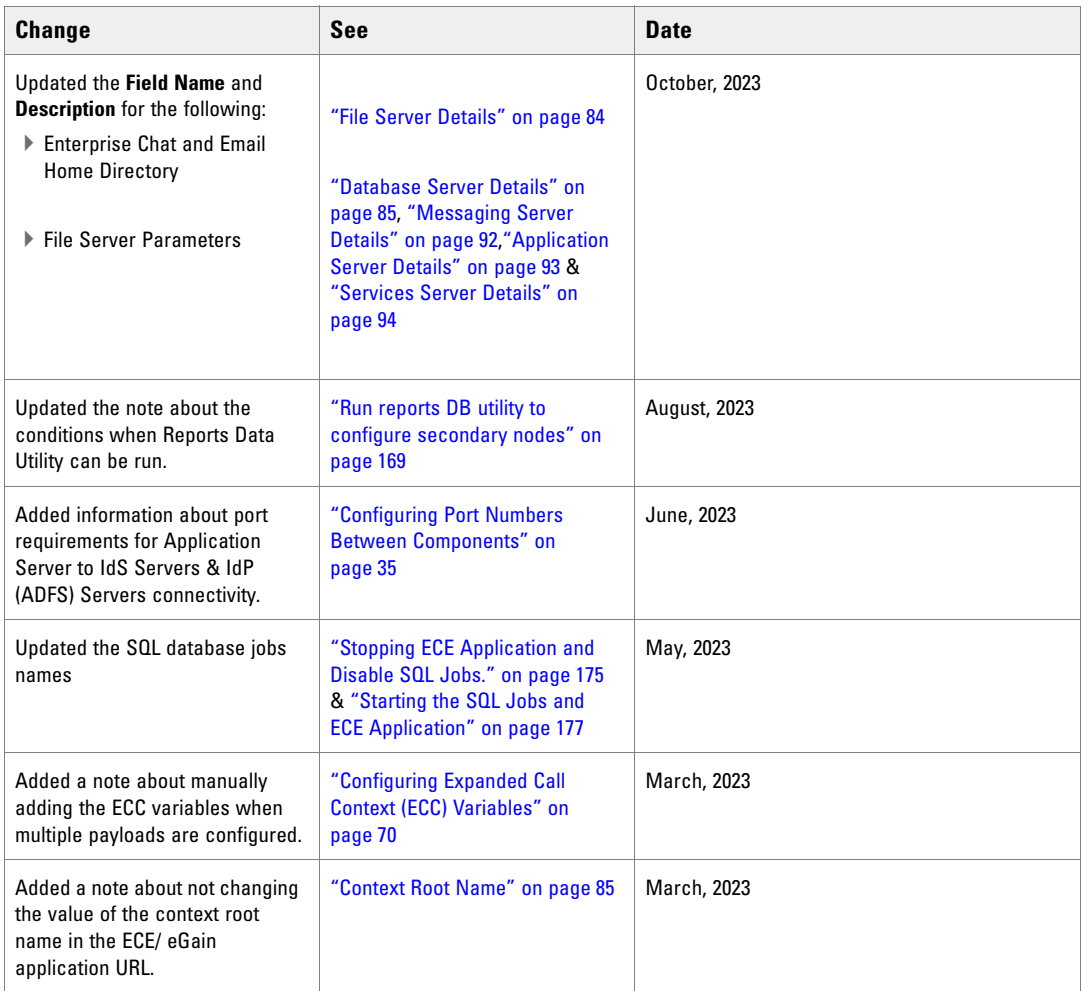

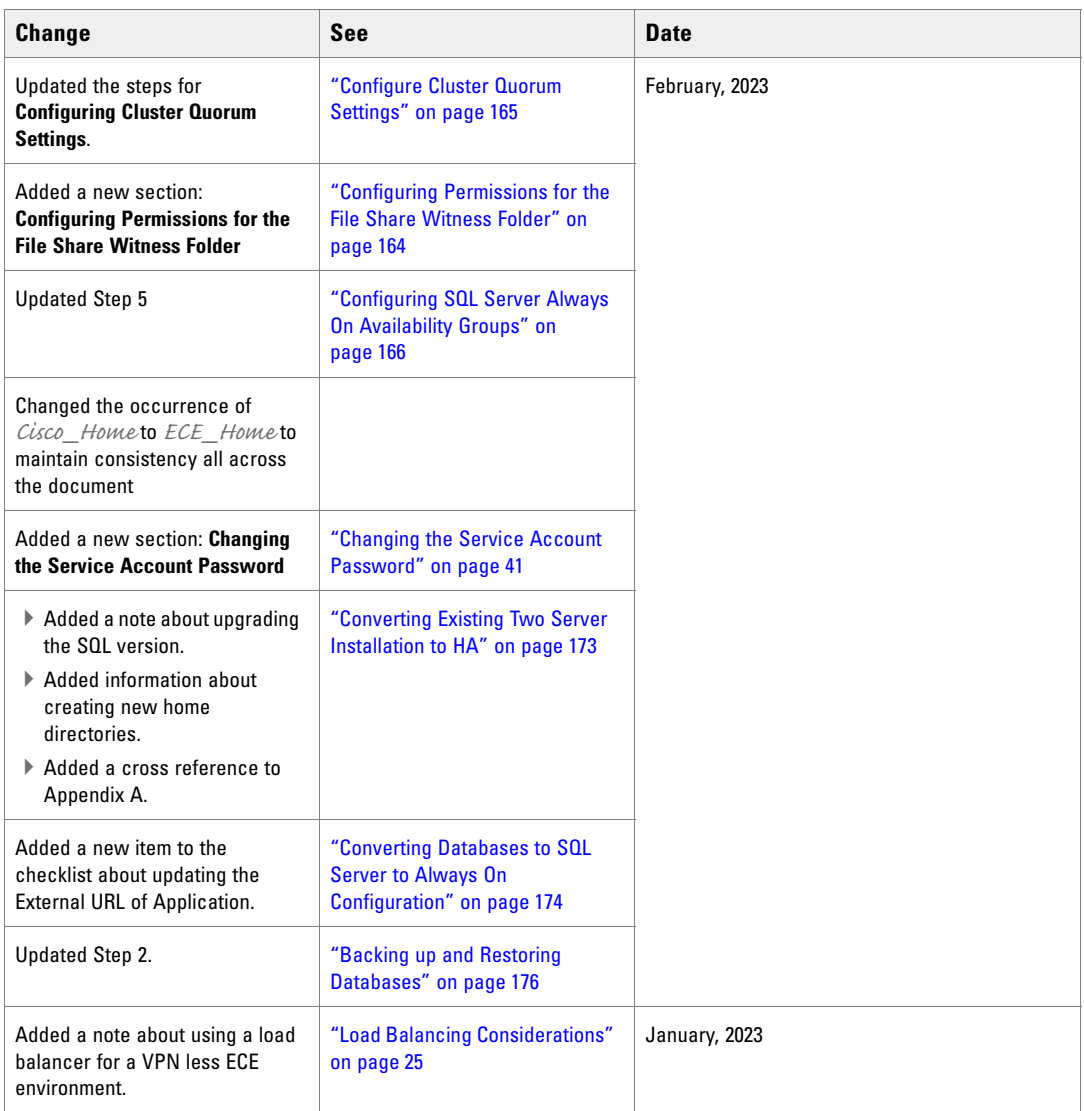

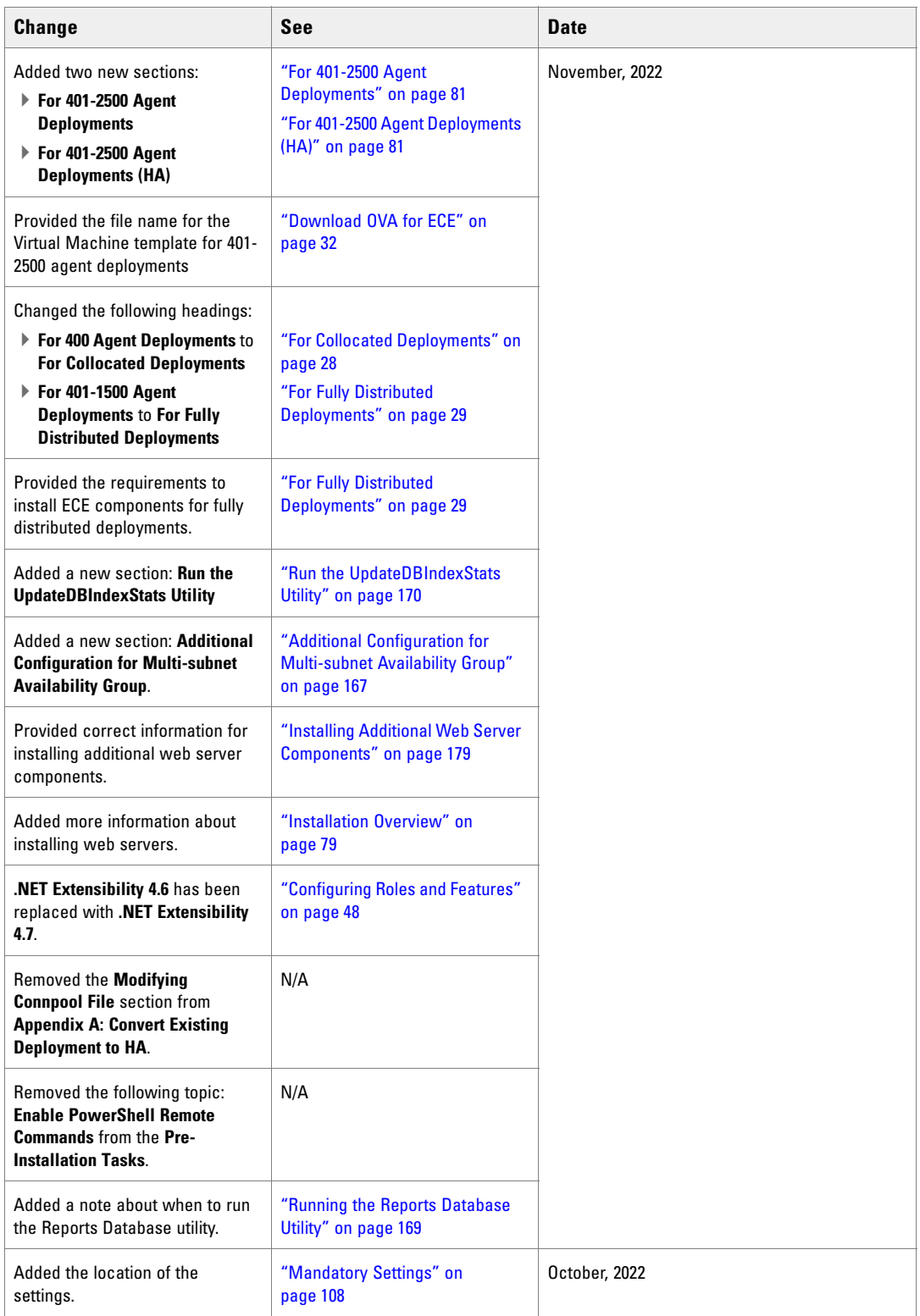

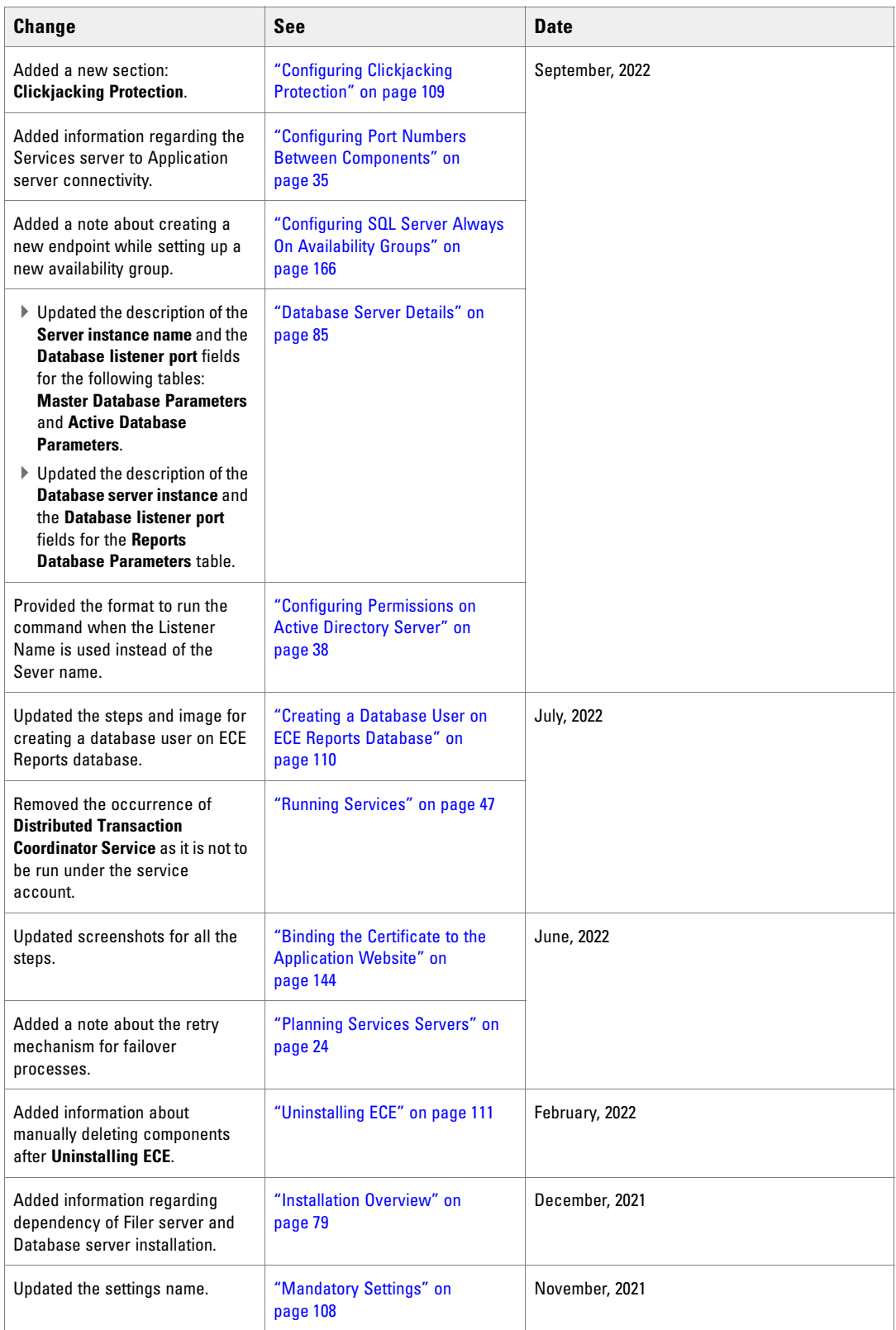

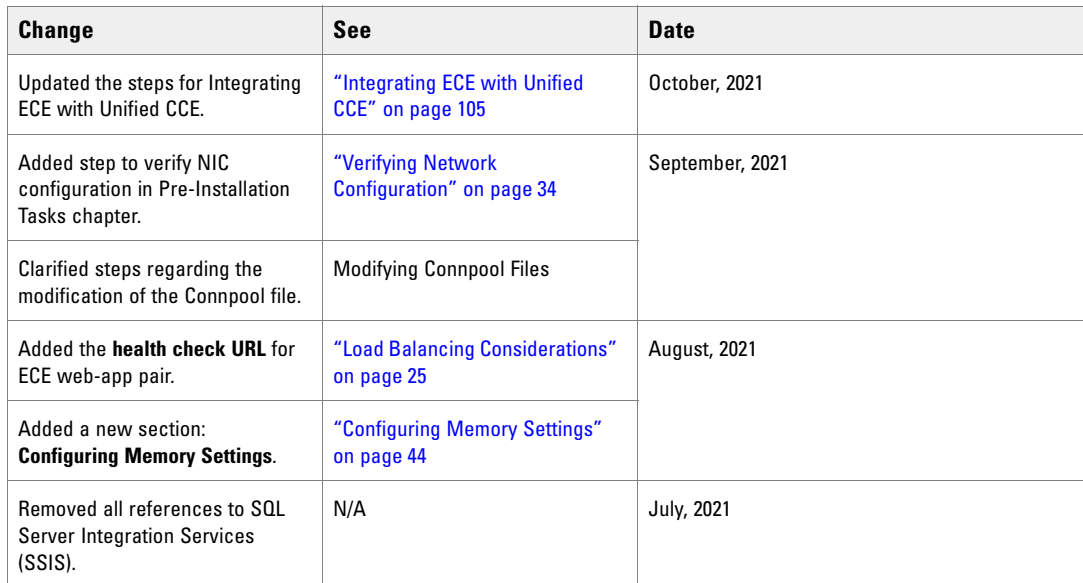

# <span id="page-16-0"></span>**Related Documents**

[The latest versions of all Cisco documentation can be found online at](http://www.cisco.com) https://www.cisco.com

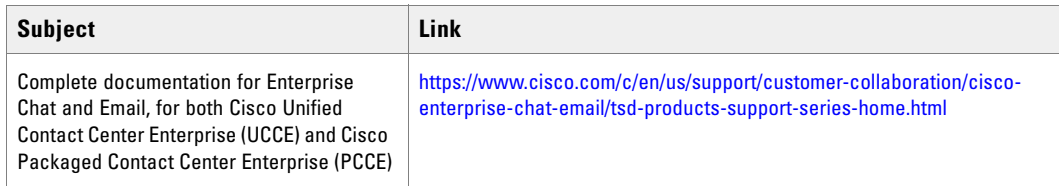

# <span id="page-16-1"></span>**Communications, Services, and Additional Information**

- To receive timely, relevant information from Cisco, sign up at [Cisco Profile Manager](https://engage2demand.cisco.com/LP=6097?oid=pcuxa003033).
- ▶ To get the business impact you're looking for with the technologies that matter, visit [Cisco Services.](https://www.cisco.com/c/en/us/services/overview.html)
- To submit a service request, visi[t Cisco Support.](https://www.cisco.com/c/en/us/support/index.html)
- $\triangleright$  To discover and browse secure, validated enterprise-class apps, products, solutions and services, visit [Cisco Marketplace.](https://marketplace.cisco.com/home)
- To obtain general networking, training, and certification titles, visit [Cisco Press.](http://www.ciscopress.com/)
- To find warranty information for a specific product or product family, access [Cisco Warranty Finder.](https://connectthedots.cisco.com/connectdots/serviceWarrantyFinderRequest?fl=wf)

#### <span id="page-17-0"></span>Cisco Bug Search Tool

[Cisco Bug Search Tool](https://www.cisco.com/c/en/us/support/web/tools/bst/bsthelp/index.html) (BST) is a web-based tool that acts as a gateway to the Cisco bug tracking system that maintains a comprehensive list of defects and vulnerabilities in Cisco products and software. BST provides you with detailed defect information about your products and software.

#### <span id="page-17-1"></span>**Field Alerts and Field Notices**

Cisco can modify its products or determine key processes to be important. These changes are announced through use of the Cisco Field Alerts and Cisco Field Notices. You can register to receive Field Alerts and Field Notices through the Product Alert Tool on Cisco.com. This tool enables you to create a profile to receive announcements by selecting all products of interest.

Sign in www.cisco.com and then access the tool at https://www.cisco.com/&isco/&upport/flotifications.html.

# <span id="page-17-2"></span>**Documentation Feedback**

To provide comments about this document, send an email message to the following address: contactcenterproducts\_docfeedback@cisco.com

We appreciate your comments.

#### <span id="page-17-3"></span>**Document Conventions**

This guide uses the following typographical conventions.

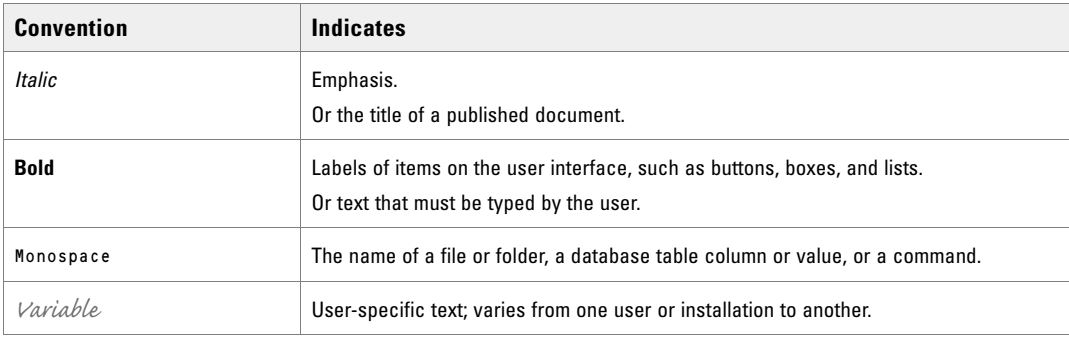

*Document conventions*

# <span id="page-18-0"></span>Planning

- **[Identifying Components](#page-19-0)**
- [Understanding Deployment Models for ECE](#page-21-1)
- [Planning Components for Specific Configurations and High Availability](#page-22-0)
- **[Installing ECE](#page-29-0)**

ECE can be installed in multiple configurations, ranging from a simple collocated installation, to many flavors of distributed installations. This chapter lists the components that make up ECE deployment and available configuration options. It also helps you plan your installation.

#### <span id="page-19-0"></span>**Identifying Components**

All ECE installations have the following six components:

- [File Server Component](#page-19-1)
- [Database Server Component](#page-19-2)
- [Messaging Server Component](#page-19-3)
- [Application Server Component](#page-20-0)
- [Web Server Component](#page-20-1)
- [Services Server Component](#page-21-0)

#### <span id="page-19-1"></span>File Server Component

The file server is used to store application files, reports templates, and reports output files. In non HA environment, there is only one file server in a deployment. HA deployments use DFS.

#### <span id="page-19-2"></span>Database Server Component

All ECE databases are created on the database server. The installation program creates the following databases:

- A master database, that stores system configuration information to manage services.
- An active database, where all business and interaction data is stored. This is also referred to as the partition database.
- A reports database, where all data used by the reports module is stored.

The master and active databases are installed on the same instance. The reports database can be installed on a different instance.

#### <span id="page-19-3"></span>Messaging Server Component

The messaging server provides a centralized location for the exchange of information asynchronously among various components of ECE application through the sending and receiving of messages.

For example,

 The application server publishes a message to the workflow cache process to refresh its cache when a user modifies a workflow in the Administration Console.

A deployment can have a cluster of messaging servers.

Components that use messaging are listed in the following table.

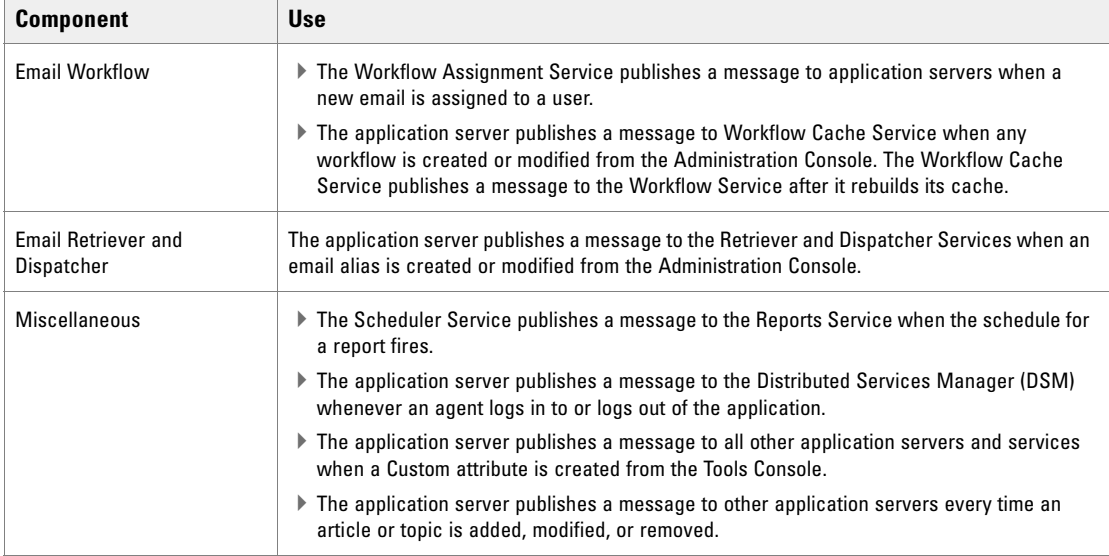

#### <span id="page-20-0"></span>Application Server Component

The application server houses the business logic responsible for interactive responses to all user-interface requests–across all classes of users including customers, agents, administrators, knowledge authors, system administrators. It handles requests for operations from a user (the web client), interprets user requests and delivers responses as web pages, constructed dynamically using JSP (based on the user request).

A deployment can have more than one application server. The number of application servers in a deployment will depend on the amount of user load to be handled. For details about sizing, see the *Enterprise Chat and Email Design Guide*.

#### <span id="page-20-1"></span>Web Server Component

The web server is used to serve static content to the browser.

It gets requests from, and serves static content such as images, java applets, and client-side JavaScript code to a web browser. All dynamic requests are routed to the application server for further processing and generation of dynamic content. The web server component is always installed on a separate VM.

Installing the web server does not need access to any other ECE component. The web server can be installed outside firewall. A deployment can have multiple web servers, with a one-to-one mapping between a web server and an application server. The web servers can be separated from their corresponding application servers across a firewall.

No user identification is required at the web server. Access to the application functionality is controlled at the application server layer.

#### <span id="page-21-0"></span>Services Server Component

ECE has processes that perform specific business functions, such as fetching emails from a POP3 or IMAP server, sending emails through an SMTP server, processing workflows, assigning chats to agents, etc. All services run on the services server and are managed by the Distributed Service Manager (DSM). Framework services that manage these remote services also run on the services server.

A deployment can have two services servers.

#### <span id="page-21-1"></span>**Understanding Deployment Models for ECE**

With its modular, component-based architecture ECE caters effortlessly to the growing demands for increased concurrent user loads. To provide the flexibility to suit deployments of varied sizes, ECE supports components that may be distributed across various servers in a deployment. This section provides details of the possible deployment options.

- **Collocated Deployment for ECE:** The web server is installed on a separate VM and all other components are installed on one VM. The web server may be installed outside the firewall, if required.
- **Distributed-server deployment:** Components are distributed over two or more servers. A wide range of options are available for distributed-server deployment. The database is usually installed on a dedicated server, and the other components are installed on a separate server or spread over two or more servers.

#### <span id="page-21-2"></span>Collocated Deployment for ECE

The web server is installed on a separate VM outside the firewall.

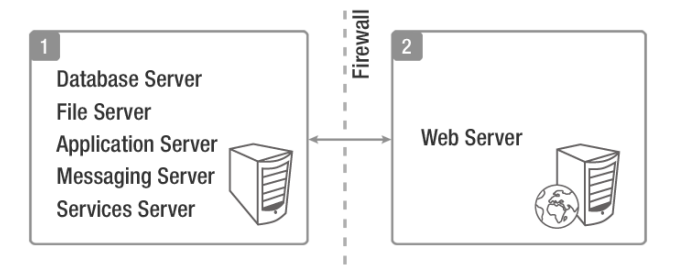

*Collocated deployment for ECE*

#### <span id="page-21-3"></span>Distributed-Server Deployment

In this configuration, each component is on a separate VM, with the web servers installed outside the firewall. The application, messaging, services, and web servers in this configuration can be restarted without restarting any other servers.

Multiple web-application server pairs are used with a load balancer.

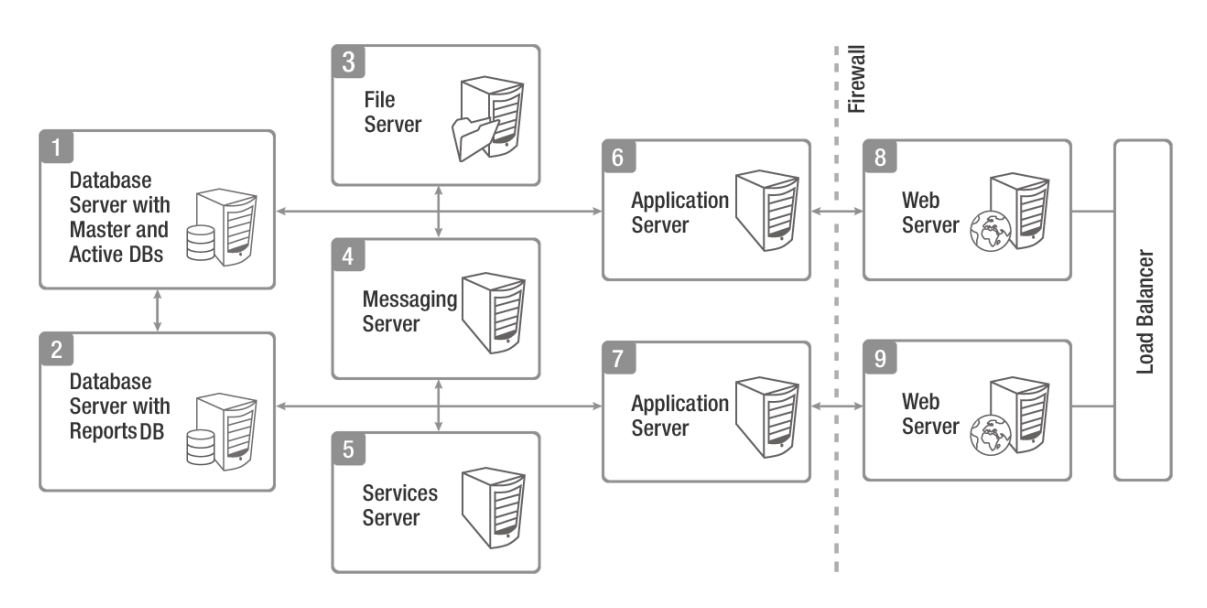

*Complex distributed-server configuration*

# <span id="page-22-0"></span>**Planning Components for Specific Configurations and High Availability**

#### <span id="page-22-1"></span>Planning the File Server

 Use Windows Distributed File System to achieve high availability for the File Server. For details about Windows Distributed File System, refer the Microsoft documentation: https://docs.microsoft.com/enus/windows/desktop/dfs/distributed-file-system

#### <span id="page-22-2"></span>Planning the Database Server

#### <span id="page-22-3"></span>**Installing the Application on a SQL Server 2019 Cluster**

 ECE can be installed in a Microsoft SQL Server 2019 clustered environment using the **Always On Availability Group** cluster option to achieve high availability. To install and configure the SQL Server cluster, follow the instructions in the Microsoft SQL Server 2019 documentation.

Things to note:

- Clustering feature is available only for Enterprise Edition of MSSQL.
- When using **Always On Availability Group** clustering, you must use the **Windows Authentication** mode.

#### <span id="page-23-0"></span>**Planning Database Server Distribution**

 The master and active databases are installed on the same database server. The reports database can be installed on the same instance as the master and active databases or on a different instance.

If the reports database is to be installed on a different instance, make sure that you complete the steps described in the ["Configuring Database Servers" on page 44](#page-43-6). You may also need to complete certain tasks described in ["Setting Up User Accounts and Permissions" on page 37](#page-36-1).

#### <span id="page-23-1"></span>Planning Messaging Servers

- ECE can be installed with a cluster of messaging servers to achieve high availability. After deploying the cluster, when the application is started, it connects to one messaging server in the cluster. If at any time that messaging server goes down, the application connects to the next available messaging server in the cluster.
- For 400 Agent deployments, the messaging server component is collocated with other components. For 400+ agent deployments, the messaging server component is always installed on a dedicated VM.

If the messaging server is on a separate VM, it can be restarted independently, without affecting application usage.

#### <span id="page-23-4"></span><span id="page-23-2"></span>Planning Services Servers

- For high availability support, you can install two services servers. When the application starts, one server will become primary services server and other server will be secondary services server. The ECE application will need to be started on both the services servers, however, all the service processes (for example, retriever, dispatcher, etc.) will run only on the primary services server.
- All service processes will automatically failover to the secondary services server when the primary server is unavailable because of network connection failure or hardware issues. You can identify the primary services server from the System Console of the application. For details, see the *Enterprise Chat and Email Administrator's Guide to System Console*.

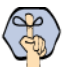

Important: **While initiating a failover when the connection to the database is down, the service processes will automatically run a retry mechanism every 10 seconds for an interval period of 30 seconds, thereby allowing the server to re-run the failover process for a maximum of three times. If the connection establishes within the defined interval period, services start successfully on the failed over services server.** 

#### <span id="page-23-3"></span>Planning Application Servers

ECE can be installed with multiple application servers to achieve high availability. The number of application servers in your deployment depends on the total number of concurrent agents to be supported.

If any of the application servers go down, a load balancer can help handle the failure through routing requests to alternate application servers through the web server.

#### <span id="page-24-0"></span>Planning Web Servers

ECE can be installed with multiple web servers. The number of web servers in a deployment depends on the number of application servers in the deployment.

If any of the web servers go down, a load balancer can help handle the failure through routing requests to alternate web servers. The load balancer detects web server failure and redirects requests to another web server.

#### <span id="page-24-4"></span><span id="page-24-1"></span>Load Balancing Considerations

 A load balancer may be used in a distributed installation of the application so that requests from agents and customers are either routed to the least-loaded web servers, or evenly distributed across all the available web servers. Please note that it is mandatory to use a load balancer for a VPN less ECE environment to ensure that agents working remotely without a VPN can seamlessly log into the system.

While the application is agnostic to the particular brand of load balancer used in the configuration, it does require that the load balancer is configured to support "sticky sessions" with cookie-based persistence.

Use the following URL to do the health check of the ECE web-app pair: https://<*WebServer\_URL*>/system/web/view/platform/common/login/root.jsp?partitionI  $d = 1$ .

#### <span id="page-24-3"></span><span id="page-24-2"></span>**Load Balancer Configuration Examples**

Here are some essential configurations required on the load balancer. Please note that these are specific examples tied to a particular load balancer and are provided for reference purposes only. Similar configurations should be applied to the load balancer being used.

#### **Cookie Persistence Configuration**

This configuration enables the load balancer to generate cookies during the initial request and utilize them for session stickiness in subsequent requests.

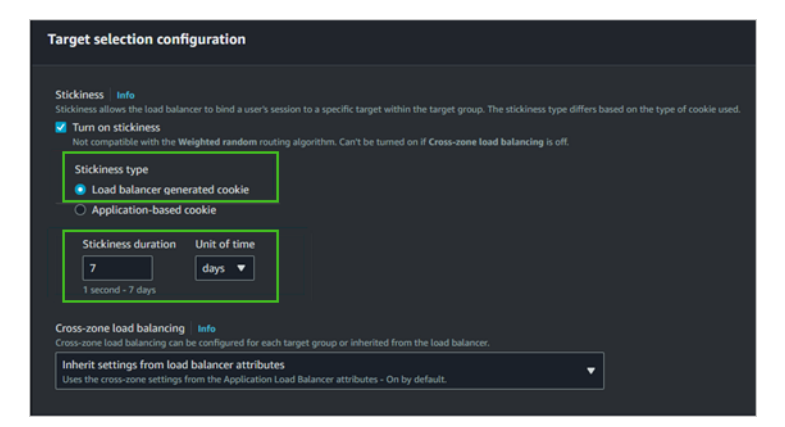

#### **Request Routing Configuration**

This configuration aims to distribute the session load evenly across available nodes (web servers), with round robin being the recommended method, though not the only option.

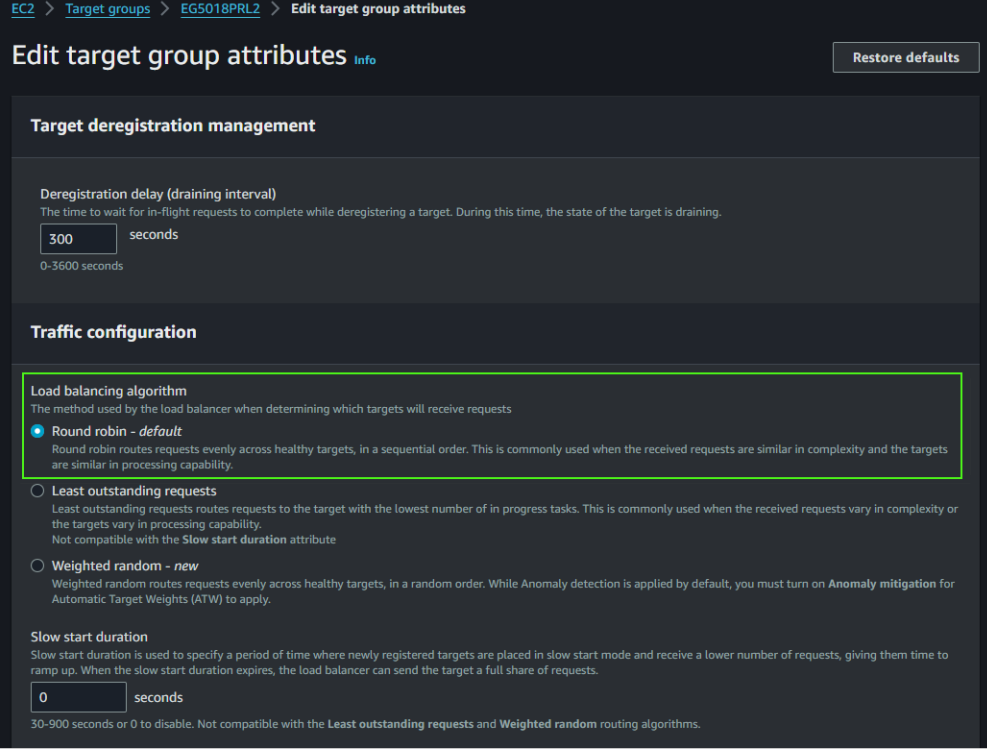

#### **Health Check Configuration**

This involves load balancer monitoring to detect the operational status of the nodes.

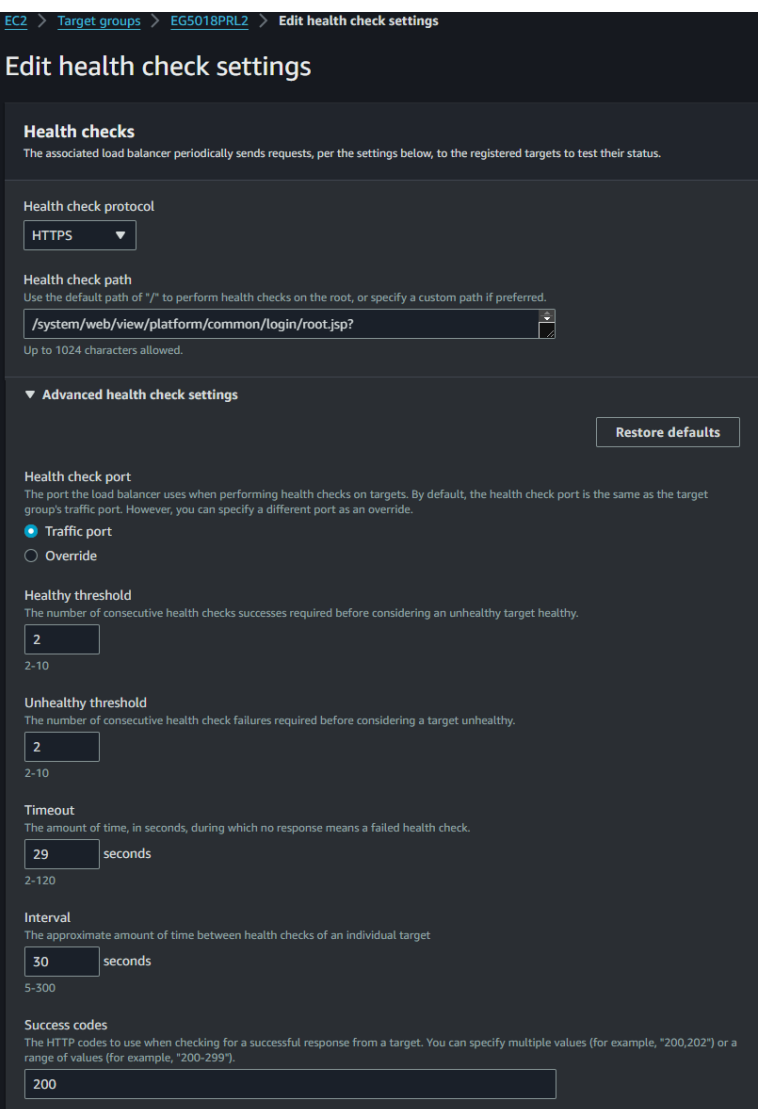

#### <span id="page-26-0"></span>Planning for High Availability Across Geographies

 To achieve high availability across geographies, ECE can be deployed across two different geographical locations. The load balancer needs to be configured so that at any given point of time, all requests are redirected to web servers in one location.

#### <span id="page-27-1"></span><span id="page-27-0"></span>**For Collocated Deployments**

For details about installing these servers, see ["Installation Process" on page 78](#page-77-1).

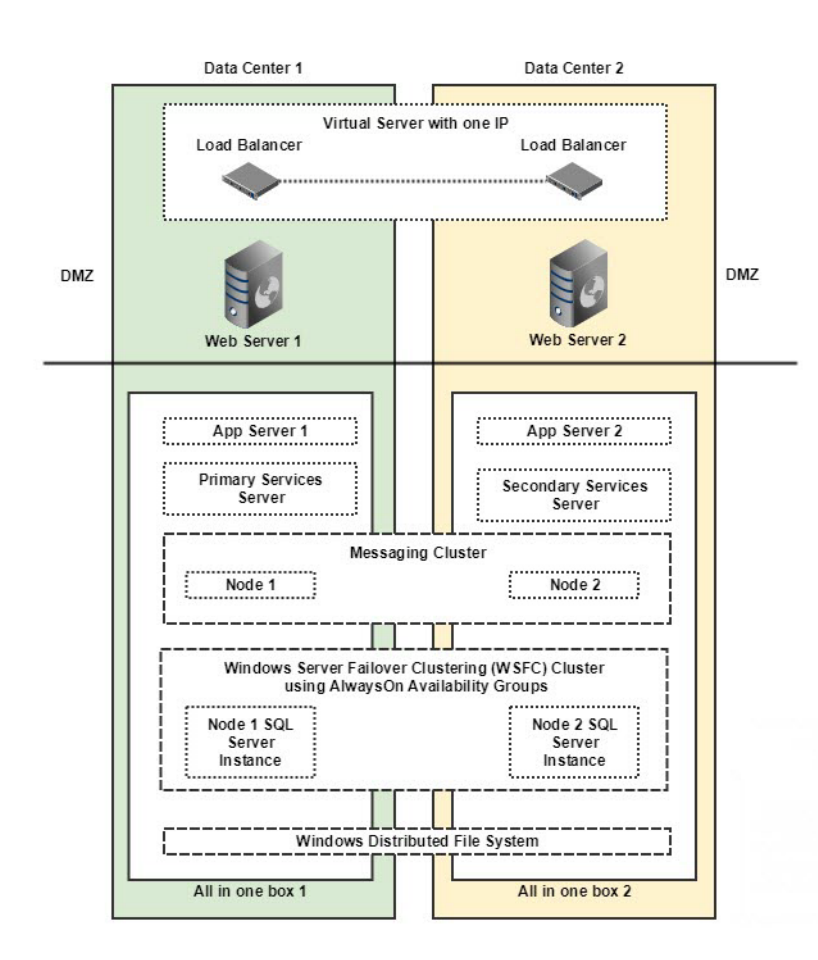

*High Availability Across Geographies*

In this deployment, the ECE components are installed on four VMs:

- **On Side A:**
	- **VM-1A:** File server (Windows Distributed File System Node1), Database server (Always On Availability Group), Messaging server, Application server, Services server
	- **VM-2A:** Web Server
- **On Side B:**
	- **VM-1B:** File server (Windows Distributed File System Node2), Database server (Always On Availability Group), Messaging server, Application server, Services server
	- **VM-2B:** Web Server

#### <span id="page-28-1"></span><span id="page-28-0"></span>**For Fully Distributed Deployments**

For details about installing these servers, see ["Installation Process" on page 78](#page-77-1).

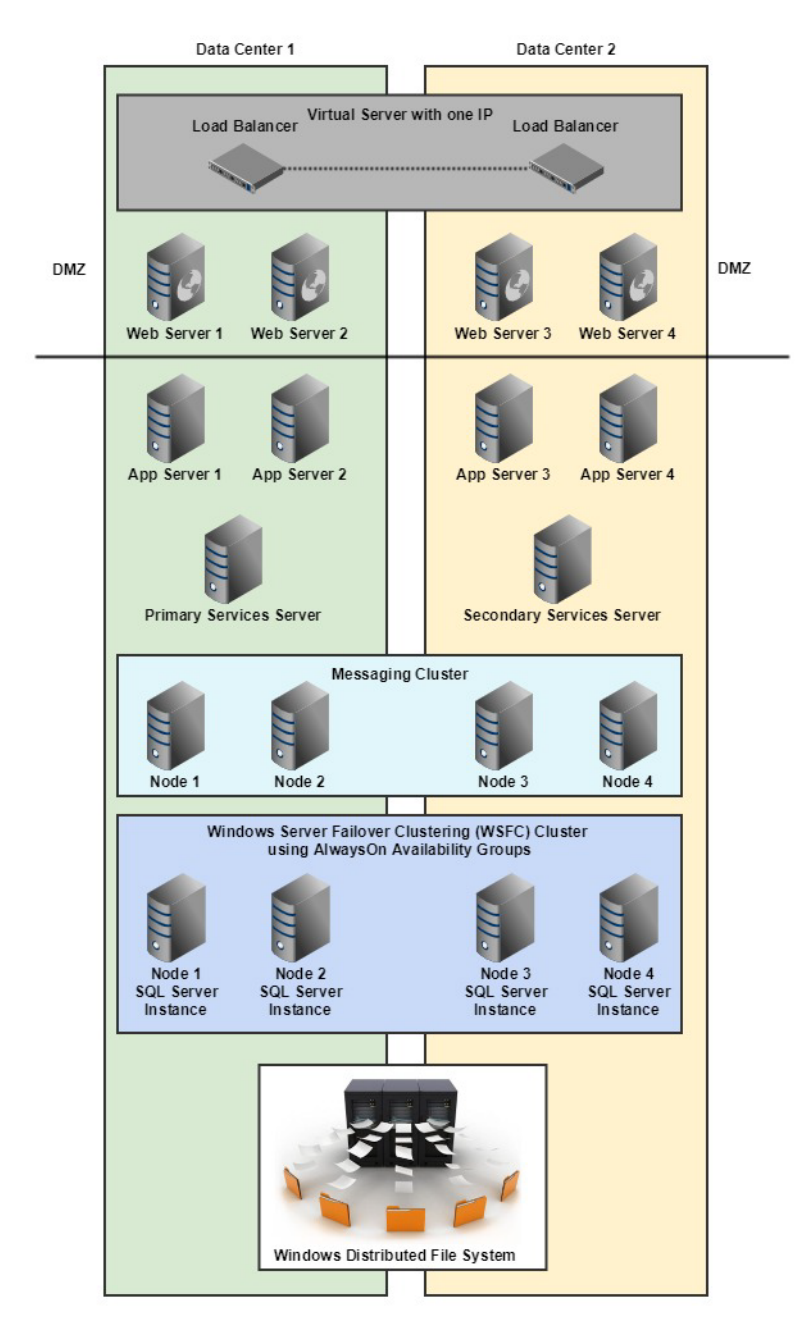

*High Availability Across Geographies*

In this deployment, following are the requirements to install the ECE components::

- 1. 30 VMs for 1500 Agents (No change in existing 12.6 OVAs)
- 2. 18 VMs for 1500 Agents (with new OVAs specifications as provided with ECE 12.6 ES3)
- 3. 22 VMs for 2500 Agents (with new OVAs specifications as provided with ECE 12.6 ES3)
- **On Side A:**
	- **VM-1A:** File server (Windows Distributed File System Node1)
	- **VM-2A:** Database server (active and master databases)
	- **VM-3A:** Database server (reports database)
	- **VM-4A:** Messaging server
	- **VM-5A:** Services server
	- **VM-6A to VM-10A:** Application server
	- **VMA-11A to VM-15A:** Web Server
- **On Side B:**
	- **VM-1B:** File server (Windows Distributed File System Node 2)
	- **VM-2B:** Database server (active and master databases)
	- **VM-3B:** Database server (reports database)
	- **VM-4B:** Messaging server
	- **VM-5B:** Services server
	- **VM-6B to VM-10B:** Application server
	- **VM-11B to VM-15B:** Web Server

# <span id="page-29-0"></span>**Installing ECE**

 $\blacktriangleright$  Follow the pre-installation tasks ([page 31](#page-30-1)), installation tasks [\(page 78](#page-77-1)), and post-installation tasks [\(page 95\)](#page-94-1), to install ECE. To set up SSL, follow instructions in the ["SSL Configuration" on page 139](#page-138-1).

# <span id="page-30-1"></span><span id="page-30-0"></span>Pre-Installation Tasks

- **[Preparing Virtual Machine](#page-31-0)**
- [Disabling Loopback Adapter Configuration](#page-33-0)
- [Verifying Network Configuration](#page-33-1)
- ▶ [Configuring Port Numbers Between Components](#page-34-0)
- ▶ [Setting Up User Accounts and Permissions](#page-36-0)
- ▶ [Changing the Service Account Password](#page-40-0)
- **[Preparing Database Server VMs](#page-41-1)**
- **[Preparing Web Server VMs](#page-47-0)**
- [Configuring Virus Scanners](#page-49-2)
- [Verifying Unified CCE Configuration](#page-50-0)

This chapter describes pre-installation procedures that need to be completed before beginning the installation process. As you need to prepare the installation environment in advance, read this installation guide and the following documents before planning and implementing the installation:

- *System Requirements for Enterprise Chat and Email*
- *Enterprise Chat and Email Design Guide*

# <span id="page-31-0"></span>**Preparing Virtual Machine**

#### <span id="page-31-1"></span>Obtain Installation Media

Obtain the ECE installation media from a partner or by ordering from Cisco Systems, Inc.

#### <span id="page-31-6"></span><span id="page-31-2"></span>Download OVA for ECE

- 1. Go to the **Enterprise Chat and Email 12.6(1)** Download Software page: https://software.cisco.com/download/home/268439622/type/286310764/release/12.6(1)
- 2. Download the Virtual Machine Templates file for the release. You can download:
	- **For upto 400 agents:** ECE\_12.6\_400\_Win2019\_vmv13\_v1.0.ova
	- **For 401-1500 agents:** ECE\_12.6\_1500\_Win2019\_vmv13\_v1.0.ova
	- **For 401-2500 agents:** ECE\_12.6\_2500\_Win2019\_vmv13\_v1.0.ova

This is only available from ECE 12.6 ES3 onwards.

3. Save the OVAs to your local drive.

#### <span id="page-31-3"></span>Create Virtual Machines from the OVA

Follow the VMWare documentation to create virtual machines from the OVA. To determine the datastore on which to deploy the new virtual machine, see the *Cisco Contact Center Enterprise Installation and Upgrade Guide*.

#### <span id="page-31-4"></span>Install Microsoft Windows Server

Follow the Microsoft documentation to install Microsoft Windows Server 2019. While installing, make sure you select the **Custom: Install Windows only (advanced)** option, and select Drive 0 to install Microsoft Windows Server.

#### <span id="page-31-5"></span>Install VMware Tools

 Follow the VMWare documentation to install the VMWare tools from the VMware vSphere Client. While installing, make sure you choose the Typical installation option.

#### <span id="page-32-0"></span>Mounting and Unmounting ISO Files

#### **To upload ISO image to data store:**

- 1. Select the host in the vSphere client and click **Configuration**. Then click **Storage** in the left panel.
- 2. Select the datastore that will hold the ISO file.
- 3. Click **Browse this datastore.**
- 4. Click the **Upload** icon and select **Upload file.**
- 5. Browse to the location on your local drive where you saved the ISO file, and upload the ISO to the datastore.

#### **To mount the ISO image:**

- 1. Right-click the VM in the vSphere client and select **Edit virtual machine settings**.
- 2. Click **Hardware** and select **CD|DVD Drive 1.**
- 3. Check **Connect at power on** (Device status panel upper right).
- 4. Click the **Datastore ISO File** radio button and then click **Browse**.
- 5. Navigate to the data store where you uploaded the file.
- 6. Select the ISO.

#### **To unmount the ISO image:**

- 1. Right-click the VM in the vSphere client and select **Edit virtual machine settings**.
- 2. Click **Hardware** and select **CD|DVD Drive 1**.
- 3. In the Device status panel, uncheck **Connect at power on**.

#### <span id="page-32-1"></span>Verifying Signature File for ISO

#### **To verify the signature file for ISO:**

1. Download and install **openssl** from https://slproweb.com/products/Win32OpenSSL.html

Any type of installer (either EXE or MSI) with any bit (32 or 64) can we downloaded from the link.

- 2. Install the download **openssl** using the instructions provided on the website. Have the **openssl** path added to the system path environment variable so that **openssl** command can be launched from any path.
- 3. Place the downloaded ISO image, ISO image signature file, and the public key.der from CCO in the same folder.
	- **ECE\_12.6\_Fresh.iso.signature**
	- **ECE\_12.6\_Fresh.iso**
	- **ReleaseCodeSign\_publicKey.der**
- 4. Launch the command prompt by right-clicking and choosing **Run as administrator**.
- 5. Execute the **cli** command in the command prompt to verify the authenticity and integrity of the CCO downloaded ISO.

```
Syntax: Openssl dgst -sha512 -keyform der -verify <public Key.der> -signature <ISO 
image.iso.signature> <ISO Image>
For example: Openssl dgst -sha512 -keyform der -verify 
ReleaseCodeSign_publicKey.der -signature ECE_12.6_Fresh.iso.signature 
ECE_12.6_Fresh.iso
```
6. Upon successful verification output will be **Verified OK** and on failure **Verification failed**.

# <span id="page-33-0"></span>**Disabling Loopback Adapter Configuration**

ECE cannot be installed on VMs where Microsoft Loopback Adapter is configured. Before you proceed with the installation, disable Loopback Adapter configuration on all VMs in the deployment.

Skip this section if the VMs in the configuration do not use the Loopback Adapter.

#### **To disable Loopback Adapter:**

- 1. Go to **Start > Control Panel.**
- 2. In the Control Panel window, click **Hardware.**
- 3. In the Devices and Printers section, click the **Device Manager** link.
- 4. In the Device Manager window, go to Network adapters and locate **Microsoft Loopback Adapter**.
- 5. Right-click **Microsoft Loopback Adapter** and select **Disable**.

# <span id="page-33-2"></span><span id="page-33-1"></span>**Verifying Network Configuration**

These tasks must be completed in all configurations in which components are installed on more than one VM.

#### **To verify network configuration:**

- 1. Internet Protocol Version 6 (IPv6) must be disabled on all servers.
- 2. Ensure that all the VMs are either assigned static IP addresses, or in cases where the IP address is assigned dynamically, are set to renew the same IP address upon lease expiration.
- 3. Ensure that all VMs other than the web servers, are in the same Active Directory domain. The web servers do not need to be installed in the same domain as other Enterprise Chat and Email components. They can be located anywhere, for example, in a DMZ. Note that the application cannot be installed in a workgroup.
- 4. Ensure that all the required inbound and outbound ports that need to be opened for the flow of requests between the various components have been opened before you begin the installation. For details, see the ["Configuring Port Numbers Between Components" on page 35.](#page-34-0)
- 5. For messaging, application, and services servers the nslookup of the IP addresses should map to the fully qualified domain names of the servers. Similarly, the nslookup of the fully qualified domain names should map to the IP addresses of those servers.
- 6. Ensure that all the VMs are in the same LAN.
- 7. Ensure that the system clocks of all the VMs are synchronized.
- 8. Ensure that all the servers, except the web server, are able to communicate with the database server at the time of installation.
- 9. If multiple NICs are configured on ECE servers, set NIC metrics for each NIC. The lowest (default) metric must be assigned to NIC that will be used for the ECE application.

#### <span id="page-34-1"></span><span id="page-34-0"></span>**Configuring Port Numbers Between Components**

This section describes the ports that need to be opened for the flow of requests between the various components. The following diagram shows the ECE system architecture. This will help you understand the communication between the different components.

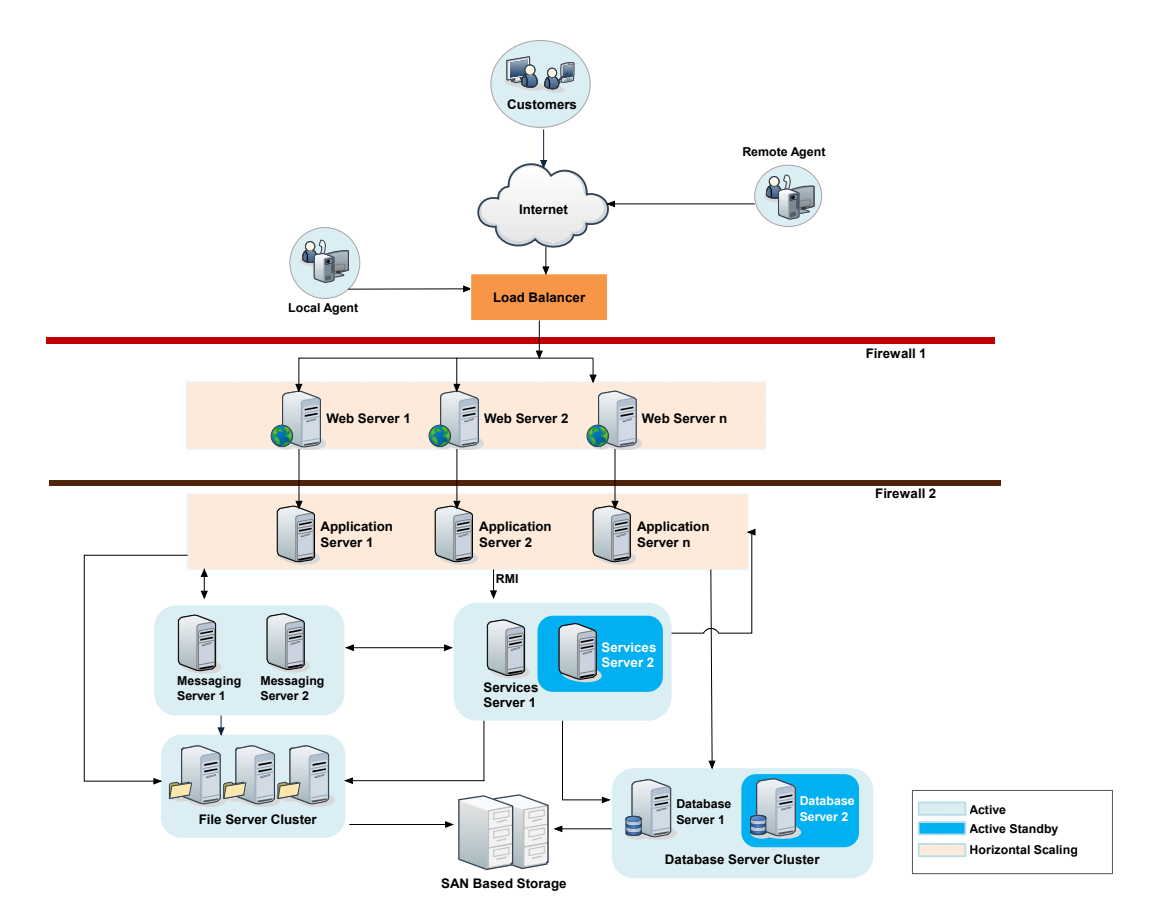

*System architecture*

The following table lists the inbound and outbound ports that need to be opened for the flow of requests between the various components. The default port numbers are listed here. Ports that can be modified at the time of installation, or by editing property files are identified with an asterisk (\*).

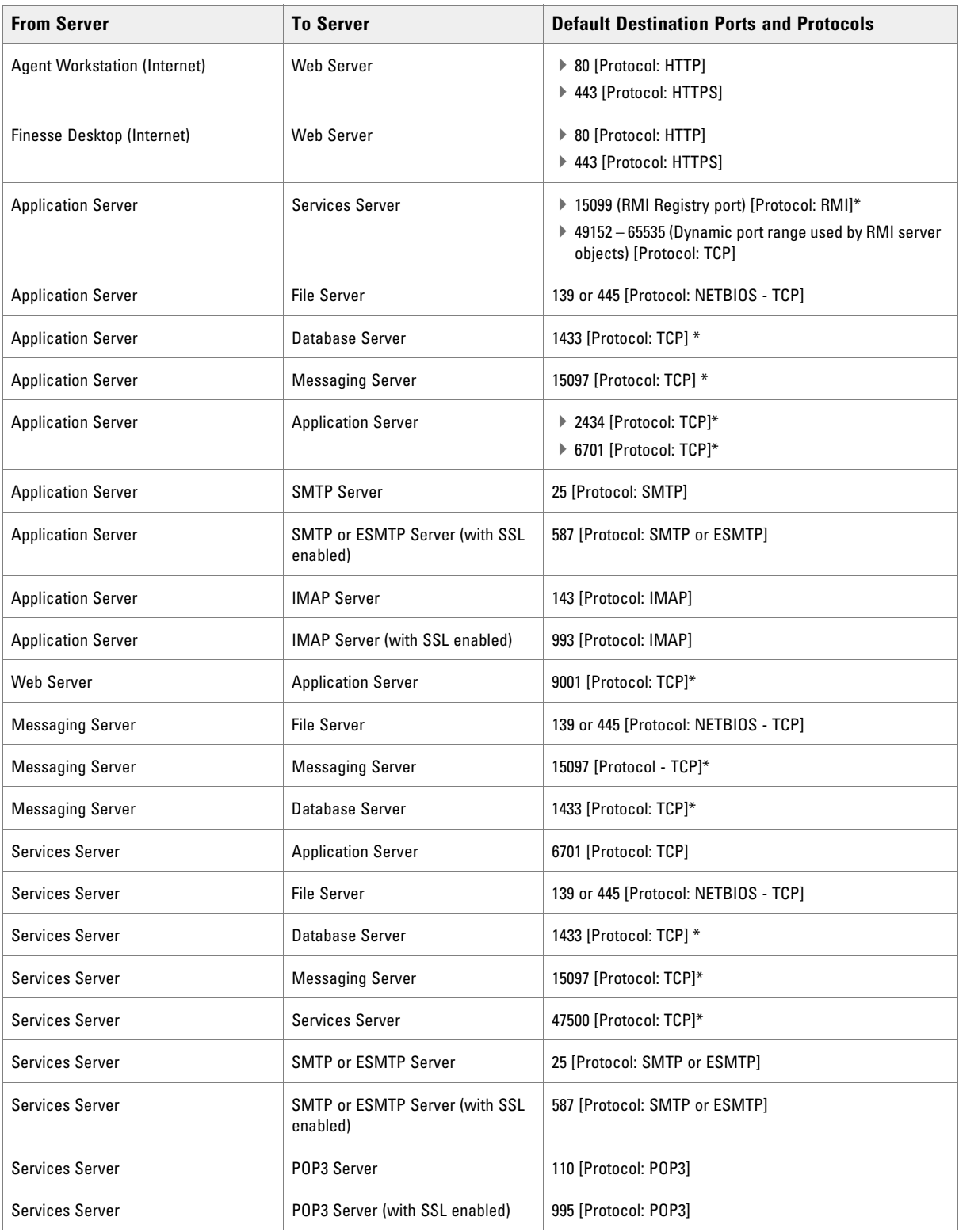
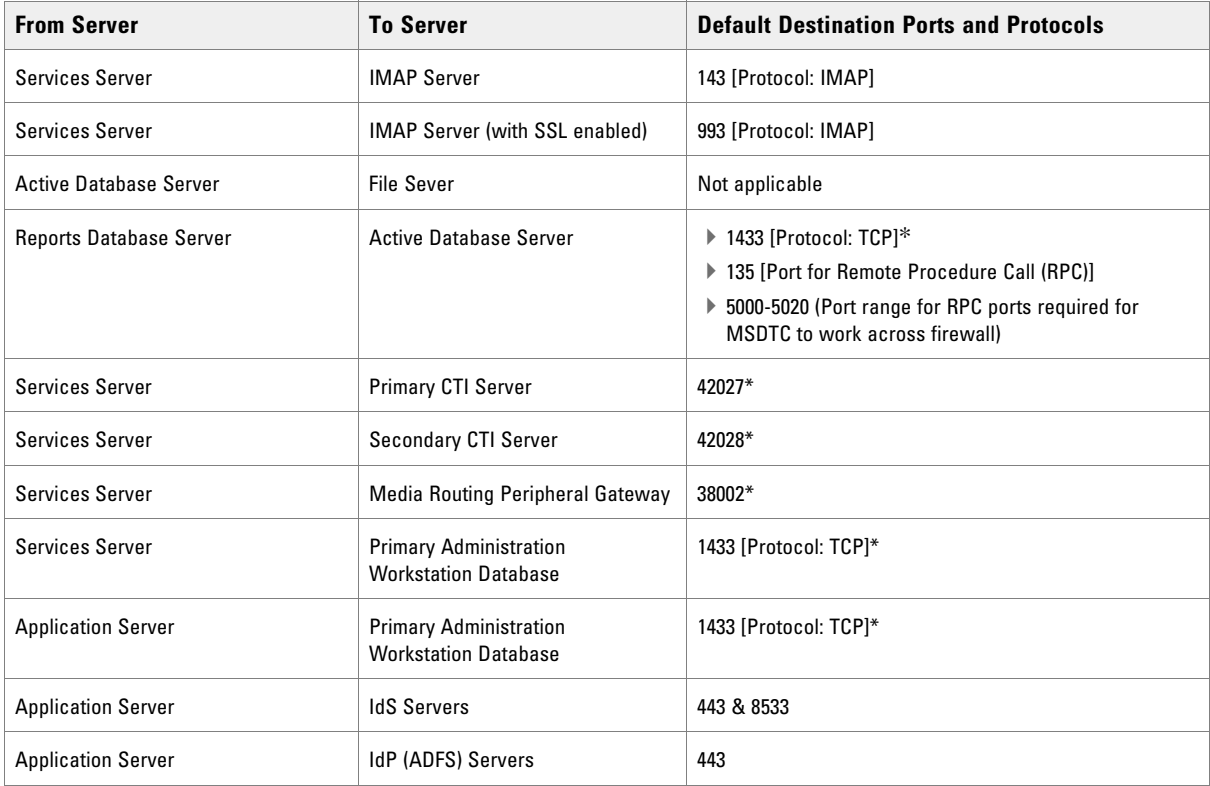

# <span id="page-36-0"></span>**Setting Up User Accounts and Permissions**

You will need administrator privileges on the local system to perform the installation and run the ECE services after installing the application.

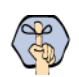

Important: **For all servers other than the ECE web server, you must use the same domain account to install the software environment and ECE. ECE web server can be installed in DMZ and can have a different domain account. Use the service account to run the ECE services after installing the application (**[page 103](#page-102-0)**).** 

# <span id="page-37-2"></span>Setting Up Domain Account

Request your IT department to create the following accounts. Make sure the passwords for these accounts are not more than 30 characters. You will not be able to install the application, if the passwords exceed this limit.

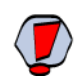

Caution: **The recommendation is that you do not change the password of the Service Account and SQL Services Account after the application is installed. If you must change it, make sure that you update the login information for: all Windows and MSSQL services that use these accounts and in IIS for: the Default and** *Context Root* **folders under IIS > Sites >** *Site for ECE***.**

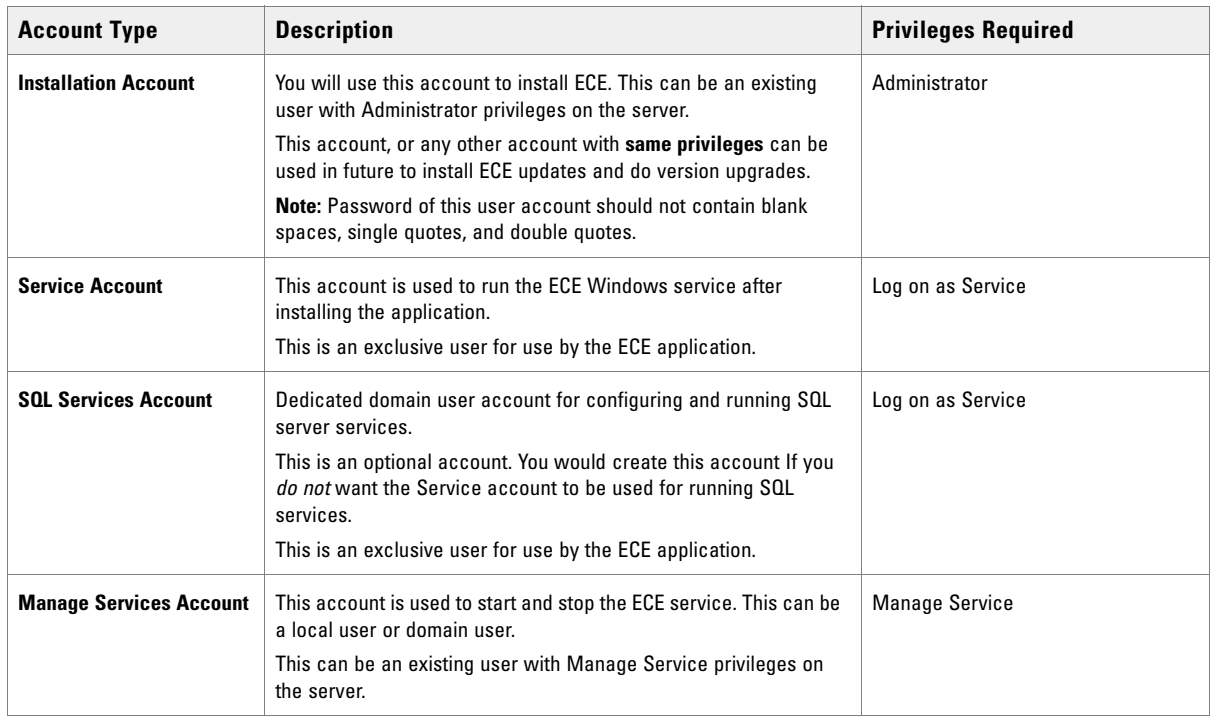

# <span id="page-37-1"></span>Configuring Permissions on Active Directory Server

If you are using Windows authentication database connectivity, *or* the configuration includes more than one database server VMs, perform these additional tasks on the Active Directory server. You will need administrator privileges to complete these tasks. Contact your IT administrator for assistance if required.

#### **To configure permissions:**

<span id="page-37-0"></span>1. Go to **Start > Run > Command** to launch the command window and run the following command. This sets the Service Principal Names (SPN) to the domain account for MSSQL service on the database servers.

```
setspn -A MSSQLSvc/HOST:PORT accountname
```
setspn -A MSSQLSvc/*HOST:instancename accountname*

Run this command for both short and fully qualified host names for all database servers. Use the SQL Services Account for these tasks. If you did not create one, use the Service Account [\(page 37](#page-36-0)). For example, if there are two database servers, serv234 and serv235, with instance name as MSSQLSERVER and port as 1433, with the user account SQLSERVICEUSER in the domain1 domain, then run the following commands. If you are using **Always On Availability Group** clustering, then use the **Listener Name** ([page 166](#page-165-0)) instead of the server name.

```
setspn -A MSSQLSvc/serv234.company.na:1433 domain1\SQLSERVICEUSER
setspn -A MSSQLSvc/serv234.company.na:MSSQLSERVER domain1\SQLSERVICEUSER
setspn -A MSSQLSvc/serv234:1433 domain1\SQLSERVICEUSER
setspn -A MSSQLSvc/serv234:MSSQLSERVER domain1\SQLSERVICEUSER
setspn -A MSSQLSvc/serv235.company.na:1433 domain1\SQLSERVICEUSER
setspn -A MSSQLSvc/serv235.company.na:MSSQLSERVER domain1\SQLSERVICEUSER
setspn -A MSSQLSvc/serv235:1433 domain1\SQLSERVICEUSER
setspn -A MSSQLSvc/serv235:MSSQLSERVER domain1\SQLSERVICEUSER
If you are using the Always On Availability Group clustering, then use the Listener Name (page 166)
instead of the server name in the following format:
setspn -A MSSQLSvc/listener_hostname_FQDN:port_number SQL Service_Account.
For example, if there are two listeners with listener hostname FQDNs as listener1.egeng.info and
listener2.egeng.info and port as 1444, with the SQL service accounts as egeng\qeuser, then run
the following commands:
setspn -A MSSQLSvc/listener1.egeng.info:1444 egeng\qeuser
```
- setspn -A MSSQLSvc/listener2.egeng.info:1444 egeng\qeuser
- 2. Go to **Start > Control Panel > Administrative Tools > Active Directory Users and Computers**.
- 3. Navigate to the domain user account used for MSSQL service on the database servers. Right-click and select **Properties**.
	- a. In the Properties window, click the Account tab. Ensure that the following options are *not* selected:
		- **Account is sensitive and cannot be delegated**.
		- **Do not require Kerberos preauthentication**.

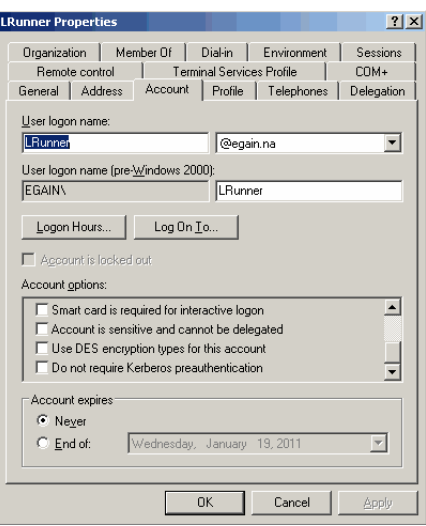

*Set account properties for domain user account*

b. Click the Delegation tab. Ensure that the domain user account is trusted for delegation. For a more secure configuration, you can select the **Trust the user for delegation to specified services only**  option and specify the service added in [Step 1.](#page-37-0)

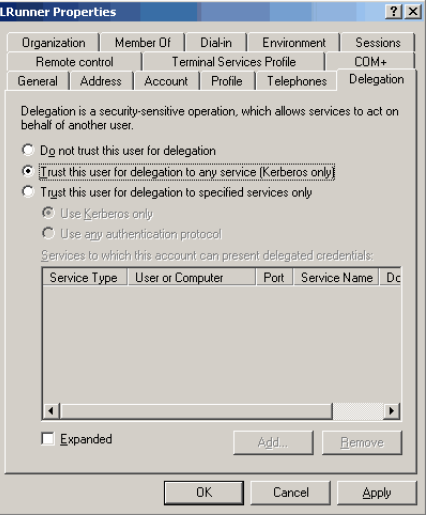

*Set delegation properties for domain user account*

4. In the **Active Directory Users and Computers** tree, navigate to the database server. Ensure that it is trusted for delegation. Repeat this step for each database server. For a more secure configuration, you can select the **Trust the user for delegation to specified services only** option and specify the service added in [Step 1.](#page-37-0)

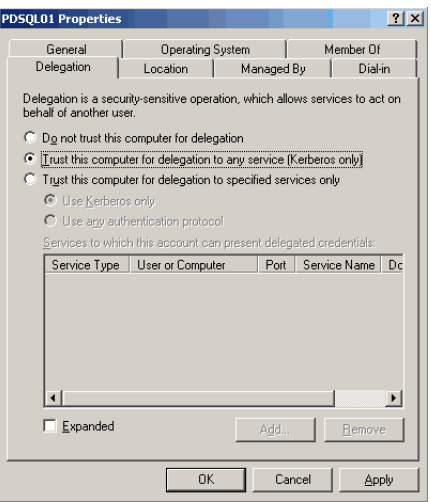

*Set delegation properties for database server*

# **Changing the Service Account Password**

To adhere to the organizational security policy, you must change the passwords at a periodic interval for the following:

- Application, Services and Messaging Server
- Web Server

### Changing the Password

#### **To change the password for the Application, Services and Messaging server:**

- 1. From the Windows Services Manager, stop the Cisco services.
- 2. Right click on **Cisco Service** and go to **Properties**.
- 3. In the Properties window, go to the **Log On** tab.
- 4. Specify the new service account password and click **OK**.
- 5. Now, open the **File Explorer**.
- 6. If there exists a mapped network drive e.g. *g:*, which is mapped to the ECE File Server installation directory, disconnect it by right clicking on the drive.
- 7. Restart the Cisco Service.

#### **To change the password for the Web server:**

1. Open the **Internet Information Services (IIS) Manager**.

- 2. From the Connections pane, locate the website being used for ECE, for example, *Default Web Site*.
- 3. Expand the website to see following virtual directories:
	- **a. default**
	- **b. system**
- 4. Configure the basic settings on all the virtual directories:
	- a. From the Actions pane, click the **Basic Settings...** button.
	- b. In the Edit Site window, click the **Connect as...** button.
	- c. In the Connect As window, select the **Specific user** option and click the **Set...** button.
	- d. In the Set Credentials window, provide the **User name**, and the new password in the **Password** and **Confirm password** field.
- 5. Configure the advanced settings on all the virtual directories:
	- a. From the Actions pane, click the **Advanced Settings** button.
	- b. In the Advanced Settings window, select the **Physical Path Credentials** option.
	- c. In the Connect As window, select the **Specific user** option and click the **Set...** button
	- d. In the Set Credentials window, provide the **User name**, and the new password in the **Password** and **Confirm password** field.
- 6. Restart IIS.

### **Setting up Distributed File System (DFS)**

You need to perform this task if you are planning an HA deployment. For details, see ["Appendix A: Distributed](#page-154-0)  [File System Configuration" on page 155.](#page-154-0)

# **Preparing Database Server VMs**

### Install Microsoft SQL Server

Follow the Microsoft documentation to install Microsoft SQL Server 2019, Standard Edition or Enterprise Edition. Make sure the required features for Microsoft SQL are installed on the VM and the collation settings are configured properly.

#### **Verifying Microsoft SQL Server Features**

Ensure that the following Microsoft SQL Server features are installed.

- **Instance Feature:** 
	- Database Engine Services > Full Text and Semantic Extraction for Search
- Shared Features
	- Client Tools Connectivity
	- o Integration Services
	- Client Tools SDK
	- SQL Client Connectivity SDK

### **Verifying Collation Settings**

• Collation settings are typically chosen while installing SQL Server 2019. Since collations specify the rules for how strings of character data are sorted and compared, based on particular languages, a particular type of collation is required for the application to process and present information accurately.

On the Collation settings screen, choose the SQL Collation as **SQL\_Latin1\_General\_CP1\_C1\_AS** and select the following option: **Dictionary order, case-insensitive, for use with 1252 Character Set.** You must use this collation.

### **Choosing Authentication Method for Database Connectivity**

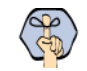

Important: **If you are planning to use Always On Availability Group clustering (**[page 23](#page-22-0)**), you must use Windows Authentication.**

- The application supports two methods of authentication for connecting to the database.
	- **SQL Server authentication:** Make sure you enable **mixed-mode** authentication if you plan to use SQL authentication for database connectivity.
	- **Windows authentication**
- As part of the installation process, you will be asked to select the authentication method. Your selection will depend on the security policies of your organization, and should be consistent with the authentication method configured in SQL Server.

If you choose Windows authentication, certain additional steps must be completed before you begin installing the application. These steps are outlined in the ["Setting Up User Accounts and Permissions" on](#page-36-0)  [page 37.](#page-36-0)

### Setting up for Always On Availability Group Clustering

You need to perform this task if you are planning an HA deployment. For details, see ["Appendix B: SQL](#page-160-0)  [Always-On Configuration" on page 161.](#page-160-0)

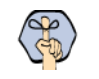

Important: **The High Availability feature is available only for installations using Enterprise Edition of MSSQL.**

# Installing SQL Server Management Studio (SSMS)

Install SSMS tool on the database server. Install a version that is compatible with Microsoft SQL 2019. Refer the Microsoft documentation for details about doing this task.

### Creating SQL User for Installing ECE Databases

Skip this section if you want to use the default SA user to install the ECE databases.

Freate a user for installing the ECE databases and make sure the following roles are assigned to the user: dbcreator, securityadmin, sysadmin

### Assigning Permissions to Domain User

 Give sysadmin permission to the **Service Account** created for running the application. If you have created a separate **SQL Service Account** for the database services, then assign the permission to that user ([page 37](#page-36-0)).

### Configuring Database Servers

Skip this section if the reports database is on the same instance as the active and master databases. If any database is on a different instance, consult your administrator and verify that:

- All database server VMs used in the configuration are in the same domain as all the other Enterprise Chat and Email servers.
- All databases must be either on named instances or on default instances. For example, if you are using the **default** instance for the active and master databases, then use the **default** instance for the reports database as well.
- If you are using Windows authentication, also ensure that the steps outlined in the following section have been completed: ["Configuring Permissions on Active Directory Server" on page 38.](#page-37-1) After you have completed these tasks, you should be able to run a linked server query on each database from a third machine acting as a SQL client.
- Enable mixed-mode authentication if you plan to use SQL authentication for database connectivity.

# Configuring Memory Settings

#### **To configure memory settings:**

- 1. Connect to DB server.
- 2. Under the Object Explorer section, right-click a server and select **Properties**.
- 3. In the Server Properties window, under the Select a Page section, select **Memory**.
- 4. Under the Server memory options section, select the Maximum and Minimum server memory (in MB):
	- For ECE Lite Environment: Set the **Minimum server memory** value as **3072** MB and the **Maximum server memory** value as **10240** MB.
- For ECE Fully Distributed Setup: Set the **Minimum server memory** value as **3072** MB and the **Maximum server memory** value as **14336** MB.
- 5. Click **OK**.

Alternatively, you can configure the memory settings by executing the following T-SQL script.

For ECE Lite Environment:

```
USE master 
   GO
   sp_configure 'show advanced options', 1;
   GO
   RECONFIGURE;
   GO
   sp_configure 'min server memory', 3072;
   GO
   RECONFIGURE;
   GO
   sp_configure 'max server memory', 10240;
   GO
   RECONFIGURE;
   GO
For ECE Fully Distributed Setup:
   USE master 
   GO
   sp_configure 'show advanced options', 1;
   GO
   RECONFIGURE;
   GO
   sp_configure 'min server memory', 3072;
   GO
   RECONFIGURE;
   GO
   sp_configure 'max server memory', 14436;
   GO
   RECONFIGURE;
   GO
```
### Configuring Microsoft DTC Settings

The Microsoft Distributed Transaction Coordinator (DTC) service, a component of Microsoft Windows, is responsible for coordinating transactions that span multiple resources like databases. MSDTC settings must be configured on all the database servers in a configuration.

Enable network DTC access on each database server VM.

#### **To enable network DTC access:**

- 1. Go to **Start > Control Panel > Administrative Tools > Component Services.**
- 2. In the console tree, browse **Component Services > Computers > My Computer > Distributed Transaction Coordinator > Local DTC.**
- 3. Right-click **Local DTC** and from the menu select **Properties.**
- 4. In the Local DTC Properties window, go to the Security tab and set the following:
	- a. In the Security Settings section, select the following two options:
		- **Network DTC Access**
		- **Enable XA Transactions**
	- b. Within the Network DTC Access section, select the following four options:
		- **Allow Remote Clients**
		- **Allow Remote Administration**
		- **Transaction Manager Communication Allow Inbound**
		- **Transaction Manager Communication Allow Outbound**
	- c. In the DTC Logon Account section, set the value in the **Account** field to **NT Authority\NetworkService**.

Click **OK**.

- 5. In the DTC Console Message box, click **Yes**.
- 6. Restart the machine.
- 7. Go to **Start > All Programs > Administrative Tools > Services**.
- 8. In the Services window, locate the following two services and stop them.
	- **Distributed Transaction Coordinator**
	- **SQL Server (MSSQLSERVER)** for Microsoft SQL 2019.
- 9. Now, start the two services in the following order:
	- **a. Distributed Transaction Coordinator**
	- b. **SQL Server (MSSQLSERVER)** for Microsoft SQL 2019.
- 10. Next, go to **Start > All Programs > Control Panel.**
- 11. Open Windows Firewall, and in the Windows Firewall window, click the **Allow an app or feature through Windows Firewall** link.
- 12. In the Allowed Programs window, click the **Change Settings** link and select the **Distributed Transaction Coordinator** option. Click **OK**.

# Running Services

Make sure the following services are running. These services should be started using the **SQL Services Account** that you have created for the ECE application. If you didn't create a **SQL Services Account**, use the **Service Account** created for the ECE application ([page 38\)](#page-37-2).

- **SQL Server Service**
- **SQL Full-text Filter Daemon Launcher Service:** This service is required for text searches.
- **SQL Server Agent Service:** This service is used by the Reports module.
- **SQL Server Integration Service:** This service is used by the Reports module.
- **SQL Server Browser Service:** In configurations where database servers are configured to run on named instances, and no listener port is configured, the SQL Server Browser service needs to be running when you run the installer. This service does not have to be running if the database servers are configured to run on the default instance. It is also not required if the database servers are configured to run on named instances, and specific, static listener ports are configured for the named instances.
- **Windows Remote Management Service:** This service is required only on the reports database.

#### **To start the services:**

- 1. Go to **Start** > **Programs** > **Administrative Tools** > **Services**.
- 2. For all the services, do the following:
	- a. Select a service and right-click to open the menu.
	- b. From the menu select **Properties**.
	- c. In the Properties window, go to Log On tab and ensure the service is started using the correct domain account. These services should be started using the **SQL Services Account** that you have created for the ECE application. If you didn't create a **SQL Services Account**, use the **Service Account** created for the ECE application ([page 38](#page-37-2)).
- 3. Ensure that the SQL Server Service, SQL Full-text Filter Daemon Launcher, SQL Server Agent, Windows Remote Management Service, SQL Server Integration Service, and SQL Server Browser services are running.

4. If they are not running, select the services one by one, and click **Start** to start the service.

| О,                     | <b>Services</b>                                                  |                                | o             | x                       |
|------------------------|------------------------------------------------------------------|--------------------------------|---------------|-------------------------|
| File<br>Action<br>View | Help                                                             |                                |               |                         |
| 雨                      | 量<br>$\blacksquare$<br>lэ                                        |                                |               |                         |
| Services (Local)       | Name                                                             | <b>Description</b>             | <b>Status</b> | Star $\wedge$           |
|                        | TCP/IP NetBIOS Helper                                            | Provides support for the N     | Running       | Auti                    |
|                        | <b>C. Task Scheduler</b>                                         | Enables a user to configure    | Running       | Auti                    |
|                        | System Events Broker                                             | Coordinates execution of b     | Running       | Auti                    |
|                        | System Event Notification Service                                | Monitors system events an      | Running       | Auto                    |
|                        | Superfetch                                                       | Maintains and improves sy      |               | Mar $\equiv$            |
|                        | Storage Tiers Management                                         | Optimizes the placement o      |               | Mar                     |
|                        | SSDP Discovery                                                   | Discovers networked devic      |               | <b>Disa</b>             |
|                        | SQL Server VSS Writer                                            | Provides the interface to ba   | Running       | Auti                    |
|                        | SQL Server Reporting Services (MSSQLS Manages, executes, renders |                                | Running       | Auto                    |
|                        | SQL Server Integration Services 12.0                             | Provides management sup        | Running       | Auti                    |
|                        | SOL Server Browser                                               | Provides SQL Server conne      | Runnina       | Auti                    |
|                        | SQL Server Analysis Services (MSSQLSE                            | Supplies online analytical p   | Running       | Auto                    |
|                        | SQL Server Agent (MSSQLSERVER)                                   | Executes jobs, monitors SQ     | Running       | Auti                    |
|                        | SQL Server (MSSQLSERVER)                                         | Provides storage, processin    | Running       | Auti                    |
|                        | SQL Full-text Filter Daemon Launcher (                           | Service to launch full-text fi | Running       | Mar                     |
|                        | Spot Verifier                                                    | Verifies potential file syste  |               | Mar                     |
|                        | Special Administration Console Helper                            | Allows administrators to re    |               | Mar $\overline{\smile}$ |
|                        | Ш                                                                |                                |               | $\,$                    |
|                        | <b>Extended</b><br>Standard                                      |                                |               |                         |
|                        |                                                                  |                                |               |                         |
|                        |                                                                  |                                |               |                         |

*Start the SQL services*

# **Preparing Web Server VMs**

# Configuring Roles and Features

This task is performed automatically by the installation program. You can choose to do it manually before running the installation program.

Ensure that the following Roles and Features are installed for IIS.

- ▶ .NET Extensibility 4.7
- ASP
- $\triangleright$  CGI
- **ISAPI** Extensions
- ISAPI Filters
- ▶ Server Side Includes
- Static Content
- Static Content Compression
- **Dynamic Content Compression**
- ▶ Directory Browsing
- ▶ Default Document
- 48 Enterprise Chat and Email Installation and Configuration Guide

Ensure that the following feature is *not* installed for IIS.

WebDAV Publishing

#### **To install the roles and features:**

- 1. Go to **Start > Control Panel > Administrative Tools > Server Manager.**
- 2. In the Server Manager window, go to IIS section. In the IIS section, locate the Roles and Features section.
- 3. In the Role and Features section, check if the required role services are installed.
- 4. If any of the roles and features are not installed, from the Tasks menu, click the **Add Roles and Features**  button and run through the wizard to install the missing services. In the Server Roles section, expand the **Web Server (IIS) > Web Server** list, and select the following:
	- In the Common HTTP Features list, select:
		- Default Document
		- Directory Browsing
		- Static Content
	- In the Performance list, select:
		- Static Content Compression
		- Dynamic Content Compression
	- o In the Application Development list, select:
		- NET Extensibility 4.7
		- $\bullet$  ASP
		- CGI
		- **ISAPI** Extensions
		- ISAPI Filters
		- Server Side Includes
- 5. In the Role and Features section, check if the **WebDAV Publishing** feature is installed. If the feature is installed, you need to uninstall it. From the Tasks menu, click the **Remove Roles and Features** button and run through the wizard to uninstall the feature.

### Installing Modules on Web Servers

This task is performed automatically by the installation program. You can choose to do it manually before running the installation program.

 The Application Request Routing and URL Rewrite modules are required to be installed on the web server. Download and install the modules from the Microsoft website. The installation programs are also available in the Environment\Web Server folder of the installation package. After installing the module, restart IIS.

# Configuring Permissions on IIS Config Folder

**Ensure that the user account you are going to use for installing the application [\(page 38\)](#page-37-2) has read** permissions on the following folder: %systemroot%\system32\inetsrv\config

# Running the World Wide Web Publishing Service

 On all VMs where the web server is to be installed, ensure that the World Wide Web Publishing Service is running.

# **Configuring Virus Scanners**

# Configuring SMTP Port in Virus Scanners

 Ensure that the virus scanner is configured to allow emails to be sent through the SMTP port (Port 25). In a distributed installation, configure this setting on the services server and all application servers.

# Configuring Virus Scanning Exclusions

To ensure that virus and malware scanning software on the servers do not interfere with the performance of the application, certain folders and files must be excluded from continuous virus scanning. Since no files are downloaded to these locations from the internet, it is safe to exclude these directories from virus scanning.

#### **On the File, Messaging, Services, Application, and Web Servers**

Follow the instructions for your virus scanning software to exclude the following folders and file types. On a Windows 2019 Server machine, these exclusions must also be setup for **Windows Defender**.

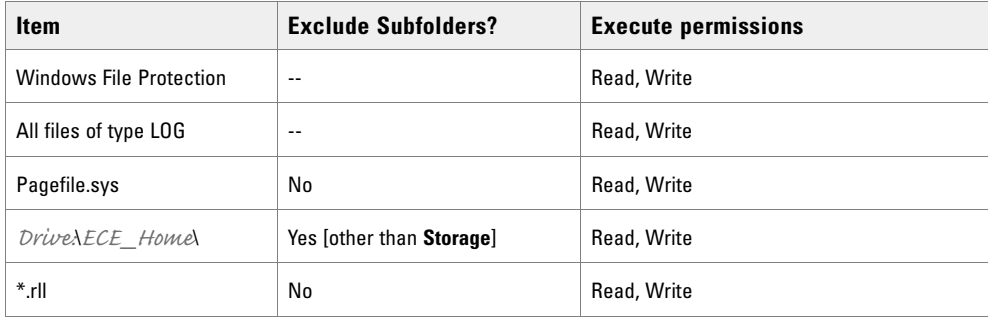

#### **On the Database Servers**

Follow the instructions for your virus scanning software to exclude the following folders and file types. On a Windows 2019 Server machine, these exclusions must also be setup for the **Windows Defender**.

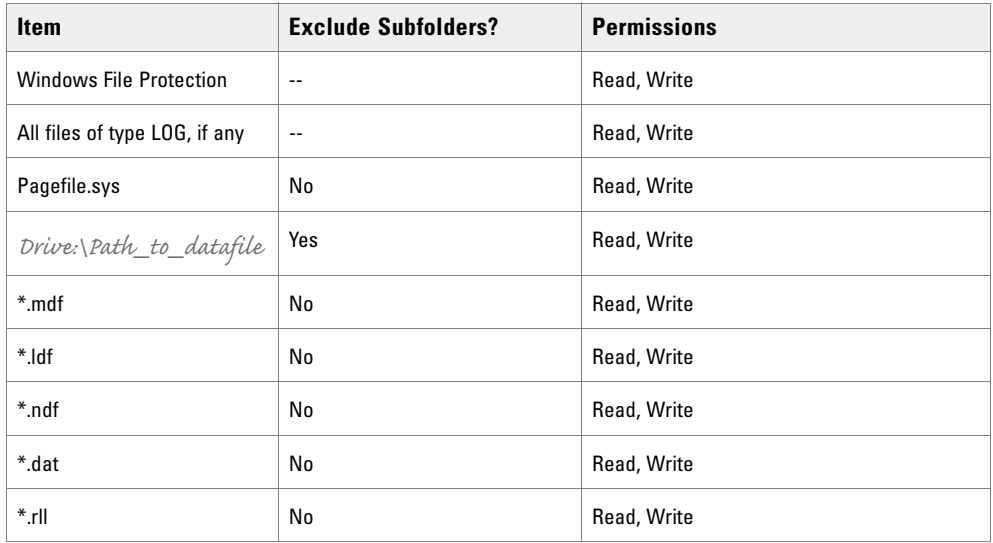

# **Verifying Unified CCE Configuration**

- Verify that Unified CCE and Microsoft Active Directory (AD) have been installed on separate servers. Refer to Unified CCE documentation for more details.
- Verify that the Unified CCE and AD servers are in the same network as the ECE servers and are accessible from the ECE servers.Verify that the items to be used in ECE are configured in Unified CCE. These include:
	- Peripherals
	- Application Instance
	- Media Classes
	- Media Routing Domains (MRDs)
	- Network Voice Response Units (Network VRUs)
	- $\circ$  Call Type
	- Media Routing Peripheral Gateways (MR PGs)
	- Script Selector
	- Agent Peripheral Gateway (Agent PG)
	- Network Trunk Groups
	- Network Trunks
	- Application Paths and Path Members
	- Agents
	- Skill Groups
	- ICM Scripts
- Precision queues
- Expanded Call Context (ECC) Variables
- CTI Gateways (CG)

For details, see ["Preparing Unified CCE for the Integration" on page 53](#page-52-0).

# <span id="page-52-0"></span>Preparing Unified CCE for the Integration

- **[Relationship Between Objects in Unified CCE and ECE](#page-53-1)**
- ▶ [Designing Your Installation](#page-53-0)
- **[Installing Unified CCE](#page-53-2)**
- ▶ [Setting up Agent Desktops for Voice Call Routing](#page-54-1)
- **[Planning Unified CCE Configuration](#page-54-0)**
- [Configuring Unified CCE](#page-55-0)
- [Adding MR PIM for ECE](#page-73-0)
- [Adding Agent PG PIM for ECE](#page-74-0)
- ▶ [Adding CTI for ECE](#page-75-1)
- [Configuring the System for Multiple Agent PGs](#page-75-0)
- ▶ [Configuring Finesse](#page-76-0)

This chapter provides an overview of the process of setting up an integrated ECE–Unified CCE system. It includes a note about the relationship between objects in the two systems.

# <span id="page-53-1"></span>**Relationship Between Objects in Unified CCE and ECE**

This section provides a brief introduction to the relationship or "mapping" between objects that are used in both Unified CCE and ECE.

The following table provides a high-level view of the relationship between various objects.

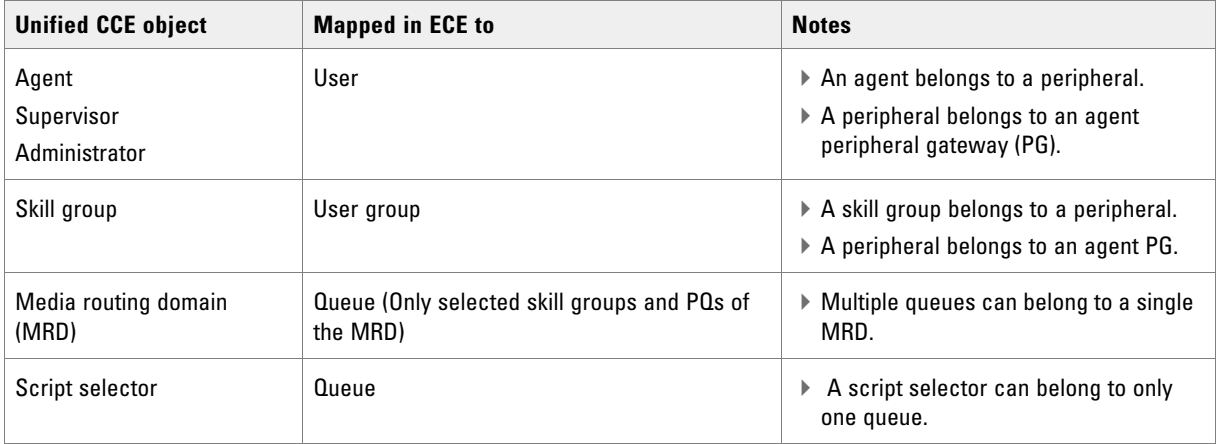

Typically, the mapping between these objects is set up by using the import feature available in the ECE Administration Console. Once imported, these objects can be viewed from the department level nodes for these objects (Queues, Users, and User Groups) in the Administration Console in ECE.

# <span id="page-53-0"></span>**Designing Your Installation**

See the *Enterprise Chat and Email Design Guide* (for Unified CCE) to evaluate available deployment models and design the installation.

# <span id="page-53-2"></span>**Installing Unified CCE**

- Ensure that Unified CCE is installed and available for use. Verify that the following items are installed:
	- Unified CCE Instance
	- Call Router Side A
	- Call Router Side B
	- Logger Side A
	- Logger Side B
- 54 Enterprise Chat and Email Installation and Configuration Guide
- Primary Admin Workstation
- Secondary Admin Workstation
- Historic Data Server
- Network Interface Controllers (NIC) (Only required for Pre-routing)
- Agent Peripheral Gateway (Agent PG)
- Media Routing Peripheral Gateway (MR PG)
- **O** CTI Server
- CUIC Database
- Java Telephony Application Programming Interface (JTAPI)
- Cisco Finesse

See the following documents for help with installing and configuring the system:

- *Getting Started with Cisco Unified Contact Center Enterprise*
- *Cisco Unified Contact Center Enterprise Installation Guide*

### <span id="page-54-1"></span>**Setting up Agent Desktops for Voice Call Routing**

A phone account must be configured for agents to be able to log in to Finesse.

# <span id="page-54-0"></span>**Planning Unified CCE Configuration**

To integrate Unified CCE with ECE, multiple objects have to be configured in Unified CCE. The specific objects that have to be configured will depend on the activities (email, chat etc.) supported by the integrated installation. This section describes the objects required for each activity type—inbound email, outbound email, chat, callback, and delayed callback.

For deployments migrating from earlier Unified CCE versions with ECE, customers can choose to create new Media Routing Domains and Media Classes for ECE or rename the existing ECE MRDs to match the ECE MRDs detailed in this guide, using the Media Routing Domain and Media Class List tools.

The following objects must be configured in the order in which they are presented here. For configuration details, refer to the following section: ["Configuring Unified CCE" on page 56.](#page-55-0)

- 1. Application instance [\(page 56\)](#page-55-1)
- 2. Media classes ([page 57](#page-56-0))
- 3. Media routing domains (MRD) ([page 58](#page-57-0))
- 4. Network voice response unit (Network VRU) (Not required for outbound email activities) ([page 59](#page-58-0))
- 5. Network voice response unit script (Network VRU script) (Not required for inbound email and outbound email activities) [\(page 60](#page-59-0))
- 6. Call type [\(page 60\)](#page-59-1)
- 7. Media routing peripheral gateway (MR PG) [\(page 60\)](#page-59-2)
- 8. Agent desk settings ([page 62\)](#page-61-0)
- 9. Agent peripheral gateway (Agent PG) [\(page 62\)](#page-61-1)
- 10. Application path ([page 63](#page-62-0))
- 11. Agents ([page 64](#page-63-0))
- 12. Skill groups ([page 65\)](#page-64-0)
- 13. Script selector [\(page 66\)](#page-65-0)
- 14. Scripts (Not required for outbound email activities) [\(page 67\)](#page-66-0)
- 15. Device target (Not required for inbound email, outbound email, and chat activities) ([page 69](#page-68-0))
- 16. Expanded Call Context (ECC) variables ([page 70\)](#page-69-0)
- 17. Cisco Finesse [\(page 77\)](#page-76-0)

### <span id="page-55-0"></span>**Configuring Unified CCE**

This section describes the process of configuring Unified CCE objects that are required for the integration with ECE. These objects must be configured in the order in which they are presented here. For details of these objects refer to the Online Help and printed documentation for Unified CCE.

### <span id="page-55-1"></span>Configuring Application Instance

Application instances are configured for each installation of a multi-media feature in the configuration.

Configure a single application instance for integrating with ECE. This application instance is used for inbound email, outbound email, chat, callback, and delayed callback activities.

#### **To configure an application instance:**

- 1. Go to **Start > All Programs > Cisco Unified CCE Tools > Administration Tools > Configuration Manager.** You can also access the **Configuration Manager** using the Unified CCE Administration Tools desktop shortcut.
- 2. In the Configuration Manager window, browse to **Tools > List Tools > Application Instance List.**
- 3. Double-click **Application Instance List.**
- 4. In the Application Instance List window, in the Select filter data section, click **Retrieve**. Then, in the Application Instance section, click **Add.**

A new entry is created in the Application Instance section and the Attributes tab becomes editable.

- 5. On the Attributes tab, provide the following details:
	- **Name:** Provide a name for the application instance.
	- **Application key:** Provide a unique value for the key. Please note that ECE uses the application instance name and not the application key to connect to Unified CCE.
- **Application type:** Set it to **<Other>.**
- **Permission level:** Set it to **Read only.**

Click **Save.**

### About Media Classes

A media class defines the type of requests you want to set up for routing on Unified CCE. Configure a media class for each media supported by the ECE deployment. A media class is required for creating MRDs. It helps categorize the MRDs based on media type (email, for example).

Create the following media classes:

- An email media class for inbound emails.
- An email media class for outbound emails.
- A chat media class for chat.
- Callback and Delayed callback use the existing Cisco\_Voice media class, which is already created by the system.

Once a media-class for a particular media is created, all other objects required for that media class must also be configured.

For more details about Media Classes, see the *Scripting and Media Routing Guide for Cisco Unified ICM/Contact Center Enterprise* available at https://www.cisco.com/c/en/us/support/customercollaboration/unified-contact-center-enterprise/products-user-guide-list.html

### <span id="page-56-0"></span>**Configuring Media Classes**

#### **To configure a media class:**

- 1. Open the **Configuration Manager.**
- 2. In the Configuration Manager window, browse to **Tools > List Tools > Media Class List.**
- 3. Double-click **Media Class List.**
- 4. In the Media Class List window, in the Select filter data section, click **Retrieve.** Then, in the Media Class section, click **Add.**

A new entry is created in the Media Class section and the Attributes tab becomes editable.

- 5. On the Attributes tab, provide the following details:
	- **Name:** Provide a name for the media class. If the media class is meant to be used in ECE, use one of the following names. Note that the names of media classes are case sensitive. Make sure that you use the exact names as provided here.
		- ECE Email (for inbound email)
		- ECE\_Outbound (for outbound email)
		- ECE\_Chat (for chat)

Media classes are set in the ECE partition level setting - Media Classes - as ECE\_Email, ECE\_Outbound, and ECE\_Chat. If you use names other than these, you must change them in the

partition level setting from the ECE Administration Console. Note that the names of media classes are case sensitive.

In the Task section, set the following.

- **Life:** Set the value to **300** seconds.
- **Start timeout:** Set the value to **30** seconds.
- **Max Duration:** Set the value to **28800** seconds.
- 6. Click **Save.**

### <span id="page-57-0"></span>Configuring Media Routing Domains (MRDs)

An MRD is a collection of skill groups and services that are associated with a common communication medium. Unified CCE uses an MRD to route tasks to agents who are associated with a skill group and a particular medium. A media routing domain is created in Unified CCE for mapping to queues in ECE.

Create the following media routing domains:

- For inbound email media class, create only one email media routing domain.
- For outbound email media class, create only one email media routing domain.
- For chat, create only one chat media routing domain.
- For callback and delayed callback, use the existing voice media routing domain (Cisco\_Voice) created by the system.

For more details about Media Routing Domains, see the *Scripting and Media Routing Guide for Cisco Unified ICM/Contact Center Enterprise available at* https://www.cisco.com/c/en/us/support/customercollaboration/unified-contact-center-enterprise/products-user-guide-list.html

#### **To configure a media routing domain:**

- 1. Open the **Configuration Manager.**
- 2. In the Configuration Manager window, browse to **Tools > List Tools > Media Routing Domain List.**
- 3. Double-click **Media Routing Domain List.**
- 4. In the Media Routing Domain List window, in the Select filter data section, click **Retrieve.** Then, in the Media Routing Domain section, click **Add.**

A new entry is created and the Attributes tab becomes editable.

- 5. On the Attributes tab, provide the following details:
	- **Name:** Provide a name for the media routing domain.
	- **Media class:** Select a media class created for ECE [\(page 57\)](#page-56-0). Make sure that you select the correct media class for the MRD. For example:
		- For inbound email MRD, select the ECE\_Email media class.
		- For outbound email MRD, the ECE Outbound media class.
		- For chat MRD, select the ECE\_Chat media class.

**Interruptible:** You must select this option while creating MRDs for inbound and outbound emails.

#### Important: **MRDs for emails cannot be non-interruptible.**.<br

In the Calls in Queue section, set the following:

 **Max:** Defines the maximum number of activities to be queued for the MRD. Refer the *Solution Design Guide for Cisco Unified Contact Center Enterprise* for guidelines for maximum limits.

If agents are on holiday or the business is not available for elongated times to cater to emails due to Bank holiday, long weekends or other reasons, emails go into the Default Exception Queue as no agent was available in Unified CCE to cater to emails. This results in a lot of abandoned tasks in reporting.

Based on the business needs, it is recommended to update the **Max time in queue** value of inbound email MRD. It is recommended to put the value as **Total anticipated wait time/4**. Total anticipated wait time can be defined as the duration when the business is not able to respond to emails, for example, if it is a long weekend, then 3 days no agent is available + some buffer time of 2 hours before agents can start responding, so the value should be:

3 Days  $(3 * 24 * 60 * 60) = 259200$  sec

2 Hours  $(2 * 60 * 60) = 7200$  sec

Recommended value for **Max time in queue** =  $(259200 + 7200)/4 = 66600$  sec

6. Click **Save.**

### <span id="page-58-0"></span>Configuring Network VRU

A Network VRU is required for supporting incoming activities to Unified CCE. Note that this Network VRU configuration has no relationship with any physical Network VRU existing in your environment.

Configure a single Network VRU for ECE. This network VRU is used by inbound email, chat, callback, and delayed callback activities. It is not required for outbound email activities.

#### **To configure a Network VRU:**

- 1. Open the **Configuration Manager.**
- 2. In the Configuration Manager window, browse to **Tools > Explorer Tools > Network VRU Explorer.**
- 3. Double-click **Network VRU Explorer.**
- 4. In the Network VRU window, in the Select filter data section, click **Retrieve.** Then, click **[1] Add Network VRU.**

A new entry is created and a new set of tabs appear.

- 5. On the Network VRU tab, provide the following details:
	- **Name:** Provide a name for the network VRU.
	- **Type:** Set it to **Type 2.**
- 6. Click **Save.**

# <span id="page-59-0"></span>Configuring Network VRU Scripts

Configure Network VRU scripts if you want to display dynamic content to chat customers (for example, wait time, activity ID, etc) while chat requests are being processed by the system. This is an optional feature. The dynamic messages are configured in ECE (See [page 154](#page-153-0) for details). The name of the Network VRU script that is configured here is used while configuring the dynamic messages.

Network VRU scripts need to be configured only for chat, callback, and delayed callback activities.

#### **To configure a Network VRU script:**

- 1. Open the **Configuration Manager.**
- 2. In the Configuration Manager window, browse to **Tools > List Tools > Network VRU Script List.**
- 3. In the Network VRU Script List window, provide a **Name** and **VRU script name** and select the **Network VRU** created for ECE [\(page 59\)](#page-58-0).
- 4. Click the **Save** button.

# <span id="page-59-1"></span>Configuring Call Types

A call type is required to categorize a dialed number (for voice) or a script selector (for email). Call types are used in configuring routing scripts.

Individual call types are required for the following activities: inbound email, outbound email, chat, callback, and delayed callback activities. Make sure you complete these steps for each type of activity.

#### **To configure a call type:**

- 1. Open the **Configuration Manager.**
- 2. In the Configuration Manager window, browse to **Tools > List Tools > Call Type List.**
- 3. Double-click **Call Type List.**
- 4. In the Call Type List window, in the Select filter data section, click **Retrieve.** Then, in the Call Type section, click **Add.**

A new entry is created and the Attributes tab becomes editable.

5. On the Attributes tab, in the **Name** field, provide a name for the call type. Click **Save.**

# <span id="page-59-2"></span>Configuring Media Routing Peripheral Gateways (MR PGs)

An MR PG handles new activity routing requests initiated by ECE, over the connection established by the embedded MR PIM (side A or side B). The MR PG provides routing instructions to ECE, while the Agent PG is used to report agent state and status to Unified CCE. Also note that agents are not configured on MR PG. They are always configured on the Agent PG.

Configure a single MR PG for ECE. This MR PG is used for inbound email, outbound email, chat, callback, and delayed callback activities.

The MR PG configuration involves three steps:

Configuring MR PG using the Configuration Manager: The details are described in this section.

- Installing MR PG: For details, see the Unified CCE Installation Guide.
- Creating MR PIM for the installed MR PG: You need to create a single MR PIM for ECE. For details, see the Unified CCE Installation Guide. While creating the MR PIM, you are asked to provide the Application Connection Port number. As a best practice, use a port number that is greater than 2000. This port number is required while configuring the External Agent Assignment Server (EAAS) ([page 153](#page-152-0)).

#### **To configure a media routing peripheral gateway (MR PG):**

- 1. Open the **Configuration Manager.**
- 2. In the Configuration Manager window, browse to **Tools > Explorer Tools > PG Explorer.**
- 3. Double-click **PG Explorer.**
- 4. In the PG Explorer window, in the Select filter data section, click **Retrieve.** Then, click **[1] Add PG.**
- 5. On the Logical Controller tab, provide the following details:
	- **Name:** Provide a name for the media routing peripheral gateway.
	- **Client type:** Set it to **MediaRouting.**
- 6. Click **[2] Add Peripheral.**

A new set of tabs appear.

- 7. On the Peripheral tab, provide the following details:
	- **Client type:** Select **MediaRouting**.
	- **Default desk settings:** Select **None.**
	- **Enable Post Routing:** Select the option.
- 8. On the Advanced tab, in the **Network VRU** field, from the dropdown list, select the Network VRU configured for ECE [\(page 59\)](#page-58-0).
- <span id="page-60-0"></span>9. On the Routing client tab, provide the following details:
	- **Name:** Provide a name for the routing client.
	- **Default media routing domain:** From the dropdown list, select **None.**
	- **Default call type:** From the dropdown list, select **None.**
	- **Client type:** Set it to **MediaRouting**.

Click **Save.**

- 10. On the Default route tab, in the **Media Routing Domain** field, ensure that the Route: field is set to **None**.
- 11. Click **Save**. Note down the Logical controller ID generated in the Logical Controller tab. It is needed while configuring MR PIM.

#### **Important: Now install the MR PG and configure the MR PIM. For more information, see the Unified CCE Installation Guide.**

# <span id="page-61-0"></span>Configuring Agent Desk Settings

Agent desk settings are a common set of properties for a group of agents working on voice call requests. This is required for configuring an Agent PG. At least one Agent Desk Setting must be configured for ECE.

#### **To configure agent desk settings:**

- 1. Open the **Configuration Manager.**
- 2. In the Configuration Manager window, browse to **Tools > List Tools > Agent Desk Settings List.**
- 3. Double-click **Agent Desk Settings List.**
- 4. In the Agent Desk Settings List window, in the Select filter data section, click **Retrieve.** Then, in the Agent Desk Settings section, click **Add.**

A new entry is created and the Attributes tab becomes editable.

5. On the Attributes tab, in the **Name** field, provide a name for the agent desk setting group. Click **Save.**

# <span id="page-61-1"></span>Configuring Agent Peripheral Gateway (Agent PG)

An Agent PG is required for creating one or more peripherals that manage agent distribution within Unified CCE. Configure an Agent PG using the Configuration Manager and then install it on the appropriate machine.

These Agent PGs are used for inbound email, outbound email, chat, callback, and delayed callback activities.

Note that you can also use an existing Agent PG if it is of the type Call Manger/Soft ACD.

#### **To configure an agent peripheral gateway:**

- 1. Open the **Configuration Manager.**
- 2. In the Configuration Manager window, browse to **Tools > Explorer Tools > PG Explorer.**
- 3. Double-click **PG Explorer.**
- 4. In the PG Explorer window, in the Select filter data section, click **Retrieve.** Then, click **[1] Add PG.**
- 5. On the Logical Controller tab, provide the following details:
	- **Name:** Provide a name for the agent peripheral gateway.
	- **Client type:** Set it to **CUCM** or **Generic.**
	- **Primary CTI address:** Provide the address of the primary CTI server in the format *IP\_Address:Port\_Number*. You can either provide the IP address, or the host name. You do not need to configure this option if you are using Unified CCE 12.0(1).
	- **Secondary CTI address:** Provide the address of the secondary CTI server in the format *IP\_Address:Port\_Number*. You can either provide the IP address, or the host name. The secondary CTI address is needed only if the Unified CCE system is duplexed. You do not need to configure this option if you are using Unified CCE 12.0(1).

#### 6. Click **[2] Add Peripheral.**

A new set of tabs appear.

7. On the Peripheral tab, do the following:

- **Default desk settings**: From the dropdown list, select the agent desk settings configured for ECE ([page 62](#page-61-0)).
- **Enable post routing:** Select the option.
- 8. On the Routing client tab, in the **Name** field, provide a name for the routing client.
- 9. On the Agent Distribution tab, do the following:
	- a. Click **New.**
	- b. Select the **Enable agent reporting** option.
	- c. Select the **Agent event detail** option.
	- d. In the Currently Selected Site section, set the following:
		- **Administration & Data Server site name:** Provide the host name of the machine where distributor is installed.
		- **Agent Real time data:** Select the option.
- 10. Click **Save.**

# <span id="page-62-0"></span>Configuring Application Path

An application path is required to open a communication channel with a CTI server associated with an Agent PG. It is used for agent and task status reporting. For each Agent PG, create an application path that ECE will use to connect to the Agent PG. You *must* create a new application path for ECE.

Create a single application path and add all the MRD-peripheral combinations for the Agent PG to the application path member list. The application path is used for inbound email, outbound email, chat, callback, and delayed callback activities.

Access to the application object filter is restricted. Log in as a super user to enable or disable the application object filter. For details about the super user password, see the *Configuration Guide for Cisco Unified ICM/Contact Center Enterprise* available at

https://www.cisco.com/en/US/products/sw/custcosw/ps1844/products\_installation\_and\_configuration\_guides\_lis t.html

#### **To configure an application path:**

- 1. Open the **Configuration Manager.**
- 2. In the Configuration Manager window, from the menu, go to **Options** > **Application Object Filter.**

3. In the Application Object Filter window, in the Disable / Enable application object filter section, in the **Superuser password** field, provide the password of the superuser and click the **Disable** button. Click **OK**.

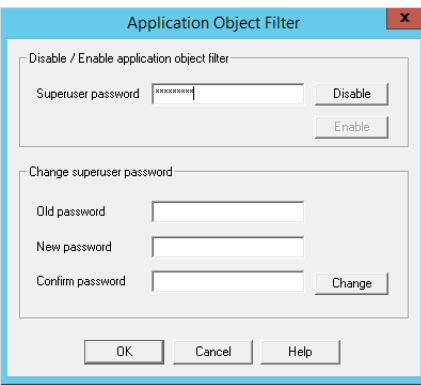

*Provide the password of the superuser*

- 4. In the Configuration Manager window, browse to **Tools > List Tools > Application Path List.**
- 5. Double-click **Application Path List.**
- 6. In the Application Path List window, in the Select filter data section, in the Application Instance field select the application instance configured for ECE [\(page 56\)](#page-55-1). Click **Retrieve.**
- 7. In the Application Path section, click **Add.**

A new entry is created and the Attributes tab becomes editable.

- 8. On the Attributes tab, provide the following details:
	- **Application Instance:** From the dropdown list, select the application instance configured for ECE ([page 56](#page-55-1)).
	- **Peripheral Gateway:** From the dropdown list, select an agent peripheral gateway configured for ECE ([page 62](#page-61-1)).
	- **Name:** This field is auto-populated.

In the Application Path Members section, click the **Add** button and set the following:

- **Peripheral:** From the dropdown list, select the agent peripheral configured for ECE [\(page 62\)](#page-61-1).
- **Media routing domain:** From the dropdown list, select an MRD configured for ECE [\(page 58\)](#page-57-0).

Add all the MRD-peripheral combinations for the Agent PG to the application path member list.

Click **Save.**

- 9. In the Configuration Manager window, go to **Options** > **Application Object Filter.**
- 10. In the Application Object Filter window, in the Disable / Enable application object filter section, click the **Enable** button. Click **OK**.

### <span id="page-63-0"></span>Configuring Agents

An agent is created in Unified CCE for mapping to users in ECE. Create all agents for whom routing or reporting is done in Unified CCE. If you plan to use Precision Routing, you need to assign attributes to agents. For details, see ["Assigning Attributes to Agents" on page 72](#page-71-0).

Create agents for handling inbound email, outbound email, chat, callback, and delayed callback activities.

#### **To configure an agent:**

- 1. Open the **Configuration Manager.**
- 2. In the Configuration Manager window, browse to **Tools > Explorer Tools > Agent Explorer.**
- 3. Double-click **Agent Explorer.**
- 4. In the Agent Explorer window, in the Select filter data section, in the **Peripheral** field select an agent peripheral. Click **Retrieve.**
- 5. Click the **[1]Add Agent** button.

A new entry is created and a new set of tabs appear.

- 6. On the Agent tab, provide the following details:
	- **Enable logins:** Select the option.
	- **Enable Single sign-on (SSO):** Select this option if you want to use single sign-on for the agent. Password fields are disabled if you select this option.
	- **First name:** Provide the first name.
	- **Last name:** Provide the last name.
	- **Login name:** Provide the login name for the agent. For callback and delayed callback agents, the login name should match the User ID provided while configuring End users from the Cisco Unified Communication Manager Administration user interface.
	- **Password:** Provide the password for the agent. Make sure the password does not contain the following characters:  $=$  (equal to) and ; (semicolon) as ECE does not allow the users to login if these characters are present in the passwords. Password fields are disabled if single sign-on option is selected for the agent.
	- **Enterprise name:** This field is auto-populated.
- 7. Click **Save.**

# Configuring Skill Groups

**Important: If you are planning to have multiple departments in ECE, then ensure that you create department specific skill groups.**

A skill group is created in Unified CCE for mapping to user groups in ECE. The skill group members (agents) are administered and managed in Unified CCE. A skill group (with associated skill group members) is used in scripts to facilitate routing through Unified CCE to the skill group. This is used for inbound email, outbound email, chat, callback, and delayed callback activities.

#### <span id="page-64-0"></span>**To configure a skill group:**

- 1. Open the **Configuration Manager.**
- 2. In the Configuration Manager window, browse to **Tools > Explorer Tools > Skill Group Explorer.**
- 3. Double-click **Skill Group Explorer**.
- 4. In the Skill Group Explorer window, in the Select filter data section, select an agent peripheral. Click **Retrieve.**
- 5. Click the **[1]Add Skill group** button.

A new entry is created and a new set of tabs appear.

- 6. On the Skill Group tab, provide the following details:
	- **Media routing domain:** From the dropdown list, select an MRD configured for ECE [\(page 58\)](#page-57-0).
	- **Peripheral number:** Provide a unique peripheral number.
	- **Peripheral name:** Provide a name for the skill group.
	- **Name:** This field is auto-populated.
	- **ICM picks the agent:** Select the option.
- 7. On the Skill Group Members tab, do the following:
	- a. Click the **Add** button.
	- b. From the Add Skill Group Member window, select the agents to be added in the skill group. Click **OK.**
- 8. Click the **Add Route** button.

A new tab appears.

9. On the Route tab, in the **Name** field provide the name for the route and click **Save.**

### <span id="page-65-0"></span>Configuring Dialed Number/Script Selectors

A script selector is a keyword that identifies the routing script for an activity request from ECE to Unified CCE. Script selectors are used in routing scripts as part of the **Dialed Number** node.

Individual script selectors are required for the following activities: inbound email, outbound email, chat, callback, and delayed callback activities. Make sure to complete these steps for each type of activity.

Important: If you are planning to have multiple departments in ECE, then ensure that you create department specific script selectors.

#### **To configure a script selector:**

- 1. Open the **Configuration Manager.**
- 2. In the Configuration Manager window, browse to **Tools > List Tools > Dialed Number/ Script Selector List.**
- 3. Double-click **Dialed Number/ Script Selector List.**
- 4. In the Dialed Number/ Script Selector List window, in the Select filter data section, in the Routing client field select the routing client configured for MR PG [\(page 61\)](#page-60-0). Click **Retrieve**.
- 5. In the Dialed Number/ Script Selector section, click **Add.**

A new entry is created and the Attributes tab becomes editable.

6. On the Attributes tab, provide the following details:

- **Routing client:** From the dropdown list, select the routing client configured for the MR PG in step 9 in ["Configuring Media Routing Peripheral Gateways \(MR PGs\)" on page 60.](#page-59-2)
- **Media routing domain:** From the dropdown list, select the MRD configured for ECE [\(page 58\)](#page-57-0).
- **Name:** Provide a name for the script selector.
- 7. Click the Dialed Number Mapping tab. Click **Add.**
- 8. On the Dialed Number Map Entry window, associate the script selector with a call type.
- 9. Click **OK** to save the entry. Then click **Save** to save the script selector configuration.

### <span id="page-66-0"></span>Creating Scripts

A routing script determines the path and target object for an activity routed from ECE to Unified CCE. Individual routing scripts are required for the following activities: inbound email, chat, callback, and delayed callback activities. Make sure to complete these steps for all these activities. You do not need routing scripts for outbound email activities.

Universal queues and Precision queues can be used in the scripts configured for ECE. Precision queues cannot be used if you are using Unified CCE 11.0(1) version.

For details about creating universal queues, see the *Scripting and Media Routing Guide* for Unified CCE available at https://www.cisco.com/en/US/products/sw/custcosw/ps1844/products\_user\_guide\_list.html. Make sure to use the guide that matches the version of the product that you are using. To find the right version, refer to the *Cisco Unified Contact Center Enterprise (Unified CCE) Software Compatibility Guide* available at https://www.cisco.com/en/US/products/sw/custcosw/ps1844/products\_device\_support\_tables\_list.html.

For details about configuring Precision Routing, see ["Configuring Precision Routing" on page 71.](#page-70-0)

To use the Personalized Activity Assignment feature available in ECE, you need to create some addition objects (Enterprise Skill Groups and Enterprise Routes) and the scripts need to be configured a certain way. For details, see ["Creating Objects in Unified CCE for Personalized Activity Assignment" on page 72.](#page-71-1)

The following procedure shows how to set up a particular script. To find out more about setting up different types of scripts to meet your routing requirements, see the *Scripting and Media Routing Guide* for Unified CCE.

#### **To create a script:**

- 1. Go to **Start > All Programs > Cisco Unified CCE Tools > Administration Tools > Script Editor.** You can also access the **Script Editor** using the Unified CCE Administration Tools desktop shortcut.
- 2. In the Script Editor window, click the **New** button.

3. In the Create A New Script window, select the **Routing script** option.

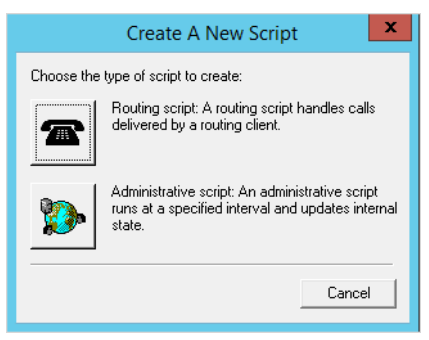

*Select the Routing Script option*

A new script editor opens. The Start node is added by default to the script editor.

4. In the Script Editor window, go to View > Palette.

The Palette window opens.

- 5. In the Palette window, on the Queue tab, click the **Queue** button, and click in the script editor. The Queue to Skill Group node is added to the script editor.
- 6. Double-click the Queue to Skill Group node to open the Queue to Skill Group Properties window.
- 7. In the Queue to Skill Group Properties window, on the Queue tab, in the Skill Group column, select a skill group.

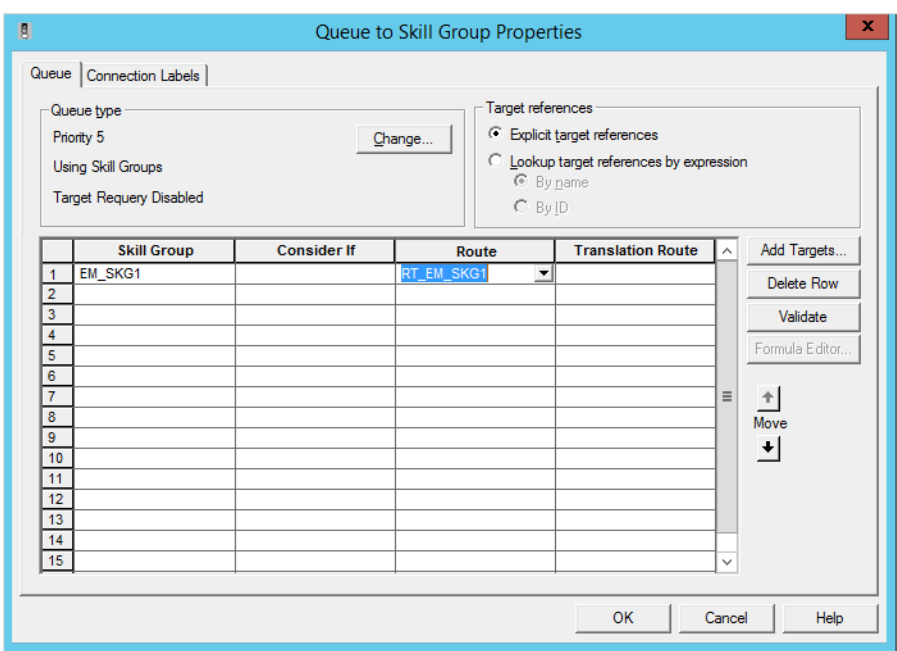

*Select a skill group*

- 8. Next, in the Palette window, on the General tab, click the **Line Connector** button and configure the success and error paths for each node. This creates the routing path of the script.
- 9. Click the **Validate Script** button to check if the script is created properly. If there are any errors, fix them.
- 10. Click the **Save** button to save the script.

To display dynamic content [\(page 154](#page-153-0)) to chat customers (for example, wait time, activity ID, etc.) while chat requests are being processed by the system, ensure that the Run External Script node is configured.

11. In the ICM script, add the Run External Script node and select the Network VRU script created on [page 60.](#page-59-0)

After creating a script, map the script to a call type, MRD, and script selector. Also set the run schedule for the script.

- 12. In the Script Editor window, go to **Script** > **Call Type Manager.**
- <span id="page-68-1"></span>13. In the Call Type Manager window, in the Call Directory tab, do the following:
	- a. In the Media Routing Domain field, from the dropdown list, select the MRD configured for ECE ([page 58](#page-57-0)).
	- b. In the Script Type Selector field, from the dropdown list, select the script selector created for the MRD ([page 66](#page-65-0)).
	- c. Next, click the **Add** button. The Add Call Type Selector Entry window appears. In the Call type field, select the call type configured for ECE [\(page 60\)](#page-59-1). Click **OK**.

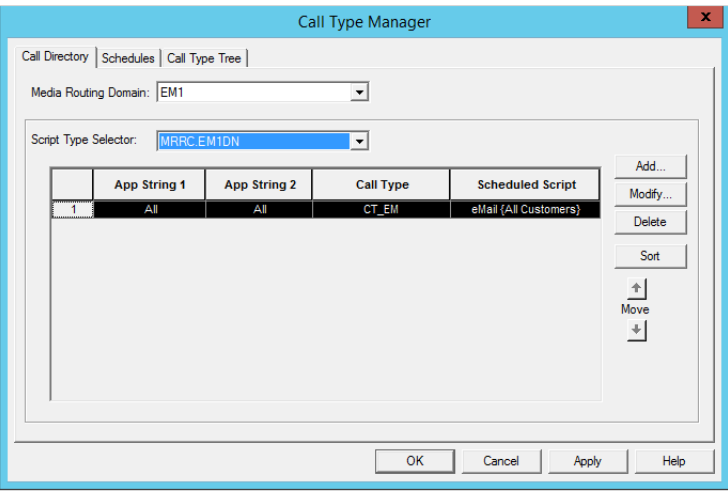

*Map the script to a call type, MRD, and script selector*

- 14. In the Call Type Manager window, in the Schedule tab, do the following:
	- a. In the Call type field, from the dropdown list, select the same call type you selected in [Step 13.](#page-68-1)
	- b. Next, click the **Add** button. In the Add Call Type Schedule window that appears, do the following:
		- i. In the Script tab, select the script configured for ECE [\(page 67](#page-66-0)).
		- ii. In the Period tab, set a schedule for the script.
		- iii. Click **OK**.
- 15. Click **OK** to close the Call Type Manager window.

### <span id="page-68-0"></span>Configuring Device Targets

Important: **Skip this section if you are using Agent targeting rules.**

Individual device targets are required for routing voice calls for callback and delayed callback activities. Complete these steps for all these activities. Device targets are not needed for inbound email, outbound email, and chat activities.

#### **To configure a device target:**

- 1. Open the **Configuration Manager.**
- 2. In the Configuration Manager window, browse to **Tools > Explorer Tools > Device Target Explorer.**
- 3. Double-click **Device Target Explorer**.
- 4. In the Device Target Explorer window, click **Add Device Target.**
- 5. Provide the name and global address, which is the host name of the Unified CCE server followed by the agent extension, in the following format: *Unified\_CCE\_Server Agent\_Extension*
- 6. Provide the configuration parameter in the following format. The string before the agent extension must be exactly as specified: /devtype CiscoPhone /dn *Agent\_Extension*
- 7. Click the **Add Label** button.

The Label tab appears.

- 8. On the Label tab, set the following:
	- **Routing client:** From the dropdown list, select the MR PG configured for ECE [\(page 60\)](#page-59-2).
	- **Label:** Provide the name of the label. The label name must be the *Agent\_Extension.*
- 9. Click **Save.**

### <span id="page-69-0"></span>Configuring Expanded Call Context (ECC) Variables

ECC variables are used in Unified CCE scripts to facilitate and influence routing. ECC variables have a maximum length of 256 characters. Both Scalar and Array ECC variables are supported.

ECC variables are required for inbound email, outbound email, chat, callback, and delayed callback activities. Create the following ECC variables:

- For chat, inbound and outbound email activities: user.ece.activity.id
- For callback and delayed callback activities: user.ece.activity.id, user.ece.customer.name

Important: **The two ECC variables (user.ece.activity.id and user.ece.customer.name) in ICM are automatically added to the default ECC variable payload if there no other payloads configured. However, if you have already configured multiple payloads, the variables are not added to any of them, and you need to add them manually to the default payload.**

#### **To configure an ECC variable:**

- 1. Open the **Configuration Manager.**
- 2. In the Configuration Manager window, browse to **Tools > Miscellaneous Tools > System Information.**
- 3. In the System Information window, in the General section, select the **Expanded call context enabled** option. Click **Save**.
- 4. In the Configuration Manager window, browse to **Tools > List Tools > Expanded Call Variable List.**
- 5. Double-click **Expanded Call Variable List**.
- 6. In the Expanded Call Variable List window, in the Select filter data section, click **Retrieve**. Then, in the Expanded Call Variable section, click the **Add** button.
- 7. Type the name and length of the ECC variable. A maximum of 256 characters are allowed. Make sure to use the exact names as provided here.
	- user.ece.activity.id (needed for all types of activities)
	- user.ece.customer.name (needed for callback and delayed callback activities)
- 8. Click **Save.**

### <span id="page-70-0"></span>Configuring Precision Routing

Precision Routing provides multidimensional routing with simple configuration, scripting, and reporting. For details about Precision Routing, see the **Precision Queues** chapter in *Administration Guide for Cisco Unified Contact Center Enterprise*.

To configure precision routing, create the following objects:

- 1. Create attributes ([page 71](#page-70-1))
- 2. Assign attributes to agents ([page 72\)](#page-71-0)
- 3. Create precision queues ([page 72](#page-71-2))
- 4. Add precision queue node to the scripts [\(page 72](#page-71-3))

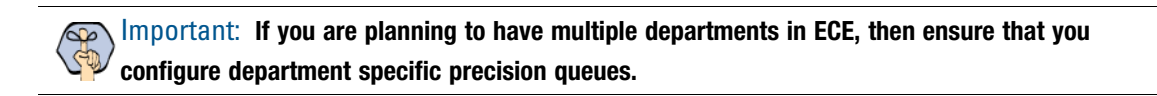

### <span id="page-70-1"></span>**Creating Attributes**

#### **To create an attribute:**

- 1. Launch the CCE Web Administration page, using the URL: https://*Server\_Name*/cceadmin/
- 2. Login using the administrator credentials.
- 3. Navigate to **Organization > Skills.** Click the Attributes tab to configure attributes.
- 4. In the Attributes tab, click **New**.
- 5. In the **Name** field, type a unique attribute name.
- 6. From the **Type** dropdown list, select the type of attribute, which can be **Boolean** or **Proficiency**.
- 7. From the **Default** dropdown list, select from **True** or **False** for **Boolean** or a number between 1-10 for **Proficiency**.
- 8. Click **Save.**

### <span id="page-71-0"></span>**Assigning Attributes to Agents**

#### **To assign attributes to agents:**

- 1. Launch the CCE Web Administration page, using the URL: https://*Server\_Name*/cceadmin/
- 2. Login using the administrator credentials.
- 3. Navigate to **Users > Agent.**
- 4. In the list of agents, select an agent to assign attributes.
- 5. On the Attributes tab add the required attributes to agent and set the values for the attributes. click **Save**.

### <span id="page-71-2"></span>**Creating Precision Queues**

#### **To create a precision queue:**

- 1. Launch the CCE Web Administration page, using the URL: https://*Server\_Name*/cceadmin/
- 2. Login using the administrator credentials.
- 3. Navigate to **Organization > Skills.** Click the Precision Queues tab.
- 4. In the Precision Queues tab, click **New**.
- 5. On the New Precision Queue page, provide the following details:
	- a. Provide a name for the queue.
	- b. Select a Media Routing Domain ([page 58\)](#page-57-0) created for ECE.
	- c. Set the values for Service Level Type, Service Level Threshold, Agent Order, Bucket Interval to meet your business needs.
	- d. Create the steps for the precision queue and in the expressions use the attributes created for ECE.

### <span id="page-71-3"></span>**Adding Precision Queue Node to the Scripts**

 In the scripts for ECE, add the precision Queue node. For details about doing this task see the **Precision Queues** chapter in the *Administration Guide for Cisco Unified Contact Center Enterprise*.

# <span id="page-71-1"></span>Creating Objects in Unified CCE for Personalized Activity Assignment

The personalized activity assignment feature in ECE allows you to assign activities pertaining to a case to the agent who last sent a response for that case. For details about personalized activity assignment settings and how to configure these in ECE, see the *Enterprise Chat and Email Administrator's Guide to Administration Console*. Along with these settings in ECE, you need to configure the scripts in Unified CCE in a certain way to support personalized activity assignment.

Create the following objects in Unified CCE:

- 1. Create Enterprise Skill Groups ([page 73](#page-72-0)).
- 2. Create an Enterprise Route ([page 73](#page-72-1)).
3. Add the Queue to Agent node in the routing script ([page 73](#page-72-0)).

### <span id="page-72-1"></span>**Creating Enterprise Skill Group**

#### **To create enterprise skill groups:**

- 1. Open the **Configuration Manager.**
- 2. In the Configuration Manager window, browse to **Tools > List Tools > Enterprise Skill Group List.**
- 3. Double-click **Enterprise Skill Group List**.
- 4. In the Enterprise Skill Group List window, in the Select filter data section, click **Retrieve.**
- 5. Click the **Add** button.

A new entry is created and the Attributes tab appears.

- 6. On the Attributes tab, do the following:
	- a. Provide a name for the enterprise skill group.
	- b. In the Skill Groups section, click the **Add** button and from the Add Skill Groups window, select the skill groups created for working on emails ([page 65](#page-64-0)). Click **OK** to close the window.
- 7. Click the **Save** button.

#### <span id="page-72-2"></span>**Creating Enterprise Routes**

#### **To create enterprise routes:**

- 1. Open the **Configuration Manager.**
- 2. In the Configuration Manager window, browse to **Tools > List Tools > Enterprise Route List.**
- 3. Double-click **Enterprise Route List**.
- 4. In the Enterprise Route List window, in the Select filter data section, click **Retrieve.**
- 5. Click the **Add** button.

A new entry is created and the Attributes tab appears.

- 6. On the Attributes tab, do the following:
	- a. Provide a name for the enterprise route.
	- b. In the Routes section, click the **Add** button and from the Add Routes window, select the Routes created for emails [\(page 66\)](#page-65-0). Click **OK** to close the window.
- 7. Click the **Save** button.

#### <span id="page-72-0"></span>**Adding the Queue to Agent Node in Scripts**

#### **To add the Queue to Agent Node in scripts:**

1. Open the script you are using for routing emails in ECE.

- 2. Add the **Queue to Agent** node in the script and configure the following:
	- a. **Peripheral:** Select the **<Select Agent by SkillTargetID>** option.
	- b. **Agent Expression:** Set the value as **Call.PreferredAgentID**.
	- c. **Consider If:** Set the value as **1=1**.
	- d. **Enterprise Skill Group:** Select the enterprise skill group created on [page 73.](#page-72-1)
	- e. **Enterprise Route:** Select the enterprise route created on [page 73.](#page-72-2)
	- f. **Queue if agent not logged in:** Select this option if personalized emails should queue when an agent is not available.
	- g. Click **OK** to close the window.

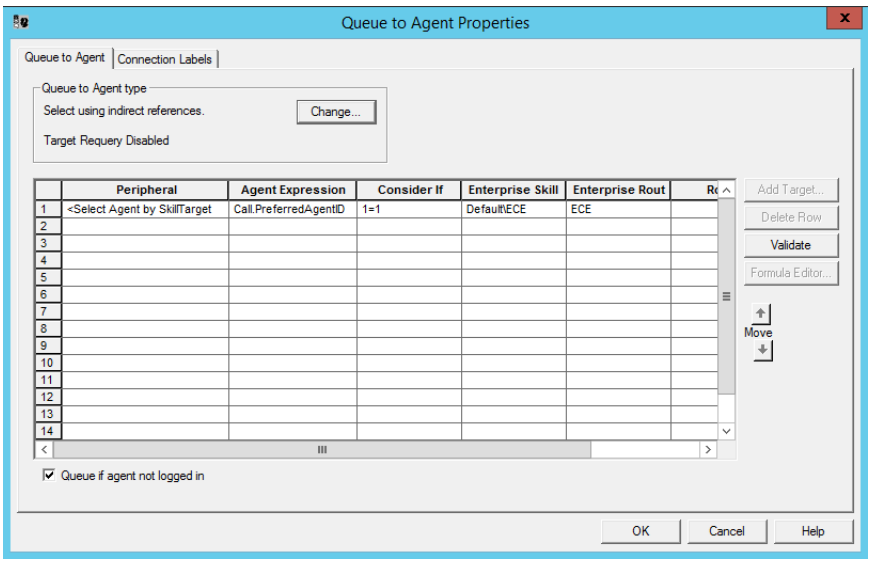

*Configure the Queue to Agent node*

# **Adding MR PIM for ECE**

#### **To add PG and PIM for MRPG:**

- 1. On the CCE Peripheral Gateway on Side A, from Cisco Unified CCE Tools, click **Peripheral Gateway Setup**.
- 2. On the Components Setup screen, in the Instance Components panel, click the **Add** button.
- 3. On the Components Setup screen, in the Instance Components panel, click on peripheral gateway.
- 4. In the Peripheral Gateways Properties screen, slosh client type as **Media routing**. Then click **Next**.
- 5. In the Peripheral Interface Manager pane of the Peripheral Gateway Component Properties dialog box, click **Add**, select **PIM1**, and configure with the Client Type of Media Routing as follows:
	- a. Check **Enabled**.
	- b. In the **Peripheral name** field, enter **MR**.
- c. In the **Peripheral ID** field, enter the Peripheral ID for the Media Routing Peripheral Gateway that you are not using for any other purpose.
- d. In the **Application Hostname (1)** field, enter the hostname or the IP address of the ECE services server VM. If you have installed two services servers for high availability, provide the information for the primary services server on Side A.
- e. In the **Application Connection Port (1)** field, enter the port number on the ECE services server VM that the PIM will use to communicate with the application. The default port is 38001.
- f. In the **Application Hostname (2)** field, enter the enter the hostname or the IP address of the secondary ECE services server VM on Side B. Set this value only if you have installed two services servers for high availability.
- g. In the **Application Connection Port (2)** field, enter the port number on the ECE services server VM that the PIM will use to communicate with the application. The default port is 38001. Set this value only if you have installed two services servers for high availability.
- h. In the **Heartbeat interval (sec)** field, enter **5.**
- i. In the **Reconnect interval (sec)** field, enter **10**.
- j. Select the **Enable Secured Connection** option if you want to use the secure PII feature. You will be prompted to update the Application connection ports. Check the *Port Utilization Guide for Cisco Unified Contact Center* to find the port number to be used for secure connection.
- k. Click **OK**.
- 6. Accept defaults and click **Next** until the Setup Complete screen opens.
- 7. On the Setup Complete screen, check **Yes** to start the service. Then click **Finish**.
- 8. Click **Exit Setup**.

Repeat these steps for the CCE Peripheral Gateway on Side B.

# **Adding Agent PG PIM for ECE**

#### **To add PG and PIM for Agent PG:**

- 1. On the CCE Peripheral Gateway on Side A, from the Cisco Unified CCE Tools, select the **Peripheral Gateway Setup** option.
- 2. On the Components Setup screen, in the Instance Components panel, click the **Add** button.
- 3. Select peripheral gateway and click it. PG1A will be created.
- 4. On the Components Setup screen, in the Instance Components panel, click on peripheral gateway.
- 5. In the Peripheral Gateways Properties screen, slosh client type as **CUCM**. Then click **Next**.
- 6. In the Peripheral Interface Manager pane of the Peripheral Gateway Component Properties dialog box, click **Add**, select **PIM1**, and configure with the **Client Type** of **CUCM** as follows:
	- a. Check **Enabled**.
	- b. In the **Peripheral name** field, enter **Agent PG**.
- c. In the **Peripheral ID** field, enter the Peripheral ID for the Agent PG that you are not using for any other purpose.
- d. In the CUCM section, provide the CUCM server details with username and password.
- e. Click the **OK** button.
- 7. Click **Next** until the Setup Complete screen opens.
- 8. On the Setup Complete screen, check **Yes** to start the service. Then click **Finish**.
- 9. Click **Exit Setup.**

Repeat these steps for the CCE Peripheral Gateway on Side B.

### **Adding CTI for ECE**

#### **To add CTI for ECE:**

- 1. On the CCE Peripheral Gateway on Side A, from Cisco Unified CCE Tools, click **Peripheral Gateway Setup**.
- 2. On the Components Setup screen, in the Instance Components panel, click the **Add** button.

The Component selection screen opens.

- 3. Click on **CTI server.** In the CTI server component screen, select the check box for secure port, if you want to use secure port. Click the **Next** button.
- 4. Click **Next** until the Setup Complete screen opens.
- 5. On the Setup Complete screen, check **Yes** to start the service. Then click **Finish**.
- 6. Click **Exit Setup.**

Repeat these steps for the CCE Peripheral Gateway on Side B.

### **Configuring the System for Multiple Agent PGs**

Multiple Agent PGs can be used for Unified CCE installations. Note that a unique application path and associated application path members are needed for each Agent PG. The application path is used by the EAMS Service to connect and communicate with the Agent PG.

#### **To configure the system for multiple Agent PGs:**

- 1. Create the Agent PGs. For Unified CCE installations, see [page 62.](#page-61-0)
- 2. In Unified CCE, configure agents ([page 64](#page-63-0)) and skill groups [\(page 65](#page-64-0)).
- 3. From the ECE Administration Console, add the new Agent PG. For each Agent PG that is added, a EAMS instance is created in the System Console. Refer to the *Enterprise Chat and Email Administrators Guide to Administration Console* for details about adding new Agent PGs.
- 4. Log in to the ECE System Console.
- 5. Browse to **Shared Resource** > **Services** > **Unified CCE** > **EAMS**. In the List pane, select the EAMS process. In the Properties pane, in the **Maximum number of instances** field increase the value to match the number of Agent PGs you are adding.
- 6. Browse to **Partitions >** *Partition*. In the Properties pane, on the Services tab, set the number of instances for the EAMS service to match the number of Agent PGs you are adding.

For details about steps 4-6, see the *Enterprise Chat and Email Administrator's Guide to System Console.*

# **Configuring Finesse**

Agents always access ECE through Finesse. After installing ECE, configure Finesse to add the ECE gadget. For details about doing this task, ["Configuring Finesse" on page 101.](#page-100-0)

# Installation Process

- **[Installation Overview](#page-78-0)**
- **[Installing ECE](#page-81-0)**
- **[Installation Details](#page-83-0)**

This chapter provides an overview of how to install the application. Before beginning the installation, ensure that you have complied with all the prerequisites listed in ["Pre-Installation Tasks" on page 31.](#page-30-0)

# <span id="page-78-0"></span>**Installation Overview**

You can do a collocated deployment, where all components, except for the web server, are installed on the same VM and the web server is installed on a separate VM. The web server may be installed outside the firewall, if required. Or, you can do a distributed-server installation, where each component is installed on a separate VM.

When each component is on a different VM, the installation program is run on each server separately. Make sure you install the file server first, followed by the database server. Note that the installer should always be launched from the machine meant to be File server as only the Database server can be installed remotely. Since the database is installed remotely when file server is being installed, select both the file server and the database components at the same time in the installation wizard. The program will ask you for the details of the database server as you work through the installation.

If you are installing two components, for example, application and services server components, on the same VM, make sure that you install both application server and services server at the same time. The installation program can only be run once per server.

The valid sequence for running the installation program is:

Install the following components first:

1. File server + Database server

The following components can be installed in any order:

- 2. Messaging server
- 3. Application server
- 4. Services server

The following server can only be installed after Application server has been installed:

5. Web server

If you plan to have multiple application and web servers, run the installer on all the VMs where these components need to be installed. If you plan to install a cluster of messaging servers, make sure you install all the messaging servers. Likewise, if you are planning to have two services server, then make sure you install both the services servers. You can add additional servers at any point after installing the application, but always make sure to run the installation program on the new servers to add them to the deployment.

### For 400 Agent Deployments

Install the components on two VMs:

- **VM-1:** File server, Database server, Messaging server, Application server, Services server
- **VM-2:** Web Server

### For 400 Agent Deployments (HA)

Install the components on four VMs:

- **On Side A:**
	- **VM-1A:** File server (Windows Distributed File System Node1), Database server (Always On Availability Group), Messaging server, Application server, Services server
	- **VM-2A:** Web Server
- **On Side B:**
	- **VM-1B:** Messaging server, Application server, Services server

(Already configured while setting up **Side A** and should not be installed again: File server (Windows Distributed File System Node2), Database server (Always On Availability Group))

**VM-2B:** Web Server

### For 401-1500 Agent Deployments

Install the components on following VMs:

- **VM-1:** File server
- **VM-2:** Database server (active and master databases)
- **VM-3:** Database server (Reports database)
- **VM-4:** Messaging server
- **VM-5:** Services Server
- **VM-6-VM10:** Application server
- **VM-11-15:** Web Server

### For 401-1500 Agent Deployments (HA)

Install the components on following VMs:

- **On Side A:**
	- **VM-1A:** File server (Windows Distributed File System Node1)
	- **VM-2A:** Database server (active and master databases)
	- **VM-3A:** Database server (reports database)
	- **VM-4A:** Messaging server
	- **VM-5A:** Services server
	- **VM-6A to VM-10A:** Application server
	- **VMA-11A to VM-15A:** Web Server
- **On Side B:**
	- **VM-4B:** Messaging server
	- **VM-5B:** Services server
- **VM-6B to VM-10B:** Application server
- **VM-11B to VM-15B:** Web Server

(Already configured while setting up **Side A** and should not be installed again: **VM-1B:** File server (Windows Distributed File System Node 2), **VM-2B:** Database server (active and master databases), **VM-3B:** Database server (reports database))

### For 401-2500 Agent Deployments

Install the components on following VMs:

- **VM-1:** File server
- **VM-2:** Database server (active and master databases)
- **VM-3:** Database server (Reports database)
- **VM-4:** Messaging server
- **VM-5:** Services Server
- **VM-6-VM-8:** Application server
- **VM-9- VM-11:** Web Server

### For 401-2500 Agent Deployments (HA)

Install the components on following VMs:

- **On Side A:**
	- **VM-1A:** File server (Windows Distributed File System Node1)
	- **VM-2A:** Database server (active and master databases)
	- **VM-3A:** Database server (reports database)
	- **VM-4A:** Messaging server
	- **VM-5A:** Services server
	- **VM-6A to VM-8A:** Application server
	- **VMA-9A to VM-11A:** Web Server
- **On Side B:**
	- **VM-4B:** Messaging server
	- **VM-5B:** Services server
	- **VM-6B to VM-8B:** Application server
	- **VM-9B to VM-11B:** Web Server

(Already configured while setting up **Side A** and should not be installed again: **VM-1B:** File server (Windows Distributed File System Node 2), **VM-2B:** Database server (active and master databases), **VM-3B:** Database server (reports database))

# <span id="page-81-0"></span>**Installing ECE**

This section talks about installing the application. In a distributed-server installation, repeat these tasks on all VMs in your configuration.

#### **To install ECE:**

1. Start the installation by using the physical installation media or a mounted ISO file. Run setup.exe to launch the installation program.

Alternatively, you can create a temporary directory on any drive on your server. For example, *C:\Temp*. Copy the contents of the installation package to the *Temp* folder on your local machine where you are running the installer. Run setup.exe from the *C:\Temp*\Application directory.

- 2. When the Introduction window appears, read the installation instructions. Click **Next**.
- 3. In the License Agreement window, review the licensing terms and select the **I accept the terms of the License Agreement** option. Click **Next**.

| 爧                                                                                                    | <b>Enterprise Chat and Email</b>                                                                                                    | ▭<br>× |
|----------------------------------------------------------------------------------------------------|----------------------------------------------------------------------------------------------------|--------|
| <b>License Agreement</b>                                                                                                    |                                                                                                    |        |
| <b>Introduction</b><br><b>E</b> License Agreement<br>■ Installation Options<br><b>ECE Parameters</b><br>■ Summary<br>Installing ECE Server<br>■ Installation Complete | <b>End User License Agreement</b><br><b>IMPORTANT: PLEASE READ THIS END USER LICENSE AGREEMENT</b><br>CAREFULLY, DOWNLOADING, INSTALLING OR USING CISCO OR<br>CISCO-SUPPLIED SOFTWARE CONSTITUTES ACCEPTANCE OF THIS<br><b>AGREEMENT</b>                                                                                                    |        |
|                                                                                                    | CISCO IS WILLING TO LICENSE THE SOFTWARE TO YOU ONLY UPON THE<br>CONDITION THAT YOU ACCEPT ALL OF THE TERMS CONTAINED IN THIS<br>LICENSE AGREEMENT. BY DOWNLOADING OR INSTALLING THE SOFTWARE.<br>OR USING THE EOUIPMENT THAT CONTAINS THIS SOFTWARE. YOU ARE<br>BINDING YOURSELF AND THE BUSINESS ENTITY THAT YOU REPRESENT<br>(COLLECTIVELY, "CUSTOMER") TO THIS AGREEMENT. IF YOU DO NOT AGREE<br>TO ALL OF THE TERMS OF THIS AGREEMENT. THEN CISCO IS UNWILLING TO<br>LICENSE THE SOFTWARE TO YOU AND (A) DO NOT DOWNLOAD. INSTALL OR<br>USE THE SOFTWARE, AND (B) YOU MAY RETURN THE SOFTWARE FOR A FULL<br>REFUND, OR, IF THE SOFTWARE IS SUPPLIED AS PART OF ANOTHER PRODUCT,<br>YOU MAY RETURN THE ENTIRE PRODUCT FOR A FULL REFUND. YOUR RIGHT<br>TO RETURN AND REFUND EXPIRES 30 DAYS AFTER PURCHASE FROM CISCO OR<br>(a) I accept the terms of the License Agreement<br>I do NOT accept the terms of the License Agreement |        |
| InstallAnwvhere by Macrovision<br>Cancel                                                                                                    | $Back$                                                                                                    | Next   |

*Read and accept the terms of the License Agreement*

- 4. In the Installation Options window, select from the following components. Make sure you select all the components you wish to install. For details, see ["Installation Overview" on page 79.](#page-78-0)
	- **File Server**
	- **Messaging Server**
	- **Application Server**
	- **Web Server**
	- **Services Server**
	- **Database**

#### Click **Next**.

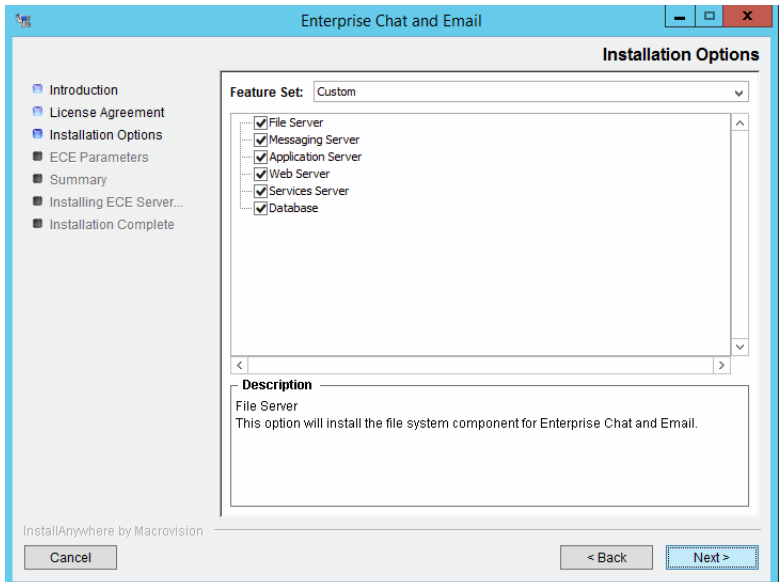

*Select installation options*

Based on the components you choose to install, you will see a different set of screens. The installation program for ECE has on-screen help that describes the information that needs to be provided for each screen. If you need to refer to the fields that each screen displays, see the following sections.

- [File Server Details on page 84](#page-83-1)
- [Database Server Details on page 85](#page-84-0)
- [Web Server Details on page 90](#page-89-0)
- [Messaging Server Details on page 92](#page-91-0)
- [Application Server Details on page 93](#page-92-0)
- [Services Server Details on page 94](#page-93-0)
- 5. Review the information displayed in the Summary window, and click **Install.**
- 6. In the Install Complete window, click the **Finish** button to complete the installation process.

A summary of the installation is saved in

*ECE\_HOME*\eService\installation\logs\installation\_summary\_*Server\_Name*.txt.

After the installation is completed, perform the post-installation tasks ([page 95](#page-94-0)).

# <span id="page-83-0"></span>**Installation Details**

### <span id="page-83-1"></span>File Server Details

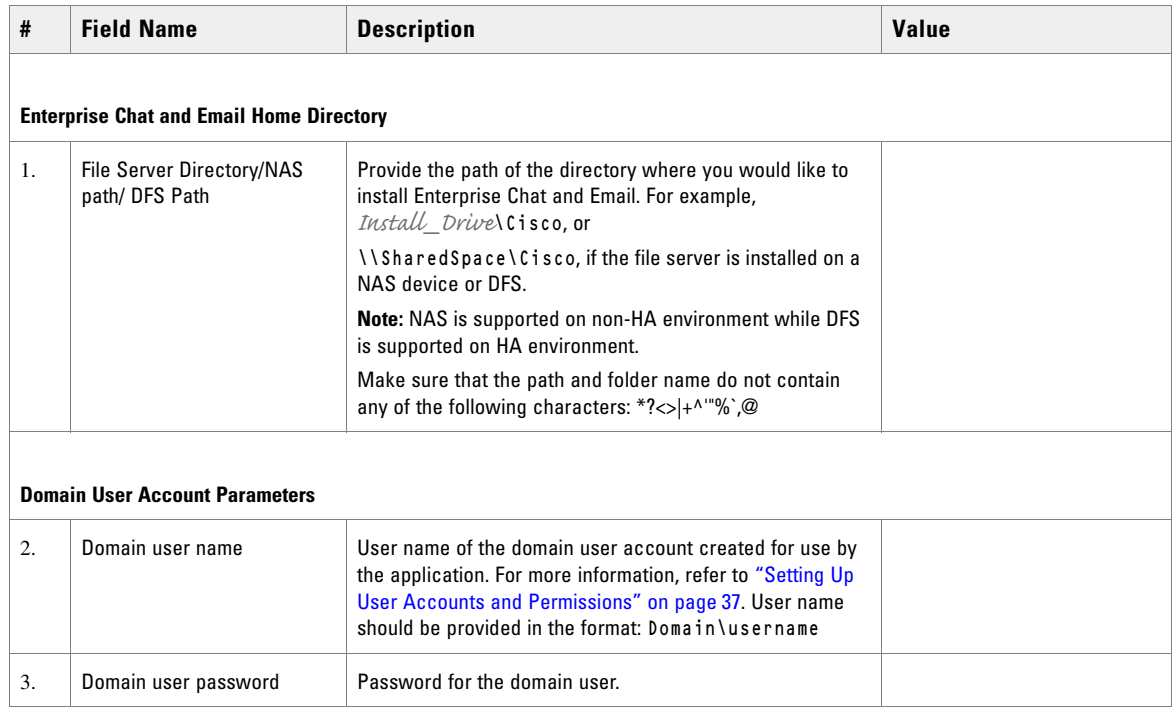

*File server details*

# <span id="page-84-0"></span>Database Server Details

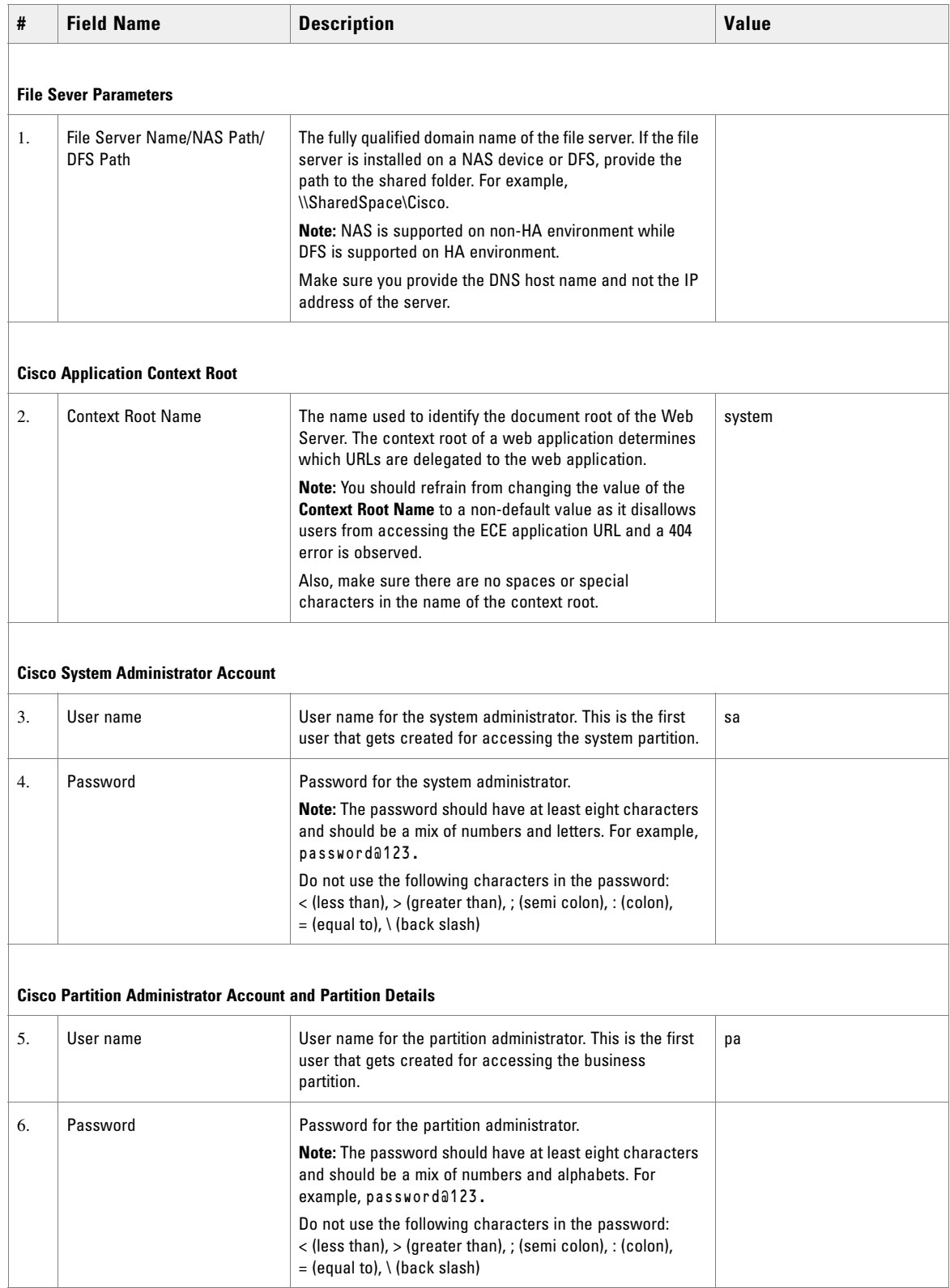

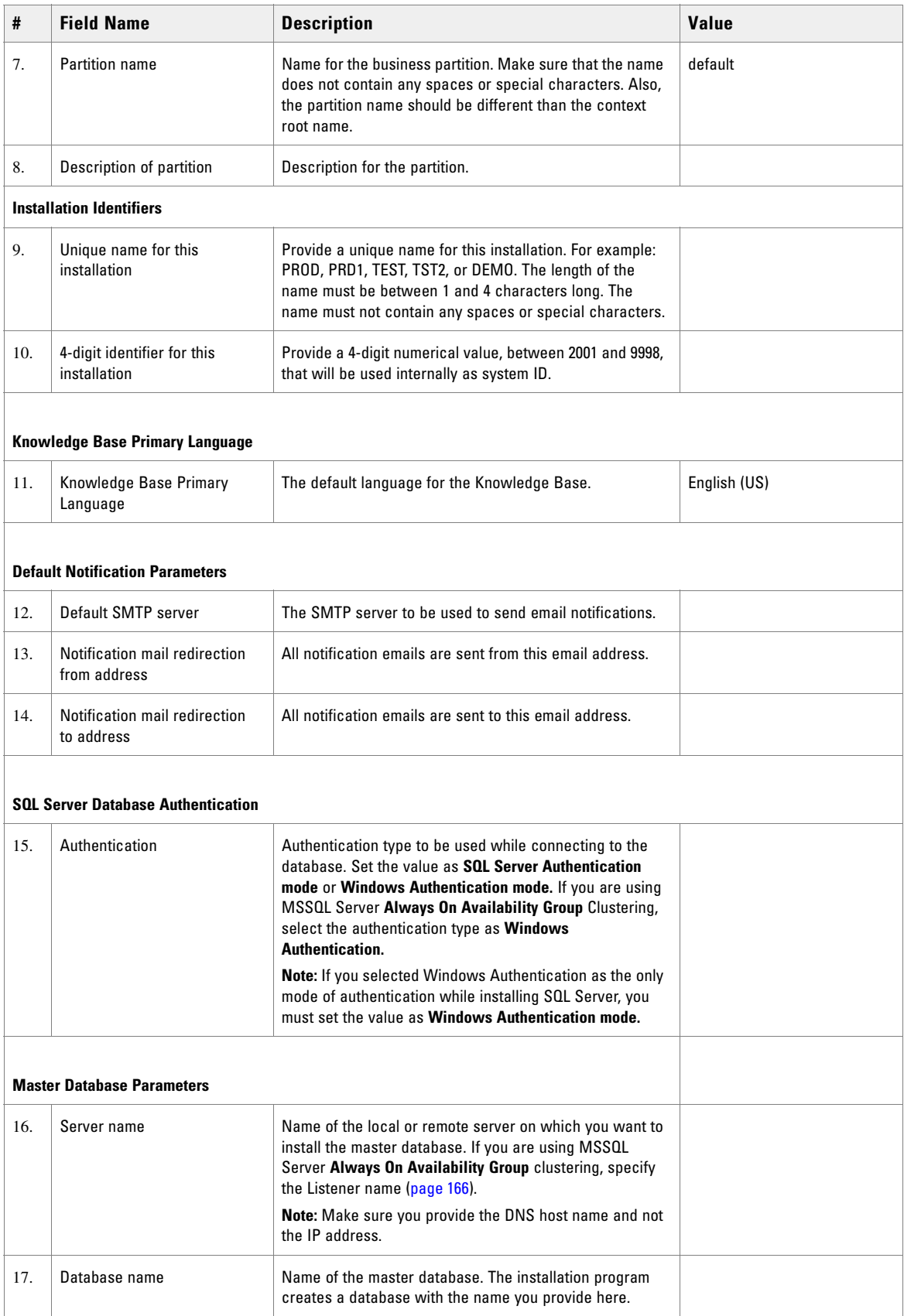

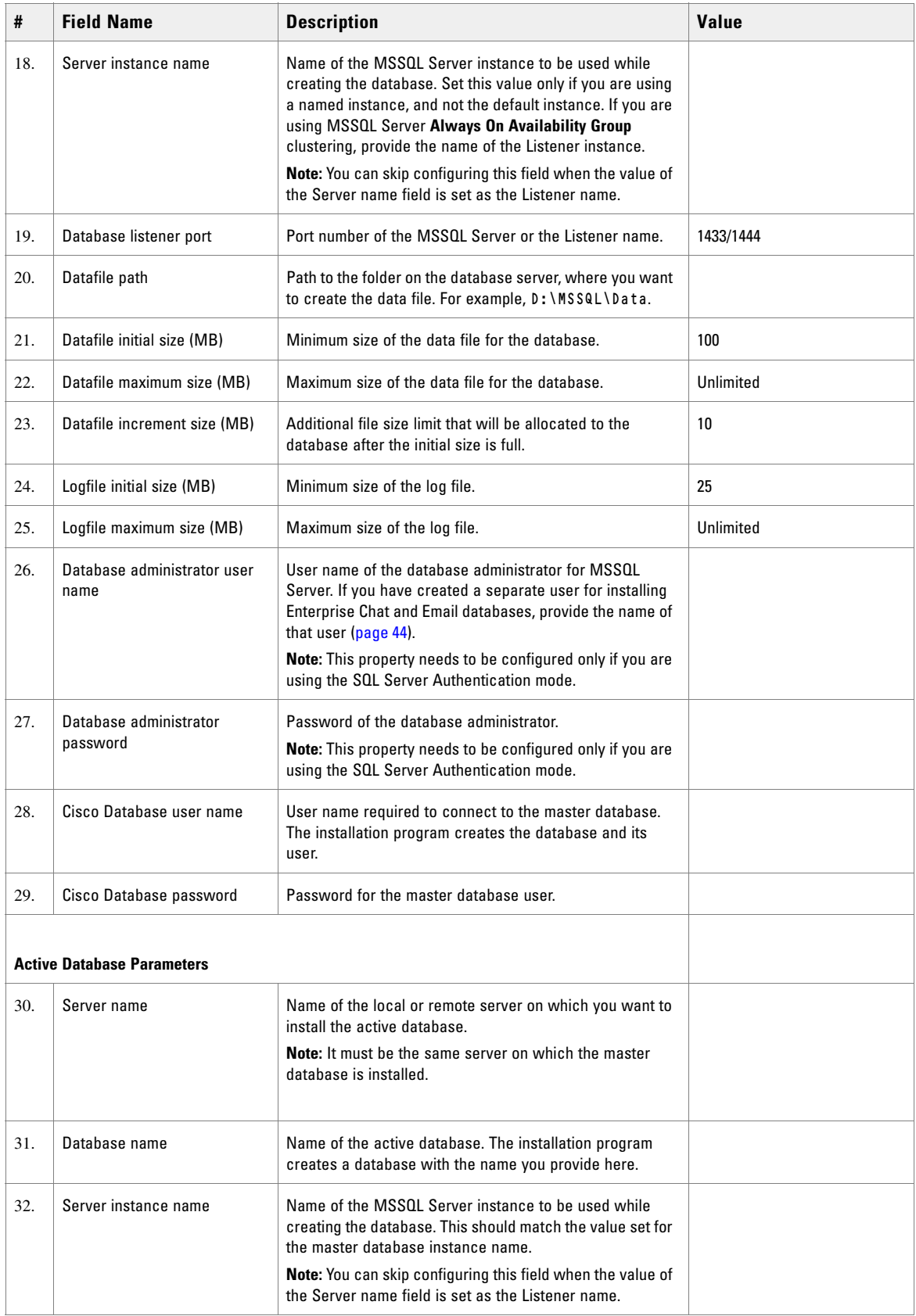

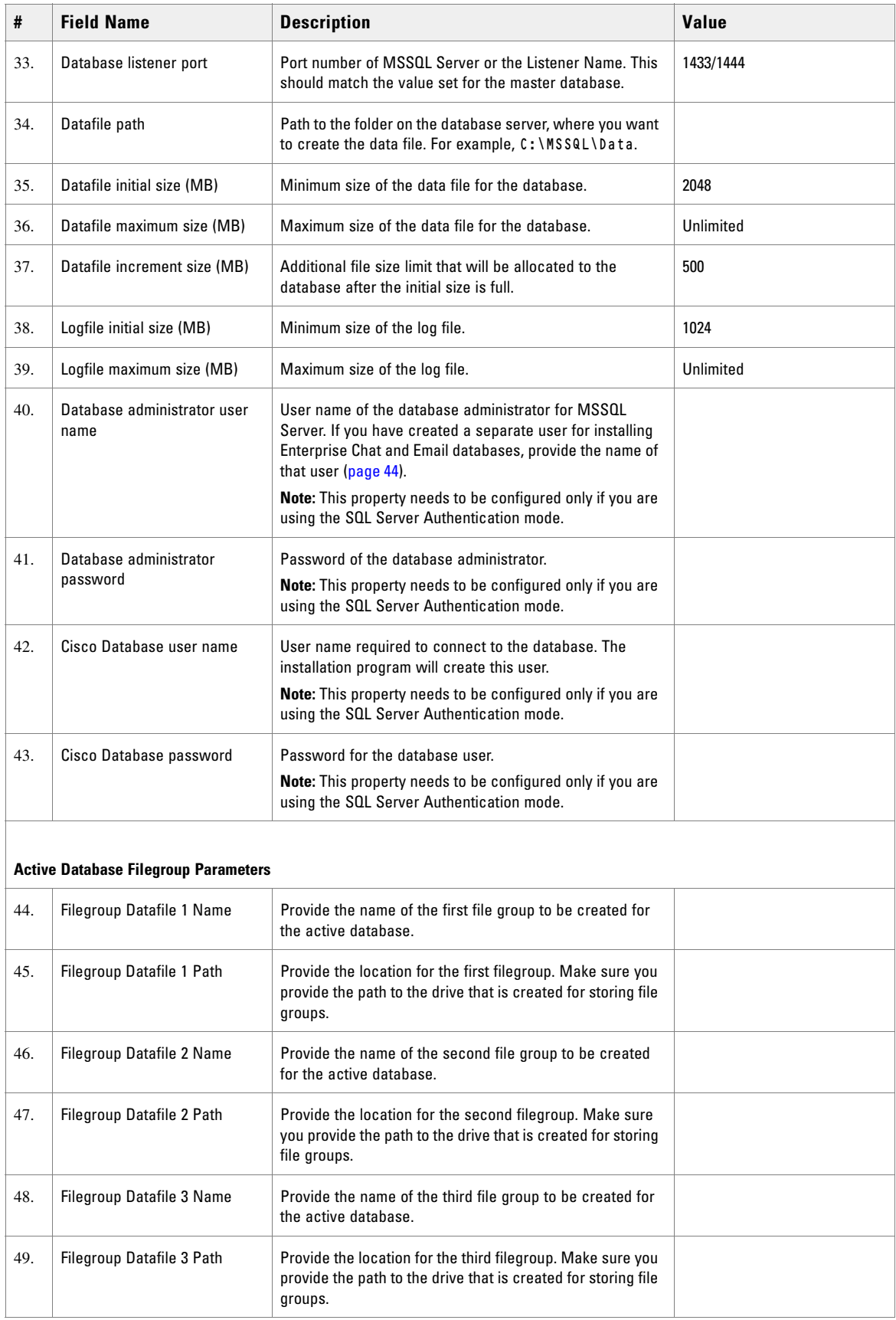

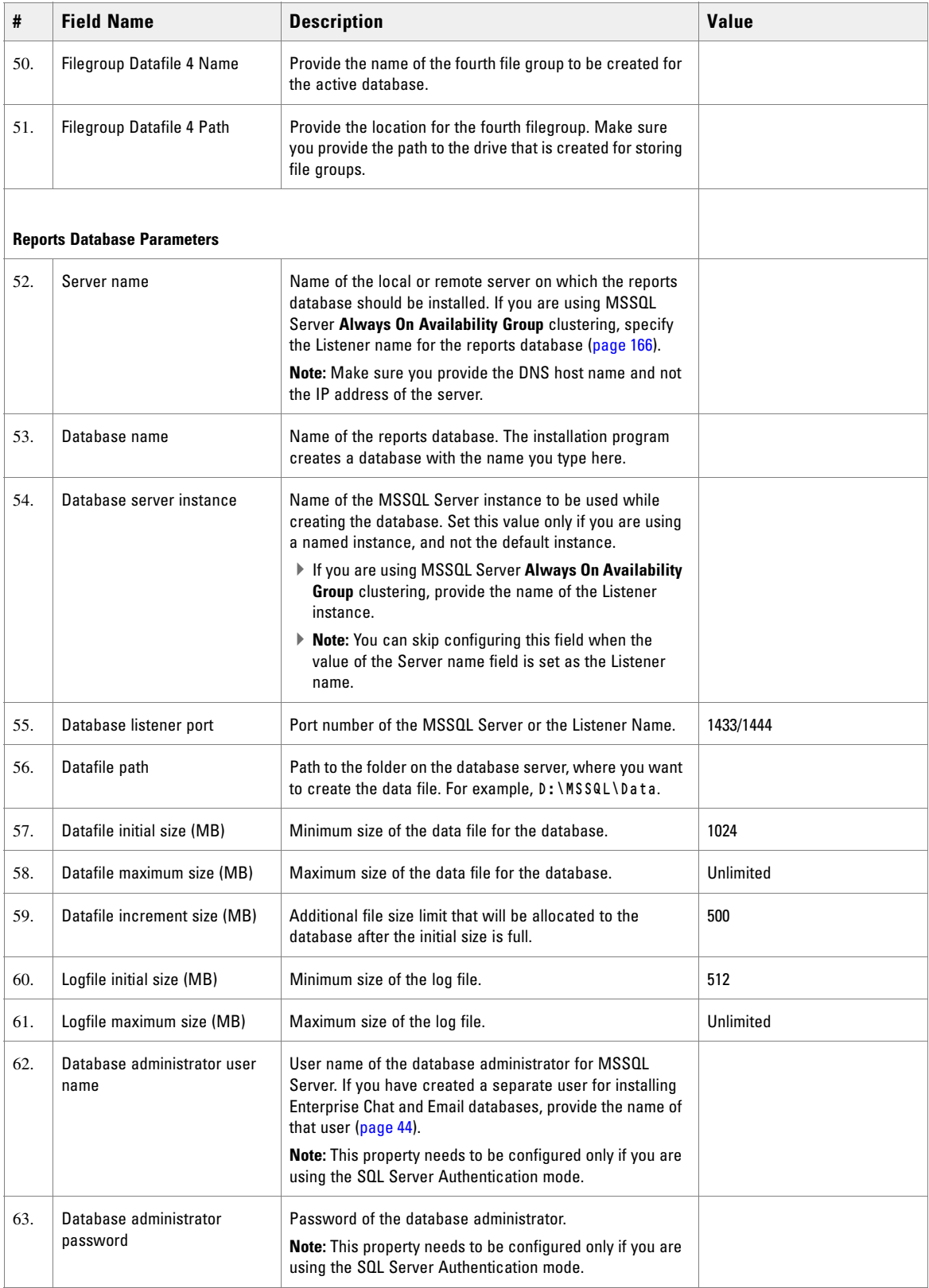

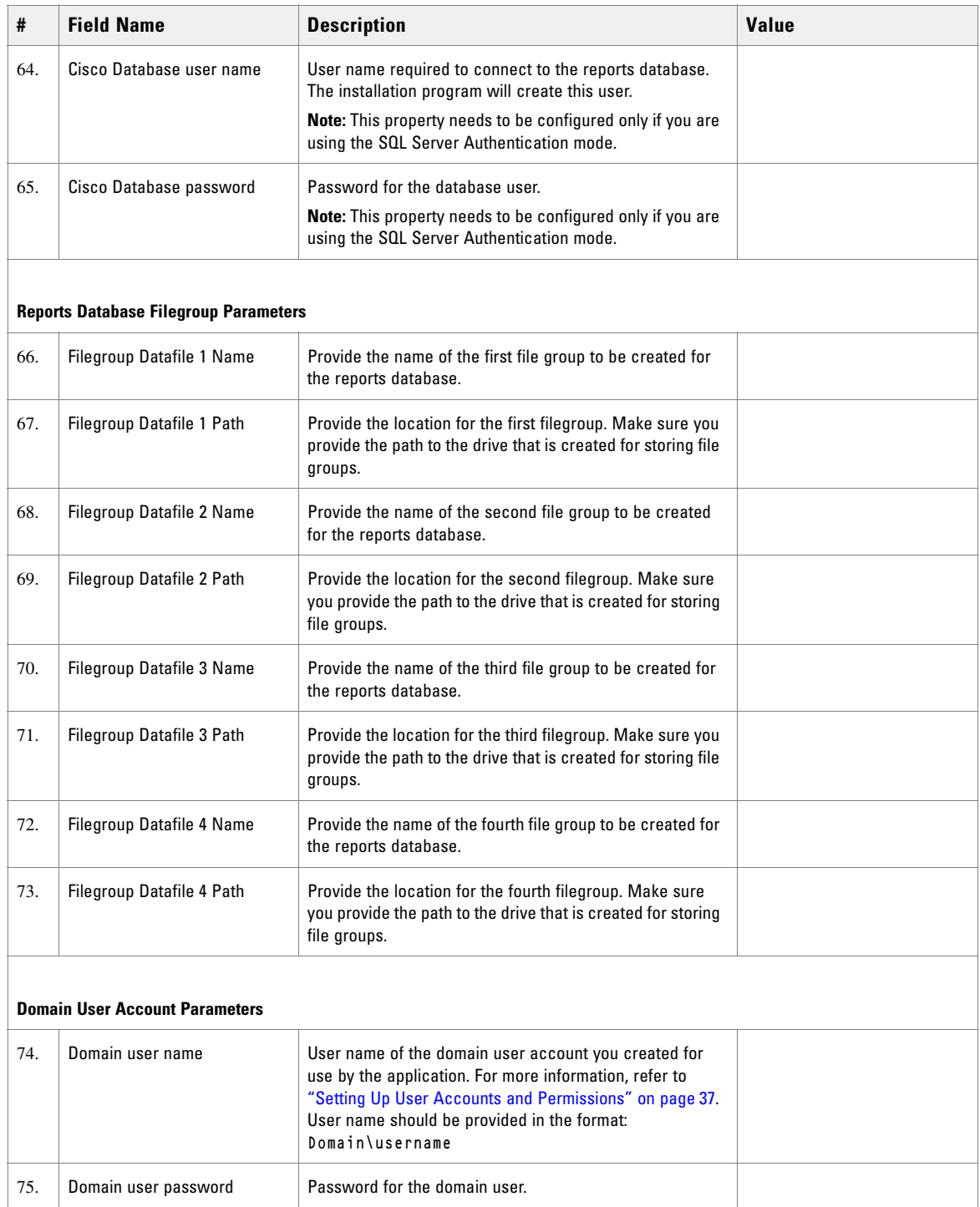

*Database server details*

### <span id="page-89-0"></span>Web Server Details

The installation program automatically installs and configures IIS on the web server. If IIS is already installed, it will be used by the application. The installation program will check to see if all the required components and

extensions are available. If not, it will prompt for confirmation to make changes to IIS. If you prefer to make these changes manually, follow instructions in ["Preparing Web Server VMs" on page 48](#page-47-0).

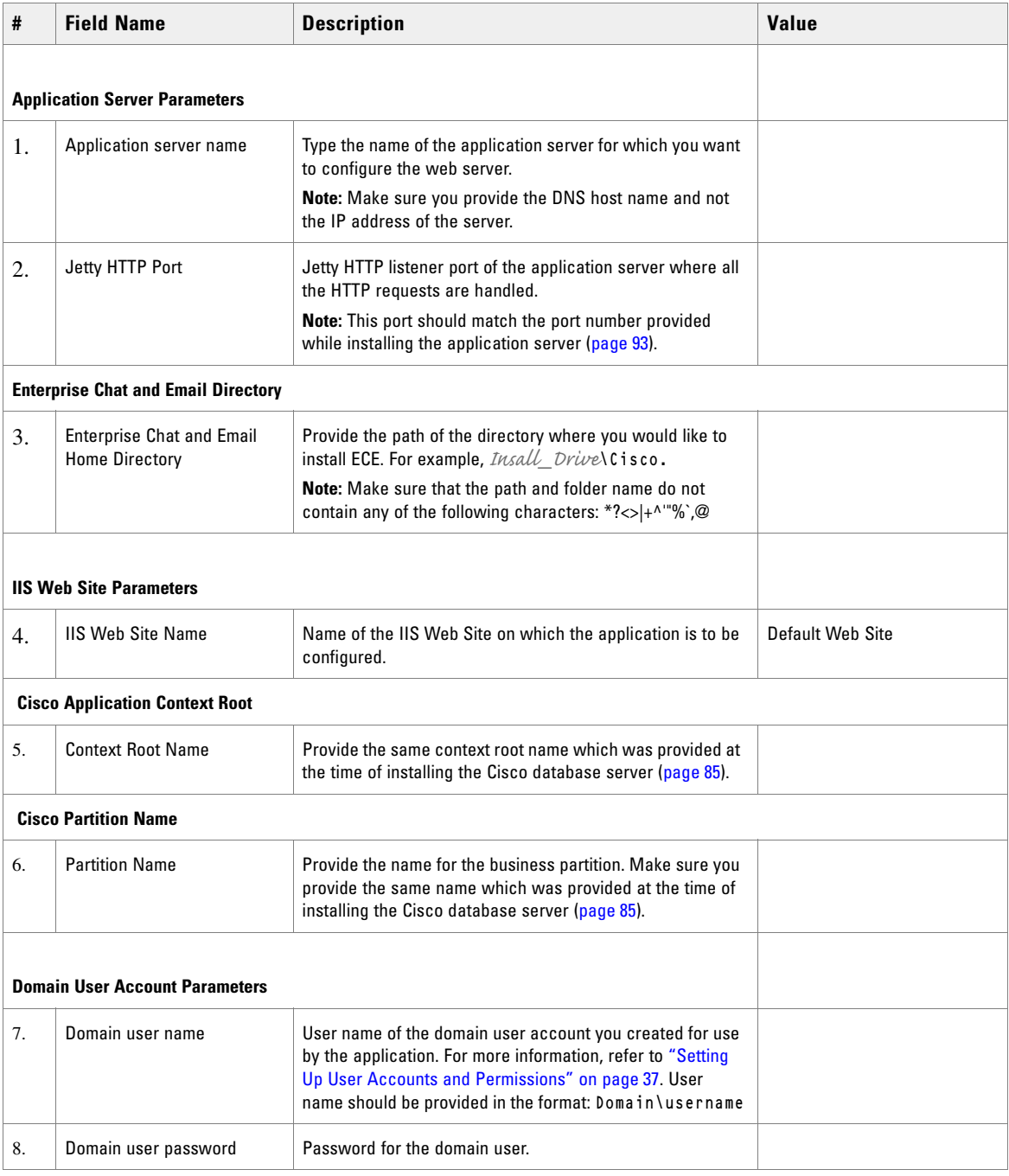

*Web server details*

# <span id="page-91-0"></span>Messaging Server Details

The installation program automatically installs and configures JDK and ActiveMQ as part of the installation. These software are installed in the *ECE Home* directory. For example, *Install\_Drive*\Cisco\jdk.

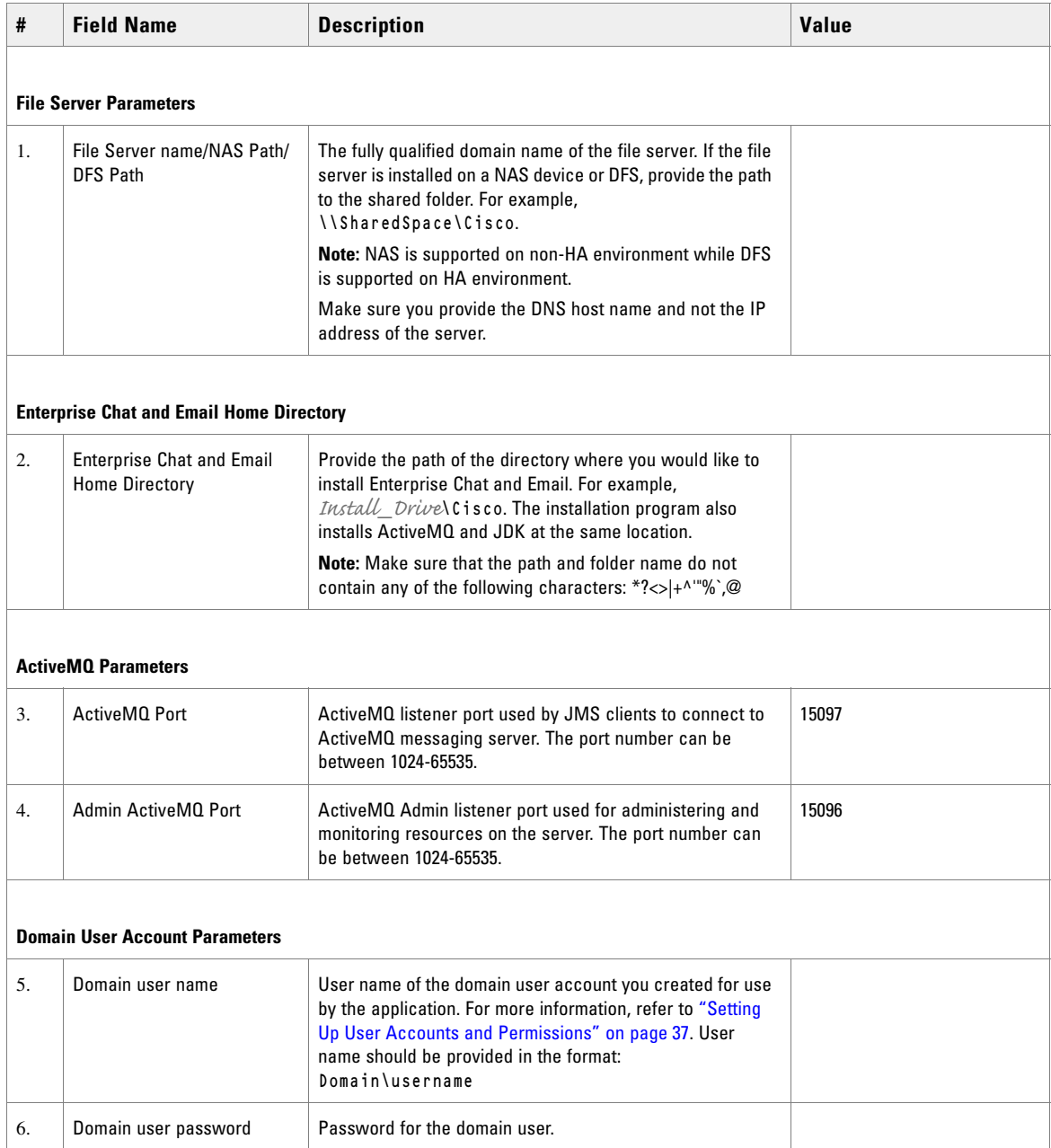

*Messaging server details*

# <span id="page-92-0"></span>Application Server Details

The installation program automatically installs and configures JDK and Jetty as part of the installation. These software are installed in the *ECE Home* directory. For example, *Install\_Drive*\Cisco\jdk.

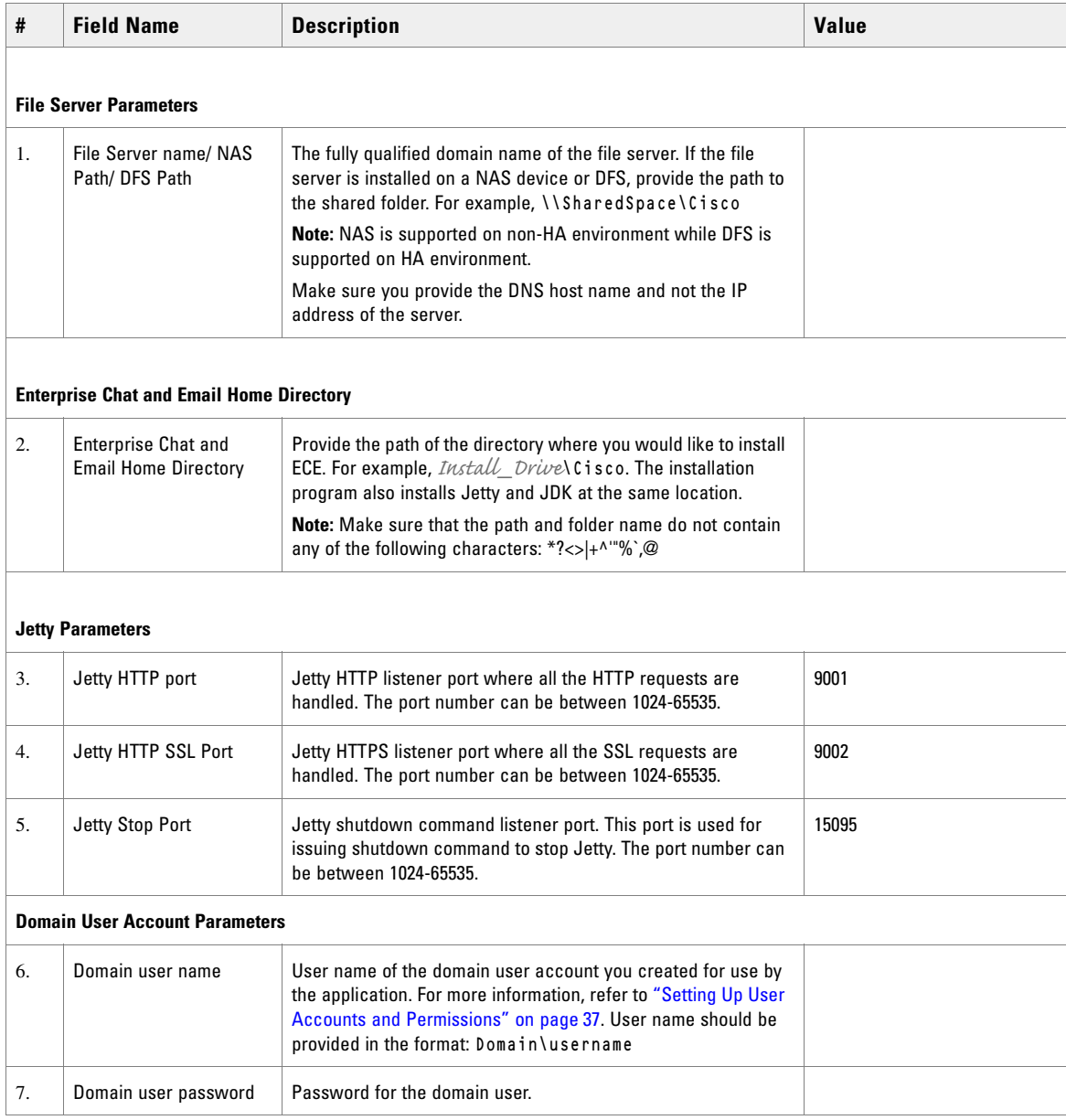

*Application server details*

### <span id="page-93-0"></span>Services Server Details

The installation program automatically installs and configures JDK as part of the installation. JDK is installed in the *ECE Home* directory. For example, *Install\_Drive*\Cisco\jdk.

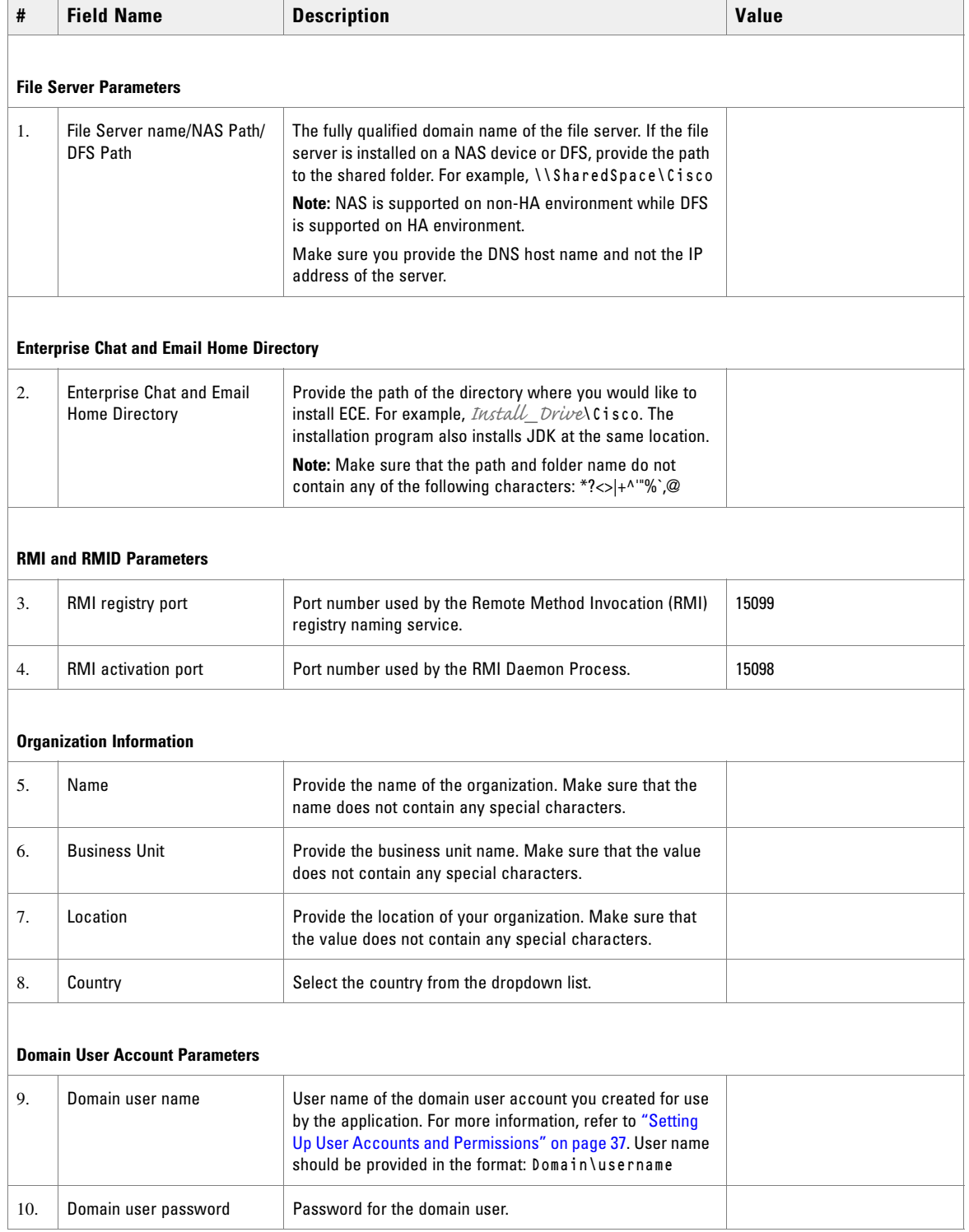

*Services server details*

# <span id="page-94-0"></span>Post-Installation Tasks

- ▶ [Configuring Permissions on IIS Config Folder](#page-96-3)
- **[Assigning Permissions on ECE Home Directory](#page-96-1)**
- ▶ [Configuring SSL for Secure Connections](#page-96-0)
- [Always On Availability Group Clustering Tasks](#page-96-2)
- ▶ [Creating an Encrypted SQL Server Database](#page-97-0)
- ▶ [Configuring SMTP Server Relay Address List](#page-99-0)
- ▶ [Configuring Finesse](#page-100-1)
- [Configuring Single Sign-On](#page-102-1)
- ▶ [Starting ECE](#page-102-0)
- ▶ [Stopping ECE](#page-103-0)
- $\triangleright$  [Signing in to ECE](#page-104-1)
- **[Integrating ECE with Unified CCE](#page-104-0)**
- [Configuring Important Settings](#page-106-0)
- [Configuring Clickjacking Protection](#page-108-0)
- [Adding Data Source in CUIC for ECE Reports](#page-108-1)
- ▶ [Uninstalling ECE](#page-110-0)

This chapter guides you through the tasks to be performed after installing the system. It also describes the process of uninstalling ECE.

### <span id="page-96-3"></span>**Configuring Permissions on IIS Config Folder**

 $\triangleright$  Skip this task if it was done as part of the pre-installation tasks [\(page 50\)](#page-49-0). Ensure that the user account that you used for installing the application ([page 37](#page-36-0)) has **read** permissions on the following folder on the web server: %systemroot%\system32\inetsrv\config.

### <span id="page-96-1"></span>**Assigning Permissions on ECE Home Directory**

The **Service Account** created for running the ECE application needs **Full Control** permission on the ECE home directory. You must perform this task on the file server *before* starting the application.

#### **To assign permissions on the ECE home directory:**

- 1. Right-click the ECE home directory.
- 2. Select **Properties**.
- 3. In the Properties window, go to the Sharing tab and click **Advanced Sharing.**
- 4. In the Advanced Sharing window, click **Permissions**.
- 5. In the Permissions window, click the **Add** button and add the **Service Account** ([page 37](#page-36-0)) created for ECE. Assign the **Full Control** permission to the user.
- Click **Apply**.

### <span id="page-96-0"></span>**Configuring SSL for Secure Connections**

 You must set up Secure Sockets Layer (SSL) for more secure connections between browsers and the servers in your installation. This is a required step. See ["SSL Configuration" on page 139](#page-138-0) for details.

# <span id="page-96-2"></span>**Always On Availability Group Clustering Tasks**

Perform all the tasks listed in ["Post-Installation Tasks" on page 168.](#page-167-0)

### <span id="page-97-0"></span>**Creating an Encrypted SQL Server Database**

This is an optional task and you need to do it only if you want to encrypt the databases. This feature is available only for the Enterprise edition of MSSQL. You can do this task any time after installing the ECE application.

If you are using **Always On Availability Group** clustering, perform this task on all the nodes.

### Encrypting Primary Node

Perform these tasks on the primary node.

#### **To create an encrypted SQL server database:**

1. Create a master key in the master database. This key is then used to create the server certificate that can be used to secure the database encryption key. Connect to the master database and run the following query.

```
USE master
GO
CREATE MASTER KEY ENCRYPTION BY PASSWORD = 'company@123'
GO
```
2. Backup the master key. This creates a certificate in the master database.

```
BACKUP MASTER KEY TO FILE = 'c:\temp\masterkey'
   ENCRYPTION BY PASSWORD = 'company@123'
```
GO

3. Now create the server certificate database encryption key ("DEK").

```
USE master
GO
CREATE CERTIFICATE DEKCert WITH SUBJECT = 'DEK Certificate'
GO
```
4. Create a backup of the server certificate database encryption key ("DEK").

```
BACKUP CERTIFICATE DEKCert TO FILE = 'c:\DEKCert'
WITH PRIVATE KEY ( FILE = 'c:\temp\DEKCertPrivKey' ,
ENCRYPTION BY PASSWORD = 'company@123' )
GO
```
5. Create database encryption key for the database where you wish to configure transparent data encryption. In the following query, *eGActiveDB\_name* is the name of the active database.

```
USE eGActiveDB_name
GO
CREATE DATABASE ENCRYPTION KEY
WITH ALGORITHM = AES_128
ENCRYPTION BY SERVER CERTIFICATE DEKCert
```
GO

You now have all the prerequisites for enabling transparent data encryption, so database encryption can be enabled.

6. Enable database encryption. Run the following query where *eGActiveDB\_name* is the name of the active database.

ALTER DATABASE *eGActiveDB\_name* SET ENCRYPTION ON

By setting encryption on, a background task starts encrypting all the data pages and the log file. This can take a considerable amount of time, depending on the size of the database.

Database maintenance operations should not be performed when this encryption scan is running.

7. To query the status of the database encryption and its percentage completion, query the new sys.dm\_database\_encryption\_keys DMV.

```
SELECT DB_NAME(e.database_id) AS DatabaseName,
```

```
e.database_id,
```

```
e.encryption_state,
```

```
CASE e.encryption state
```

```
WHEN O THEN 'No database encryption key present, no encryption'
```
- WHEN 1 THEN 'Unencrypted'
- WHEN 2 THEN 'Encryption in progress'
- WHEN 3 THEN 'Encrypted'
- WHEN 4 THEN 'Key change in progress'
- WHEN 5 THEN 'Decryption in progress'
- END AS encryption\_state\_desc,
	- c.name,
	- e.percent\_complete

FROM sys.dm\_database\_encryption\_keys AS e

- LEFT JOIN master.sys.certificates AS c
- ON e.encryptor\_thumbprint = c.thumbprint

### Encrypting Other Nodes

#### **To encrypt other nodes:**

- 1. Copy the c:\temp folder from the first node to the other nodes.
- 2. Create a master key in the master database. This key is then used to create the server certificate that can be used to secure the database encryption key. Connect to the master database and run the following query.

```
USE master
GO
CREATE MASTER KEY ENCRYPTION BY PASSWORD = 'company@123'
GO
```
3. Now create the server certificate.

```
USE master
GO
CREATE CERTIFICATE TDE_Test_Cert FROM FILE = 'c:\temp\DEKCert'
WITH PRIVATE KEY (FILE = 'c:\temp\DEKCertPrivKey',
DECRYPTION BY PASSWORD = 'company@123'); GO
```
4. Enable database encryption. Run the following query where *eGActiveDB\_name* is the name of the active database.

```
ALTER DATABASE eGActiveDB_name SET ENCRYPTION ON
```
By setting encryption on, a background task starts encrypting all the data pages and the log file. This can take a considerable amount of time, depending on the size of the database.

Database maintenance operations should not be performed when this encryption scan is running.

5. To query the status of the database encryption and its percentage completion, query the new sys.dm\_database\_encryption\_keys DMV.

```
SELECT DB_NAME(e.database_id) AS DatabaseName,
```

```
e.database_id,
```

```
e.encryption_state,
```

```
CASE e.encryption_state
```

```
WHEN O THEN 'No database encryption key present, no encryption'
```
- WHEN 1 THEN 'Unencrypted'
- WHEN 2 THEN 'Encryption in progress'
- WHEN 3 THEN 'Encrypted'
- WHEN 4 THEN 'Key change in progress'
- WHEN 5 THEN 'Decryption in progress'

```
END AS encryption state desc,
```

```
c.name,
```

```
e.percent_complete
```

```
FROM sys.dm_database_encryption_keys AS e
```

```
LEFT JOIN master.sys.certificates AS c
```

```
ON e.encryptor_thumbprint = c.thumbprint
```
# <span id="page-99-0"></span>**Configuring SMTP Server Relay Address List**

The default SMTP server configured during the installation process is used to send notifications.

To allow the system to successfully send such emails, verify that the IP addresses of all the application servers in the configuration are added to the relay address list of the SMTP server.

# <span id="page-100-1"></span><span id="page-100-0"></span>**Configuring Finesse**

Perform these tasks after installing ECE. Cisco Finesse enables the use of custom gadgets for Voice & Multichannel (ECE), facilitating the ECE user interface to be embedded within a gadget to provide contact center agents a unified desktop experience.

**Important: Before you begin the configuration, ensure that the Finesse VM and software are** *i***nstalled and ready for use. Also, ensure that ECE is installed.** 

### Configuring Finesse Files

You need to perform these tasks only if you are using a load balancer for the web servers.

#### **To configure the ece\_config.js file:**

1. On the ECE web server, open the

*ECE\_Home*\eService\templates\finesse\gadget\agent\ece\_config.js file in a text editor.

2. Locate the following property in the file: var web\_server\_name =

3. Replace the value of the property with the host name of the load balancer used for the installation.

### Configuring Finesse Settings and Layout

Perform these tasks from any local machine. You will need access to the following xml files on the ECE web server:

*ECE\_Home*\eService\templates\finesse\gadget\layout:

- agent.xml
- solve.xml
- cobrowse.xml

#### **To configure the Finesse settings and layout:**

1. Launch the URL: https://*Finesse\_Server\_Name*/cfadmin Login as a finesse administrator.

2. Configure the Contact Center CTI Server Settings and Contact Center Enterprise Administration & Data Server Settings. To configure a secure connection, select the **Enable SSL encryption** option in the Contact Center CTI Server Settings section and provide the secure ports. For details about doing this configuration, see the *Cisco Finesse Administration Guide*.

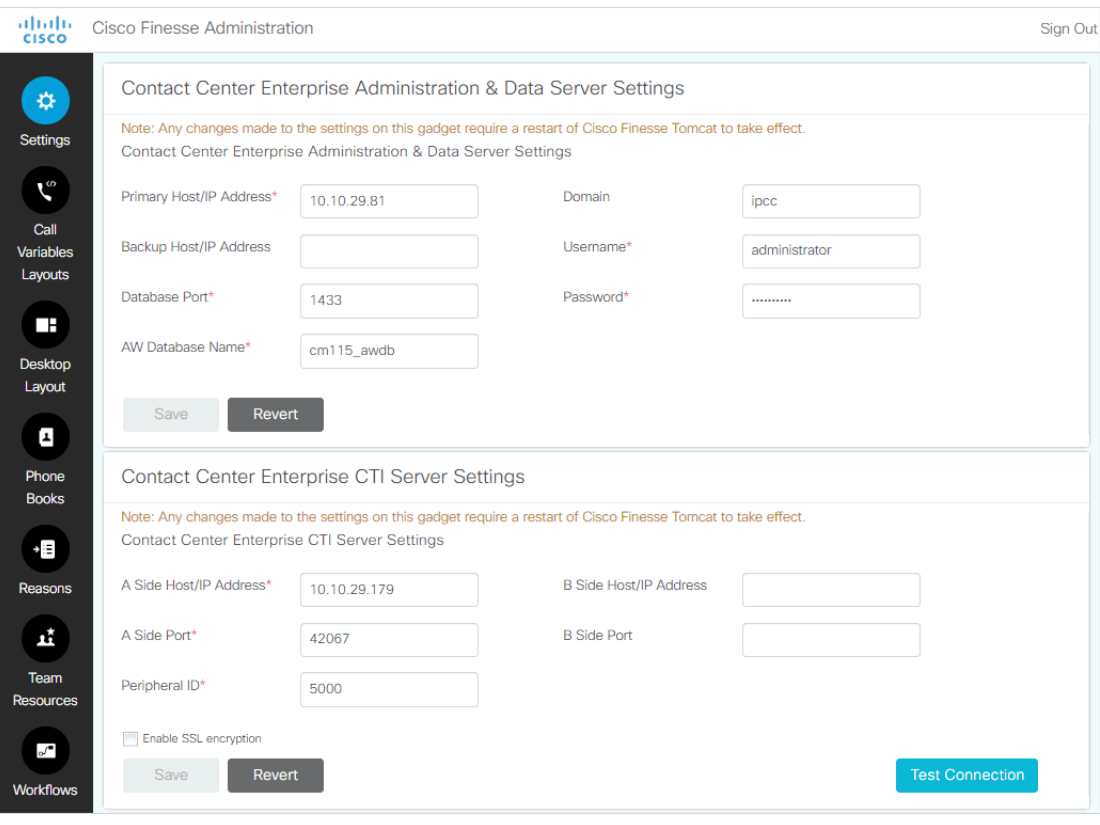

*Configure the settings*

- 3. From the Desktops Layout section, configure the layout for ECE, Solve, and Cobrowse gadgets. XML contents for the ECE, Solve, and Cobrowse gadget tabs are available in the following files on the ECE web server:
	- *ECE\_Home*\eService\templates\finesse\gadget\layout\agent.xml: After copying the content of the agent.xml file, in the gadget tag, replace the web server name with the host name of the load balancer used for ECE web servers. This task needs to be performed only if you are using a load balancer for ECE web servers.
	- *ECE\_Home*\eService\templates\finesse\gadget\layout\solve.xml: After copying the content of the solve.xml file, make the following changes in the gadget tag:
		- i. Replace EGAIN\_WEBSERVER\_OR\_LOADBALANCER with the eGain Solve for Cisco web server. If the installation has more than one web servers, provide the name of the load balancer.
		- ii. Replace CONTEXT\_ROOT with the context root of eGain Solve for Cisco.
	- *ECE\_Home*\eService\templates\finesse\gadget\layout\cobrowse.xml: You need to configure this only if you are using the Cobrowse gadget in Finesse. After copying the content of the cobrowse.xml file, make the following changes in the in the gadget tag:
		- i. Replace the EGAIN\_WEBSERVER\_OR\_LOADBALANCER with the eGain Solve for Cisco web server. If the installation has more than one web servers, provide the name of the load balancer.

ii. Replace the CONTEXT\_ROOT with the context root of eGain Solve for Cisco.

Refer the Finesse documentation to see how gadgets are added in Finesse.

# <span id="page-102-1"></span>**Configuring Single Sign-On**

 $\blacktriangleright$  Single sign-on is available for all users of the application. For details about doing this task, see the *Enterprise Chat and Email Administrator's Guide to Administration Console (For UCCE).* If you are planning to use single sign-on while accessing any of the ECE consoles outside of Finesse, you must also complete the tasks in the section: ["Single Sign-On Configuration" on page 113.](#page-112-0)

# <span id="page-102-0"></span>**Starting ECE**

There is no mandatory sequence that should be followed while starting ECE. All the VMs on which components are installed should be running and available on the network.

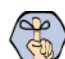

Important: **Run the application using the same domain account that was used for installing the application (**[page 37](#page-36-0)**).**

#### **To start ECE:**

If you get the following error while starting the Cisco Service, see ["Troubleshooting Application Start-Up](#page-103-1)  [Issues" on page 104](#page-103-1): Error 1069: The service did not start due to login failure.

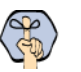

Important: **The CISCO service cannot be restarted via the Windows Service Manager. Instead, to restart the service, you can stop it and then start it again.**

- In collocated installation:
	- On the server where application, messaging, services, file, and database components are installed, start the Cisco Service from the Windows Services panel.
- In a distributed-server installation:

Ensure that all the VMs in the configuration are available and connected to the network.

- a. Start Cisco Service on the messaging server by starting the Cisco Windows service from the Windows Services panel. If you have installed a cluster of messaging servers, you would need to start the application on all the servers in the cluster.
- b. On each services server, start the application by starting the Cisco Windows service from the Windows Services panel.
- c. On each application server, start the application by starting the Cisco Windows service from the Windows Services panel.

### <span id="page-103-1"></span>Troubleshooting Application Start-Up Issues

Perform these tasks if you get the following error while starting the Cisco service: Error 1069: The service did not start due to login failure.

#### **To troubleshoot:**

- 1. In the Windows service panel, right-click the Cisco Service and from the menu select **Properties**.
- 2. In the Properties window, go to the Log On tab and provide the password of the domain user account ([page 37](#page-36-0)) and click **Apply**.
- 3. Start the Cisco Service.

# <span id="page-103-0"></span>**Stopping ECE**

If you need to stop the application at any point during the post-installation tasks, follow the steps in this section.

In a distributed environment, stop the application on the following servers. There is no mandatory sequence that should be followed while stopping the application.

- The application servers
- The messaging servers
- The services servers

#### **To stop ECE:**

- In a collocated installation:
	- On the server where application, web, messaging, services, file, and database components are installed, stop the Cisco Service from the Windows Services panel.
- In a distributed-server installation:
	- a. On each application server VM, stop the Cisco Service from the Windows Services panel. Open the Windows Task Manager and verify that none of the java processes are running.
	- b. On the messaging server VM, stop the Cisco Service from the Windows Services panel. If you have installed a cluster of messaging servers, you would need to stop the application on all the servers in the cluster. Open the Windows Task Manager and verify that none of the java processes are running.
	- c. On each services server VM, stop the Cisco Service from the Windows Services panel. If you have installed two services servers, stop the application on both servers. Open the Windows Task Manager and verify that none of the java processes (the services) are running.

# <span id="page-104-1"></span>**Signing in to ECE**

### Signing in to Agent Console

#### **To sign in to the Agent Console:**

- 1. Ensure that the desktops meet the requirements outlined in *System Requirements for Enterprise Chat and Email.*
- 2. Access the Finesse URL from a browser and sign in to Finesse: https://*Finesse\_Server\_Name*/desktop
- 3. Click on the Manage Chat and Email tab. If Single Sign-On is enabled, then the agent will be logged in automatically. If not, enter the username and password and click **Sign In.**

### Signing in to All Other Consoles

A system partition and a business partition are created during the installation. To begin using the application, you log in to the business partition.

#### **To sign in to the business partition:**

- 1. Ensure that you have followed the instructions in the *Enterprise Chat and Email Browser Settings Guide* document to configure your browser, and that the desktops meet the requirements outlined in *System Requirements for Enterprise Chat and Email.*
- 2. Type the URL http://*Web\_server.company.com*/*Partition\_name* in your browser, where *Web\_server.company.com* is the fully qualified domain name of your web server and *Partition\_name* is the virtual directory created for this partition. During the installation, you are prompted to provide the partition name in the Partition Administrator Account and Partition window. This is used to create the virtual directory. If you have configured the web server to use SSL, then the URL is https://*Web\_Server.company.com*/*Partition\_name*.

Always use the fully qualified domain name of the web server when you type the URL to access ECE.

3. In the Sign In window, type the user name and password you had set up for the partition administrator in the Partition Administrator Login Parameters window during the installation. Click the **Log In** button.

# <span id="page-104-0"></span>**Integrating ECE with Unified CCE**

Integration between ECE and Unified CCE is enabled and configured through the Administration Console.

#### **To integrate ECE with Unified CCE:**

- 1. In the global-level Top menu, click the **Integration** option.
- 2. In the Left menu, navigate to **Unified CCE > Unified CCE**.
- 3. In the Unified CCE Details space, under the AWDB Details tab, provide the following details for the Primary AWDB. If any of these configurations change at a later point in Unified CCE, you must update the details here as well.
	- **Authentication:** Select from **Windows Authentication** or **SQL Authentication.**
	- **Unified CCE Administration Host Name:** The server name or IP address of the Unified CCE host.
	- **Active:** Set to **Yes**.
	- **SQL Server Database Name:** The name of the AWDB database.
	- **Port Number:** Set the value to match the port configured in Unified CCE. By default the value is set to 1433.
	- **Database Administrator Login Name:** The database administrator's user name. This value needs to be set only when using **SQL Authentication.**
	- **Database Administrator Login Password:** The database administrator password. This value needs to be set only when using **SQL Authentication.**
	- **Maximum Capacity:** The maximum number of allowed connections to be made to the AWDB. By default, this is set to 360.

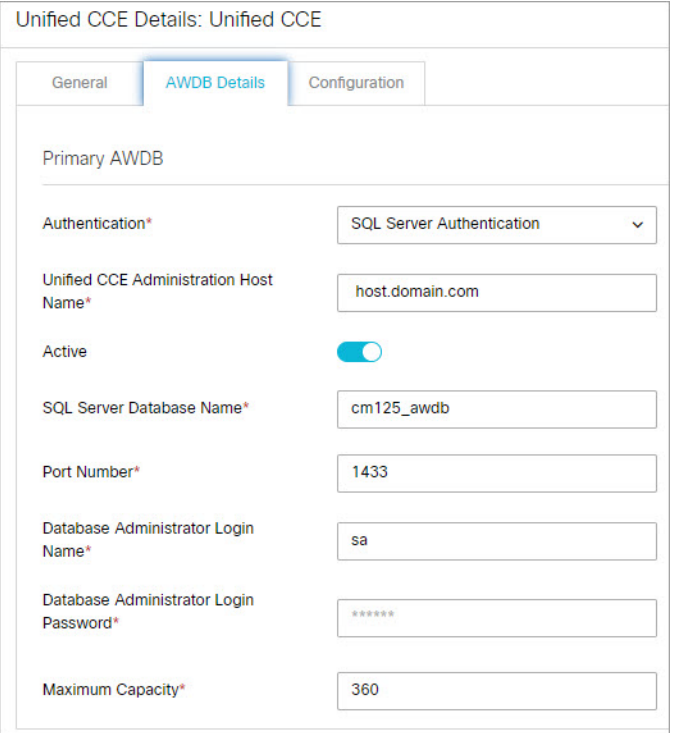

*Provide the primary AWDB server details*

- 4. If you have a secondary AWDB and wish to apply it to your integration, provide the necessary details in the Secondary AWDB section.
- 5. Click the **Save** button.
- 6. Under the Configuration tab, set the following:
	- Select the **Application Instance**.

Click the **Add** button to select the **Agent Peripheral Gateways** that apply.

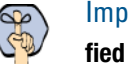

Important: **When you save your changes, your system is permanently connected to your Unified CCE installation. This cannot be undone.**

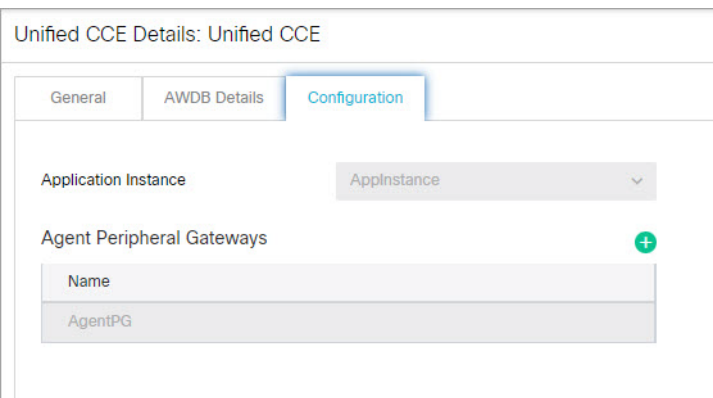

*Provide configuration details*

7. Click the **Save** button. Your system is now connected with Unified CCE. To complete the integration, you must configure your media classes. and import the MRDs users and skill groups from the Unified CCE system. For details about doing this task, see the *Enterprise Chat and Email Administrator's Guide to Administration Console.*

> Note: For PCCE 2K deployment, application Instance with the name "MultiChannel" is created automatically and is required while integrating with ECE via Administration console. For 4K/12K deployment, an application instance is created manually, and there is no restriction on the nomenclature for the application instance. The process is same as of integrating ECE with UCCE

# <span id="page-106-0"></span>**Configuring Important Settings**

This section introduces the main settings that allow you to configure various aspects of the application. Some settings are configured at the partition level, while others have to be set up for each department.

These settings are of two types:

- 1. **Mandatory settings:** These settings are configured during installation, and must be verified before using the application. Settings related to ESMTP protocol, must be configured manually if you are using ESMTP protocol for email notifications.
- 2. **Optional settings:** Although it is not mandatory to change these settings, you are likely to feel the need to configure them for your business.

### Mandatory Settings

#### **At the partition level**

Navigate to **Partition > Apps > General Settings** and configure the following setting:

External URL of Application

The following settings are updated during installation, but we recommend that you log in to the application as a partition administrator, and verify and update them from the Administration Console, if required. The application starts using this information as soon as the installation is complete.

- Default SMTP Server Settings
- From: address for notification from Service
- To: address for notification from Service

#### **At the department level**

This setting is automatically updated for the first department created by the installation program. For all subsequent departments, the administrator must configure it.

From email address for alarm

### Optional Settings

Although it is not mandatory to change these settings, you are likely to feel the need to configure them for your business.

#### **At the partition level**

- Customer departmentalization
- ▶ Session time out
- $\blacktriangleright$  Inactive time out
- Chat auto-pushback settings

#### **At the department level**

- Business calendar time zone
- Autopushback time (minutes after logout)

For a complete list of all available settings, refer to the *Enterprise Chat and Email Administrator's Guide to Administration Console.*
# **Configuring Clickjacking Protection**

#### About Clickjacking Protection

Clickjacking is a malicious technique of tricking a web user into performing an unwanted action unintentionally by rendering invisible page elements like hyperlinks underneath legitimate clickable content. These attacks are done to reveal confidential and sensitive information or to gain control of the victim's system.

The Clickjacking Protection is a self-service feature. It provides an option to configure the desired domains that are allowed to embed the applications like ECE Agent Console, in an iframe, in the Finesse Desktop.

### Configuring Clickjacking Protection

In the Web Server, IIS Outbound rules can now be modified manually to allow framing for desired parent domains only.

- 1. On the web server, click the **Start** menu, go to **Control Panel > Administrative Tools**, and select **Internet Information Services (IIS) Manager**.
- 2. In the Connections pane, select the name of the server and browse to **Sites >** *Web\_Site\_Name*. Please note that the *Web\_Site\_Name* would be the IIS website used for ECE deployments.
- 3. In the Actions pane on the right, from the Edit Site section, click the **Basic Settings**... link.
- 4. In the Edit Site window, the Physical Path field defines the path for the **web.config** file.
- 5. Browse to the location on your local drive and open the **web.config** file in a text editor.
- 6. To allow domain1\.com and domain2\.com, replace all occurrences of following string: **wsname=((http[s]?)(:|%3A)(/|%2F)(/|%2F)([\_0-9a-z-.@:%\_\+~#=]\*))** with the following string: **wsname=((http[s]?)(:|%3A)(/|%2F)((|%2F)([a-z0-9.]+?)(domain1\.com|domain2\.com)(&|%26|\$))**

Note that the domains to be allowed are specified in simple brackets and are separated by the | character.

- 7. Save changes to the file.
- 8. Restart IIS.

In the IIS Manager, verify that for all the outbound rules that are applied to the headers or the content of the HTTP response, the **wsname** query parameter has been updated.

# **Adding Data Source in CUIC for ECE Reports**

The following ECE reports can be accessed in the Cisco Unified Intelligence Center (CUIC) via historical templates:

- ▶ Chat Volume by Queue
- Email Volume By Queue
- Agent Work Summary

To access these reports from CUIC, you need to add the ECE Reports Database as a data source in CUIC.

#### <span id="page-109-0"></span>Creating a Database User on ECE Reports Database

If the reports database is part of the always-on group, create the database login with the same name on all nodes of the cluster starting with the current primary node and map database login to reports database of each node. Refer to the Microsoft documentation for maintaining SQL logins and permissions for user databases in always on cluster.

#### **To create a database user on ECE reports database:**

- 1. Create a SQL login on the reports database server, for example, ReportsDataReader.
- 2. Create a new role on the reports database server:

CREATE ROLE db\_executor;

GRANT EXECUTE TO db\_executor;

- 3. Map the user to the ECE reports database and set the **Default Schema** as **dbo**.
- 4. Assign the following database role memberships to the database user ReportsDataReader:
	- $\circ$  public
	- db\_datareader
	- o db\_executor

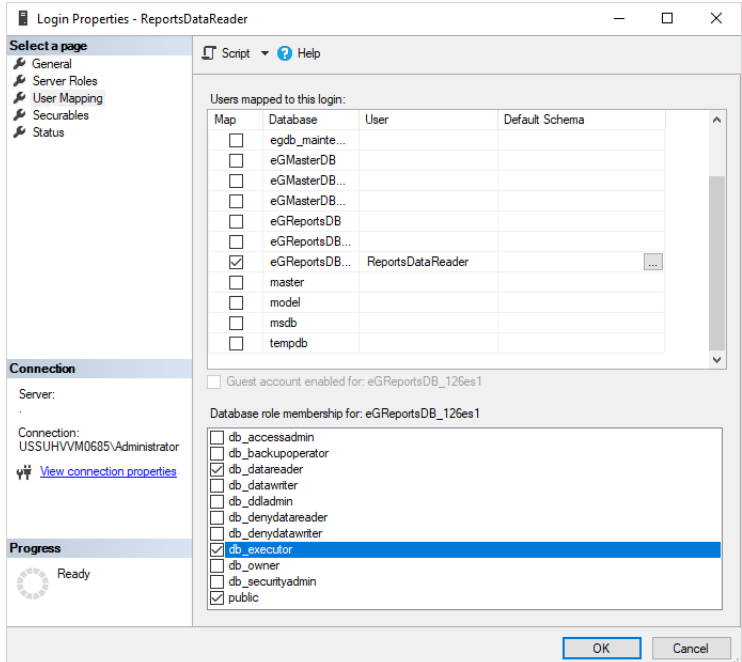

*Create a database user*

## Adding Data Source in CUIC for ECE Reports

See the [Cisco Unified Intelligence Center Report Customization Guide](https://www.cisco.com/c/en/us/td/docs/voice_ip_comm/cust_contact/contact_center/intelligence_suite/intelligence_suite_1201/user/guide/cuic_b_report-customization-guide-1201.html) for steps on adding a data source in CUIC.

Make sure you set the following values on the data source details page:

- In the **Datasource Host** field, provide the name of the server where the ECE reports database is installed. In case of always on cluster for reports database, connect to the reports database using always on default cluster name or load balancer name.
- In the **Database name** field, provide the name of the ECE reports database.
- In the **Database User ID** field, provide the name of the SQL user created on the ECE reports database server [\(page 110](#page-109-0)).

# **Uninstalling ECE**

The application needs to be uninstalled from the following servers. The uninstallation program can be run in any order on these servers.

- ▶ Application Server
- **Messaging Server**
- ▶ Services Server
- Web Server
- ▶ File Server

To ensure that critical data is not lost, the program does not uninstall the following components:

- The databases
- The following folders on the file server:
	- *ECE\_HOME*\eService\storage
	- *ECE\_HOME*\eService\logs

Important: **After the uninstaller runs on all the servers, you must delete these components manually to make the servers ready for the reinstallation of ECE on the same servers.**

### Preparing to Uninstall

#### **Stopping the Application**

Before you begin the uninstallation process, make sure you stop ECE. For details, refer to "Stopping ECE" [on page 104.](#page-103-0)

#### **Stopping IIS**

Stop IIS (World Wide Web Publishing Service) on all web servers in the installation.

## Uninstalling ECE

#### **To uninstall ECE:**

- 1. Go to **Start > Settings > Control Panel.**
- 2. Click **Programs** in the Control Panel window.
- 3. Click **Programs and Features** in the Programs window.
- 4. From the list of currently installed programs, right-click Enterprise Chat and Email and select **Uninstall/Change.**
- 5. In the Uninstall Enterprise Chat and Email window, click the **Uninstall** button.
- 6. When the uninstallation is complete, you are given a choice of restarting the server right away, or doing it later.
- 7. On the database server, go to the SQL Server Management Studio and delete the following, if required.
	- Go to **Databases** and delete the databases.
	- Go to **Security > Logins** and delete the logins created for the databases.
	- Go to **SQL Server Agent > Jobs** and delete the SQL Jobs for the databases. The jobs related to your databases will have the database name in the end. For example, populatesmy\_*eGReportsDB*.
- 8. On the file server, manually delete the following folders:
	- *ECE\_HOME*\eService\storage
	- *ECE\_HOME*\eService\logs

## Performing Post Uninstallation Tasks

#### **Starting IIS**

Start IIS (World Wide Web Publishing Service) on all web servers in the installation.

# Single Sign-On **Configuration**

- [About Single Sign-On with Cisco IDS](#page-113-1)
- [Configuring Single AD FS Deployment](#page-113-0)
- [Configuring Split AD FS Deployment](#page-121-0)
- [Configuring Single Sign-On in ECE](#page-137-0)

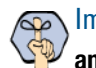

**Important: Perform these tasks only if you are planning to use single sign-on while accessing any of the ECE consoles outside of Finesse.**

# <span id="page-113-1"></span>**About Single Sign-On with Cisco IDS**

Single Sign-On with Cisco IDS requires that ECE is connected to Active Directory Federation Services (AD FS). You can use one of the following options for AD FS:

- **Single AD FS:** In a single AD FS deployment, Resource Federation Server and Account Federation Server are installed on the same machine ([page 114](#page-113-0)).
- **Split AD FS:** In a split AD FS deployment, Resource Federation Server and Account Federation Server are installed on separate machines ([page 122\)](#page-121-0).

# <span id="page-113-0"></span>**Configuring Single AD FS Deployment**

In a single AD FS deployment, Resource Federation Server and Account Federation Server are installed on the same machine.

## Configuring Relying Party Trust for ECE

Perform these tasks on the server where Resource Federation Server and Account Federation Server are installed.

#### **To configure relying party trust for ECE in single AD FS:**

- 1. Go to the Start menu and open AD FS Management console.
- 2. In the AD FS Management console, navigate to **AD FS > Trust Relationships > Relying Party Trust**.
- 3. In the Actions section, go to Relying Party Trust, and click **Add Relying Party Trust...**

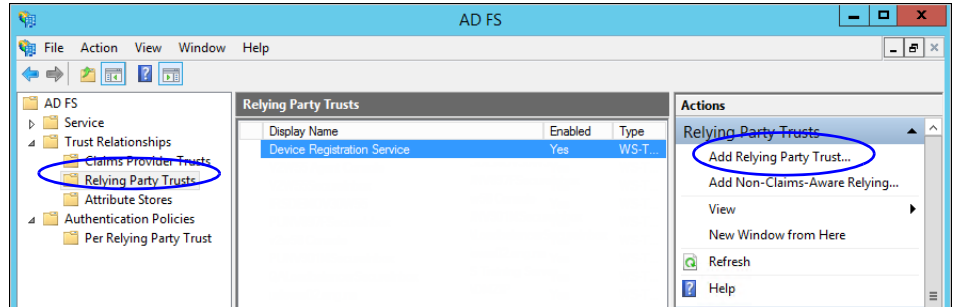

- 4. In the Add Relying Party Trust Wizard that appears, do the following:
	- a. On the Welcome screen, click **Start.**

b. On the Select Data Source screen, select the **Enter data about the reply party manually** option and click **Next**.

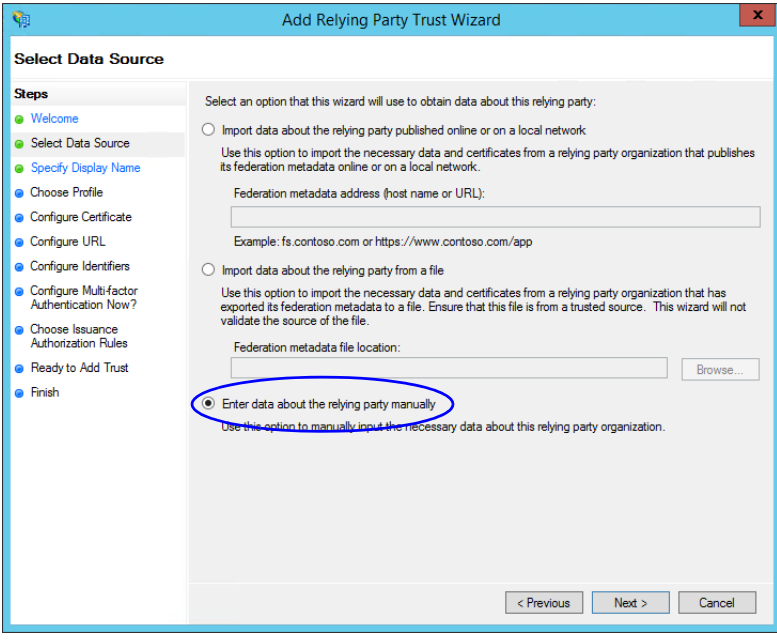

*Select the Enter data about the reply party manually option*

c. On the Specify Display Name screen, provide a **Display name** for the relying party. Click **Next**.

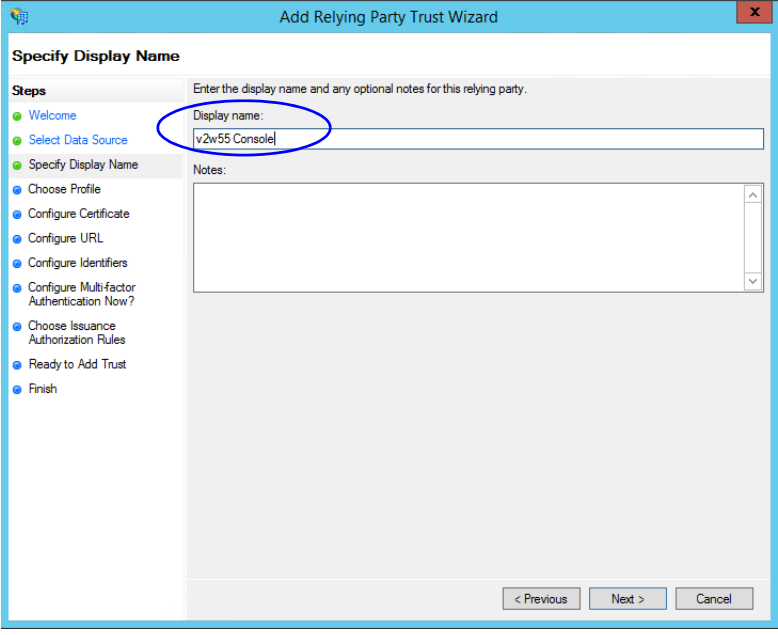

*Provide a display name*

d. On the Choose Profile screen, select **AD FS profile** and click **Next**.

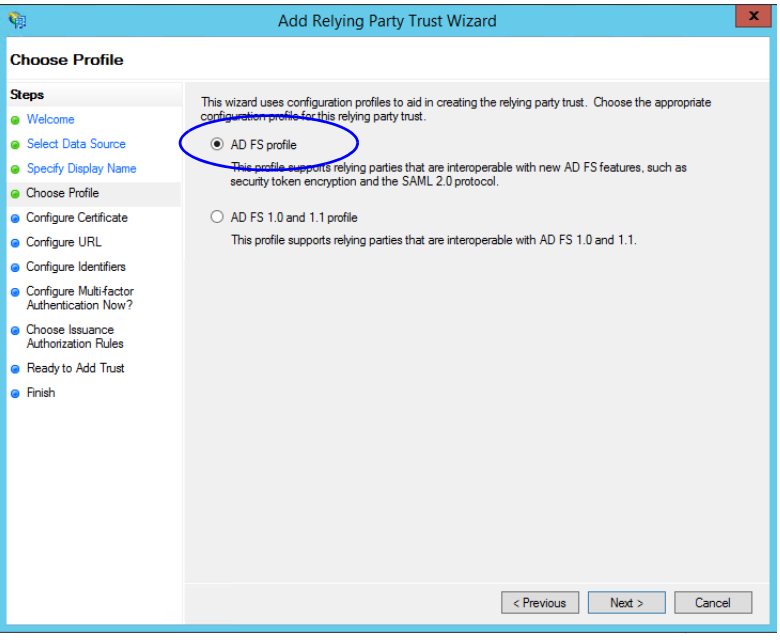

*Select AD FS profile*

- e. On the Configure Certificate screen, click **Next.**
- f. On the Configure URL screen, set the following:
	- i. Select the **Enable support for the SAML 2.0 Web SSO protocol** option.
	- ii. In the **Relying Party SAML 2.0 SSO server URL** field provide the URL in the format: https://*Web\_Server\_Or\_Load\_Balancer\_Server*/system/SAML/SSO/POST.controller. <sup>R</sup>eplace *Web\_Server\_Or\_Load\_Balancer\_Server* with the ECE web server name or the Load balancer server name.

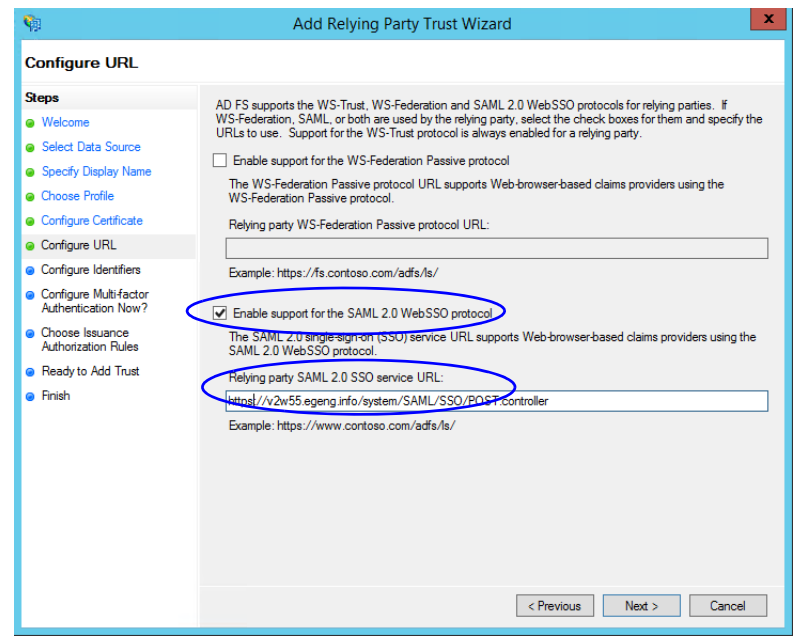

*Configure the URL*

g. On the Configure Identifiers screen, provide the **Replying party trust identifier** and click **Add**. Value should be in the format: https://*Web\_Server\_Or\_Load\_Balancer\_Server*/. Replace *Web\_Server\_Or\_Load\_Balancer\_Server* with the ECE web server name or the Load balancer server name. Click **Next.**

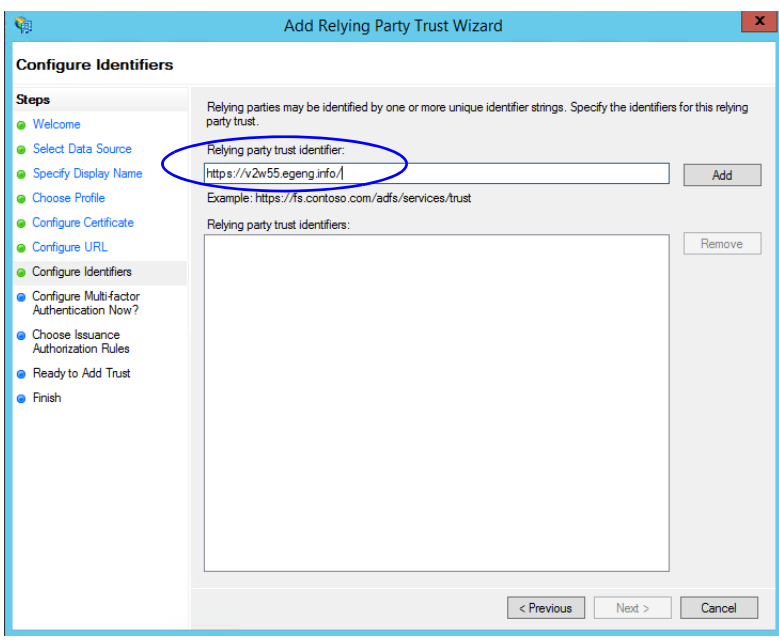

*Configure the identifiers*

- h. On the next screen, select the **I do not want to configure multi-factor authentication settings for the relying party trust at this time** option.
- i. On the Choose Issuance Authorization Rules screen, select the **Permit all users to access this relying party** option.

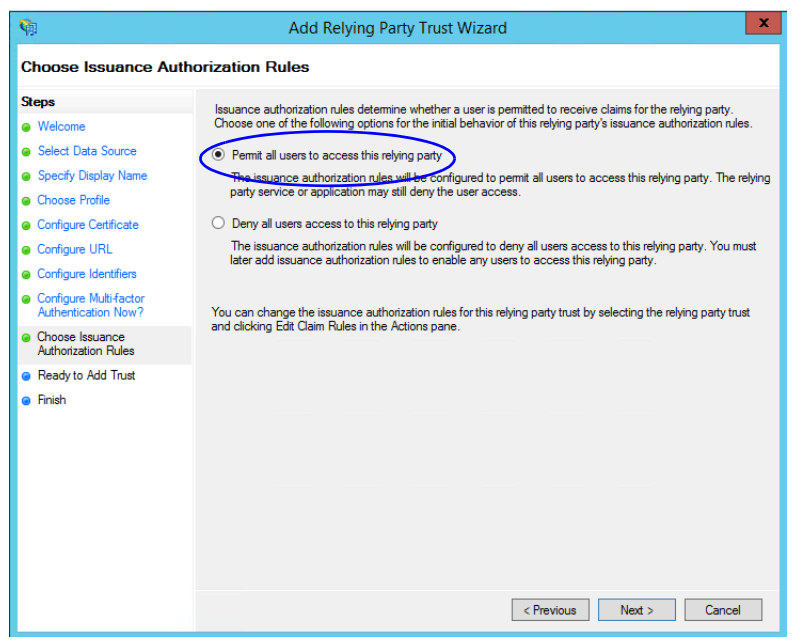

*Select the Permit all users to access this relying party option*

- j. On the Ready to add trust screen, click **Next**.
- k. Uncheck the **Open the Edit Claim Rules dialogue for this relying party trust when the wizard closes** option and click **Close**. At the end, an entry is created in the Relying Provider Trusts list.
- 5. In the Relying Provider Trusts list, select the trust created for ECE, and in the actions section click **Properties**.
- 6. In the Properties window, go to the Endpoints tab and click the **Add SAML..** button.

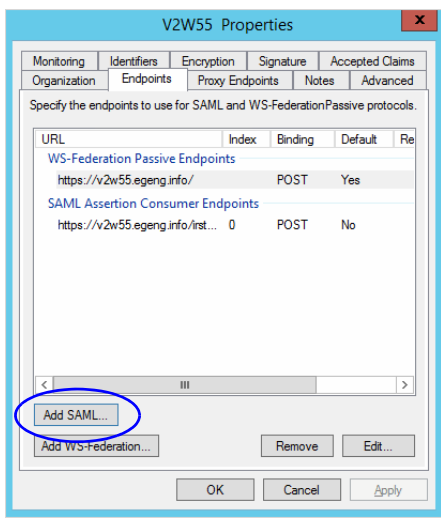

*Click Add SAML*

- 7. In the Add an Endpoint window, set the following:
	- a. Select the **Endpoint type** as **SAML Logout**.
	- b. Specify the **Trusted URL** as https://*ADFS\_server*/adfs/ls/?wa=wsignoutcleanup1.0. Replace *ADFS\_server* with the single AD FS server name.
	- c. Click **OK.**

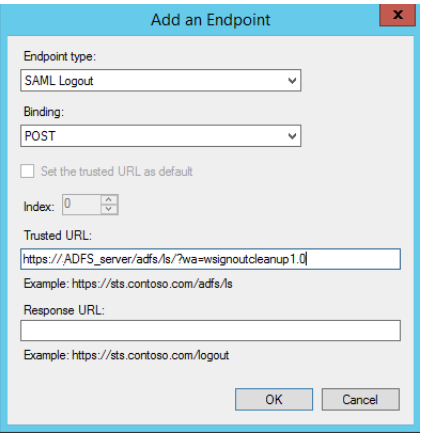

*Create an end point*

8. In the Relying Provider Trusts list, select the trust created for ECE, and in the actions section click **Edit Claim Rules**.

9. In the Edit Claim Rules window, in the Issuance Transform Rules tab, click the **Add Rule...** button.

In the Add Transform Claim Rule wizard that opens, do the following:

a. On the Choose Rule Type screen, from the **Claim rule template** dropdown, select **Send LDAP Attributes as Claims**. Click **Next**.

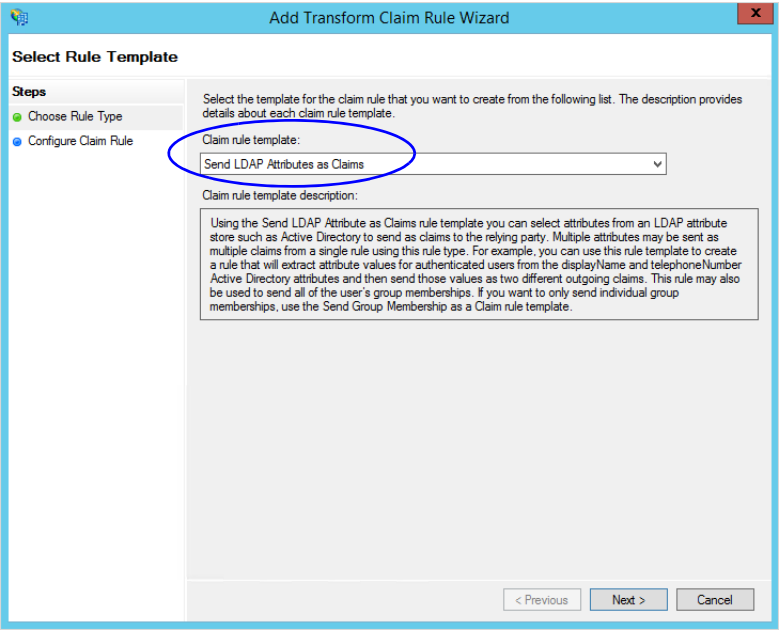

*Select the claim rule template*

- b. On the Configure Rule screen, set the following:
	- i. Provide the Claim rule name.
	- ii. Define mapping of LDAP attribute and the outgoing claim type. Select **Name ID** as the outgoing claim type name. Click **Finish** to go back to the Edit Claim Rules for single AD FS window.

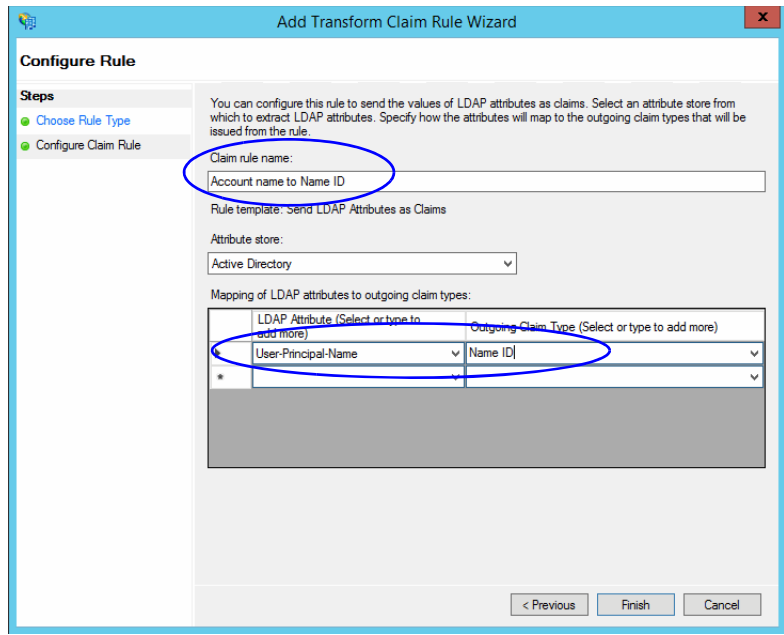

*Configure the rule*

10. In the Edit Claim Rules window, in the Issuance Authorization Rules tab, ensure that the rule permits access to all users. Click **OK** to close the window.

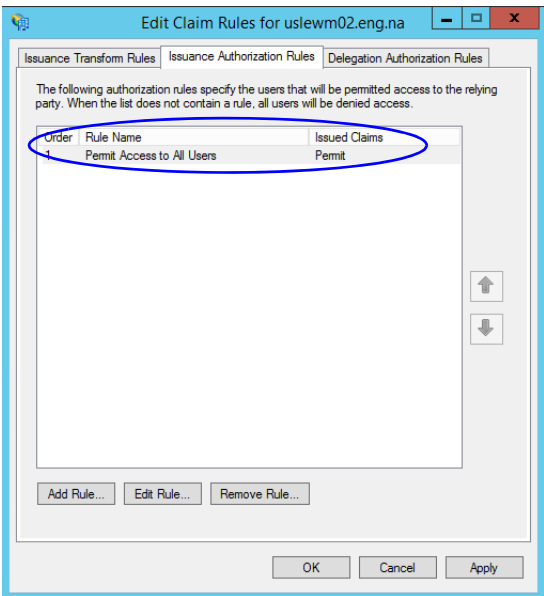

*Check the authorization rules*

11. In the Relying Provider Trusts list, double-click the relying party trust which you created. In the Properties window that opens, go to the Advanced tab and set the **Secure hash algorithm** to **SHA-1**. Click **OK** to close the window.

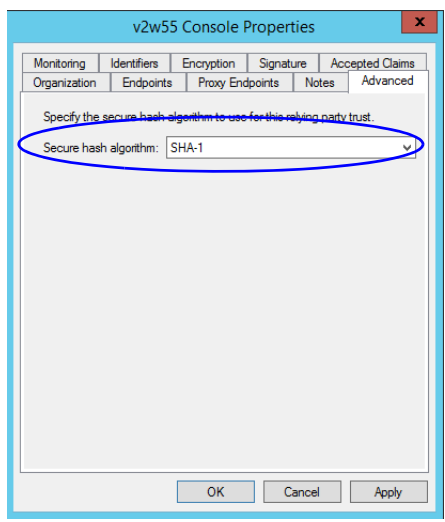

*Set the secure hash algorithm*

12. Next, in the AD FS Management console, go to the **Authentication Policy > Per Relying Party Trust.** Locate the Relying Party Trust created for ECE, and in the Actions section click **Edit Custom Primary Authentication**.

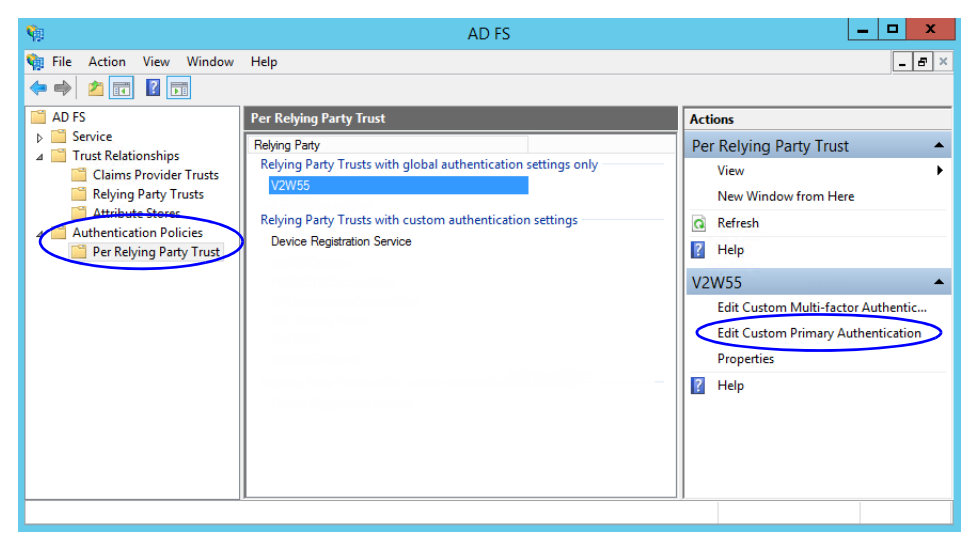

*Change the authentication policy for ECE*

13. In the Edit Authentication Policy window, in the Primary tab, select the **Users are required to provide credentials each time at sign in** option. Click **OK** to close the window.

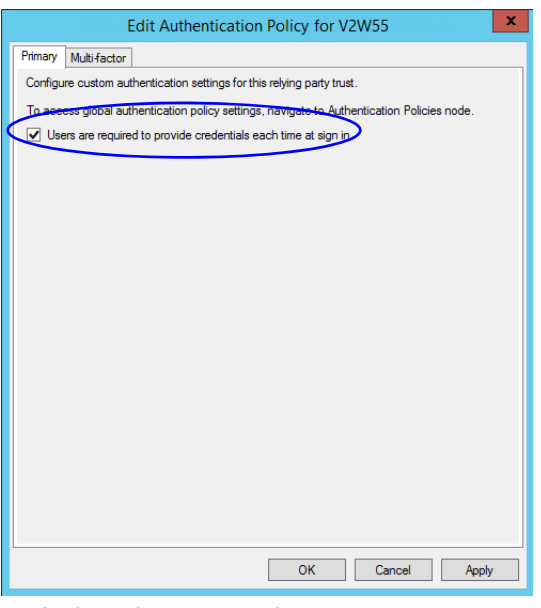

*Edit the authentication policy*

# <span id="page-121-0"></span>**Configuring Split AD FS Deployment**

In a split AD FS deployment, Resource Federation Server and Account Federation Server are installed on separate machines. Resource Federation Server acts as shared AD FS and Account Federation Server acts as customer AD FS.

Configuring split AD FS includes:

- [Adding Security Certificates for the AD FS Domains](#page-121-1)
- [Configuring Relying Party Trust for Shared AD FS in Customer AD FS](#page-122-0)
- [Configuring Claims Provider Trust for Customer AD FS in Shared AD FS](#page-126-0)
- [Configuring Relying Party Trust for ECE in Shared AD FS](#page-130-0)

## <span id="page-121-1"></span>Adding Security Certificates for the AD FS Domains

 If Customer AD FS and Shared AD FS are installed in different domain, you need to add certificates of the domains to the **Trusted Root Certification Authorities** store of the servers. On the Customer AD FS server, add the certificate of the Shared AD FS and vice versa. Contact your IT department to do this task.

## <span id="page-122-0"></span>Configuring Relying Party Trust for Shared AD FS in Customer AD FS

Perform these tasks on the server where customer AD FS is installed.

#### **To configure replying party trust for shared AD FS in customer AD FS:**

- 1. Go to the Start menu and open the AD FS Management console.
- 2. In the AD FS Management console, navigate to **AD FS > Trust Relationships > Relying Party Trust**.
- 3. In the Actions section, go to Relying Party Trust, and click **Add Relying Party Trust...**

| 喻                                                                                                    |                                                                                  | AD FS                                 |                                        | ▫<br>×<br>۰.                                                                                                    |  |
|----------------------------------------------------------------------------------------------------|----------------------------------------------------------------------------------|---------------------------------------|----------------------------------------|----------------------------------------------------------------------------------------------------|--|
| I Ga<br>Action View Window Help<br>File<br>$\Rightarrow$ $\frac{1}{2}$<br>⇔<br>AD <sub>FS</sub><br>$\triangleright$ $\blacksquare$ Service<br>Trust Relationships | <b>Relying Party Trusts</b><br><b>Display Name</b><br>M https://uslewm02.eng.na/ | Enabled<br>Type<br>No.<br><b>WS-T</b> | Identifier<br>https://uslewm02.eng.na/ | $- v $ $\times$<br><b>Actions</b><br><b>Relying Party Trusts</b><br>Add Relying Party Trust                                                                                       |  |
| Claims Provider Trust:<br>Relying Party Trusts<br><b>Attribute Stores</b><br><b>Authentication Policies</b><br>Þ.                                                 | VMSC05 Console                                                                   | Yes<br><b>WS-T</b>                    | https://vmsc05.ego.info/               | Add Non-Claims-Aware Relying Party Trust<br>View<br>New Window from Here<br>Q<br>Refresh<br>$\overline{R}$<br>Help<br>https://uslewm02.eng.na/<br>Update from Federation Metadata |  |

*Click Add Relying Party Trust*

- 4. In the Add Relying Party Trust Wizard that appears, do the following:
	- a. On the Select Data Source screen, set the following options:
		- i. Select the **Import data about the relying party published on online or on a local network** option.
		- ii. In the **Federation metadata address** field, provide the Shared AD FS server name.
		- iii. Click **Next**.

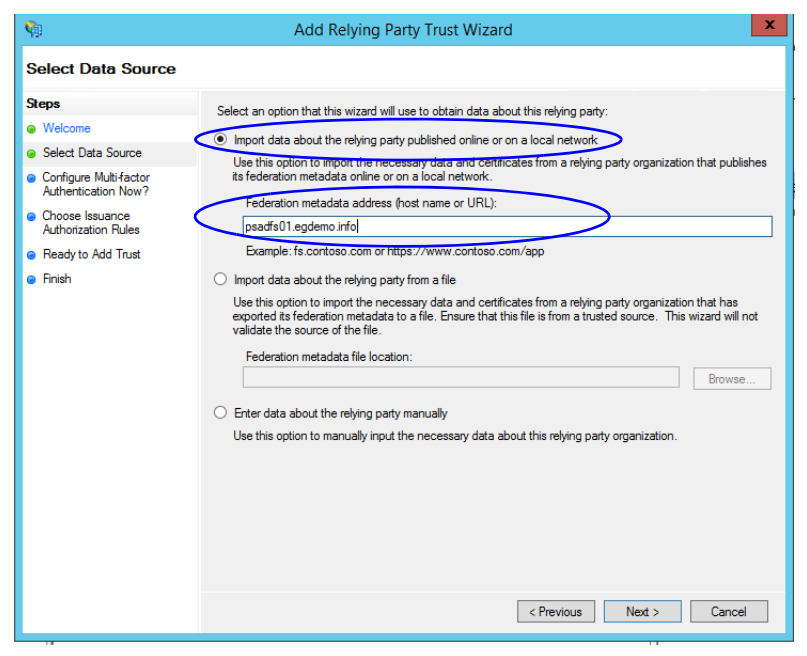

*Select the data source options*

b. On the Specify Display Name screen, provide the **Display name.** Click **Next**.

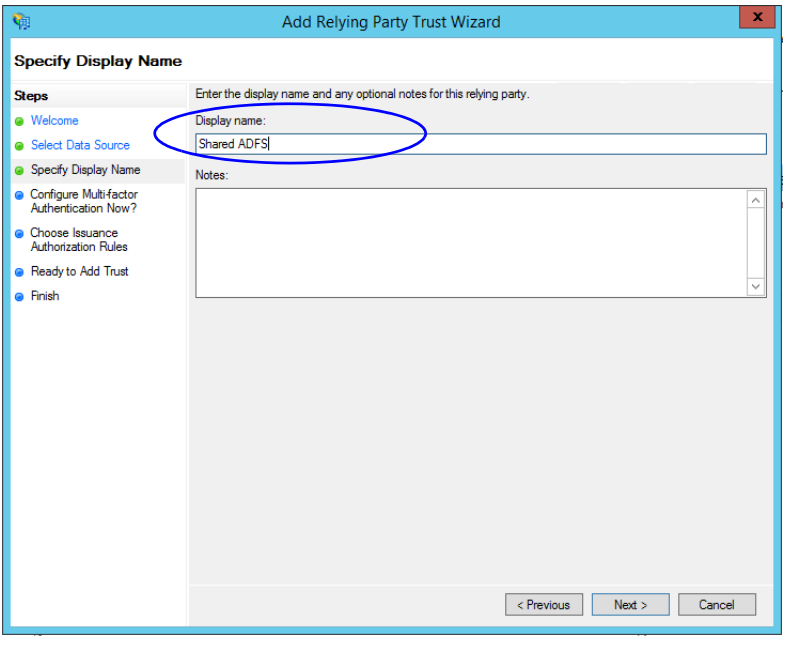

*Provide a display name*

- c. In the screens that follow, do not alter the default values. Continue to click the **Next** button in the wizard until a trust is created. At the end, an entry is created in the Relying Party Trusts list.
- 5. In the AD FS Management console, navigate to **Services > Claim Descriptions.**
- 6. In the Actions section, go to Claim Descriptions, and click **Add Claim Descriptions...**

| 陱                                                                                                    |                                                                                                    | AD <sub>FS</sub>                                                                                                    |                                                                                                    | ×<br>o<br>-                                                                                                    |  |  |  |
|----------------------------------------------------------------------------------------------------|----------------------------------------------------------------------------------------------------|----------------------------------------------------------------------------------------------------|----------------------------------------------------------------------------------------------------|----------------------------------------------------------------------------------------------------|--|--|--|
| View<br>Window<br>喻<br>Action<br>File                                                                                                    | Help                                                                                                    |                                                                                                    |                                                                                                    | $  $ $\sigma$ $ $ $\times$                                                                                                    |  |  |  |
| $ ?  \square 1$<br>$\overline{\mathbf{H}}$                                                                                                    |                                                                                                    |                                                                                                    |                                                                                                    |                                                                                                    |  |  |  |
| AD <sub>FS</sub>                                                                                                    | <b>Claim Descriptions</b>                                                                                                    |                                                                                                    |                                                                                                    | <b>Actions</b>                                                                                                    |  |  |  |
| Service<br><b>Endpoints</b><br><del>. tificates</del><br><b>Claim Descriptions</b><br><b>Trust Relationships</b><br>⊿<br><b>Claims Provider Trusts</b><br><b>Relying Party Trusts</b><br><b>Attribute Stores</b><br><b>Authentication Policies</b> | Name<br><b>E-Mail Address</b><br><b>Given Name</b><br><b>Name</b><br>UPN<br>Common Name<br>AD FS 1 x E-Mail Address<br>Group<br>AD FS 1 x UPN<br>Role<br>Sumame<br><b>PPID</b><br>Name ID | <b>Short Name</b><br>email<br>given name<br>unique name<br>upn<br>commonname<br>adfs1email<br>group<br>adfs1upn<br>role<br>family name<br>ppid<br>sub | Claim Type $\wedge$<br>http://sche<br>http://sche<br>http://sche<br>http://sche<br>http://sche<br>http://sche<br>http://sche<br>http://sche<br>http://schel<br>http://sche<br>http://sche<br>http://sche | <b>Claim Descriptions</b><br>Add Claim Description<br>View<br>New Window from Here<br>$\Omega$<br>Refresh<br>$\overline{?}$<br>Help<br>Cust Name ID<br>Properties<br><b>X</b> Delete |  |  |  |
|                                                                                                    | Authentication time stamp<br>Authentication method<br>Deny only group SID<br>Deny only primary SID                                                                                        | auth time<br>authmethod<br>denyonlysid<br>denyonlyprimarysid                                                                                          | http://sche<br>http://sche<br>http://schel<br>http://sche                                                                                                    | $\overline{?}$<br>Help                                                                                                    |  |  |  |

*Click Add Claim Description*

- <span id="page-123-0"></span>7. In the Add a Claim Description window, provide the following details:
	- a. Set the **Display name** as **Cust Name ID**.
	- b. Set the **Claim identifier** as **http://schemas.xmlsoap.org/ws/2005/05/identity/claims/CustNameID**
	- c. Select the **Publish the claim description in federation metadata as a claim type that this Federation Service can accept** option.
- d. Select the **Publish the claim description in federation metadata as a claim type that this Federation Service can send** option.
- e. Click **OK** to close the window.

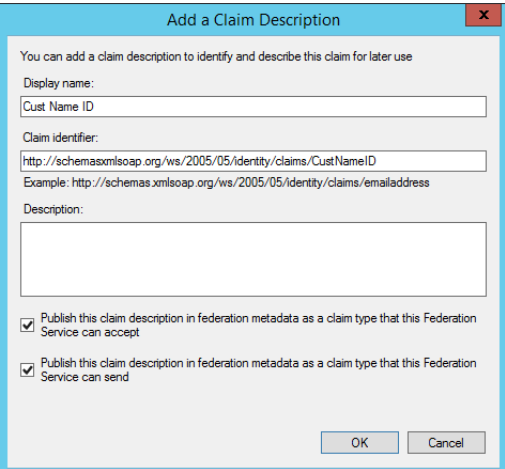

*Provide the claim description*

8. In the Relying Party Trusts list, select the Shared AD FS entry and in the Actions section, click **Edit Claims Rules.**

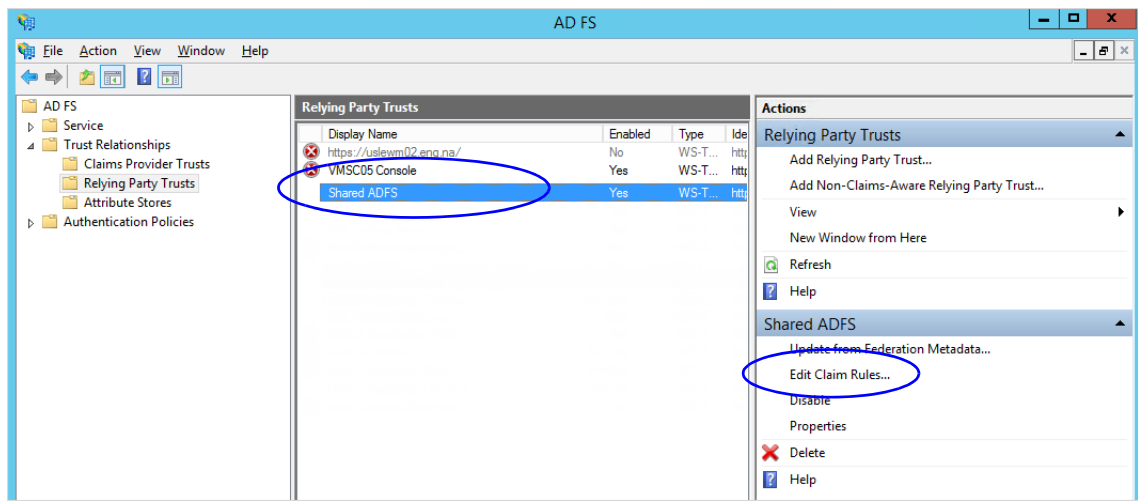

*Click Edit Claims Rules*

9. In the Edit Claim Rules for Shared AD FS window, in the Issuance Transform Rules tab, click the **Add Rule...** button.

In the Add Transform Claim Rule wizard that opens, do the following:

a. On the Choose Rule Type screen, from the **Claim rule template**, select **Send LDAP Attributes as Claims**. Click **Next**.

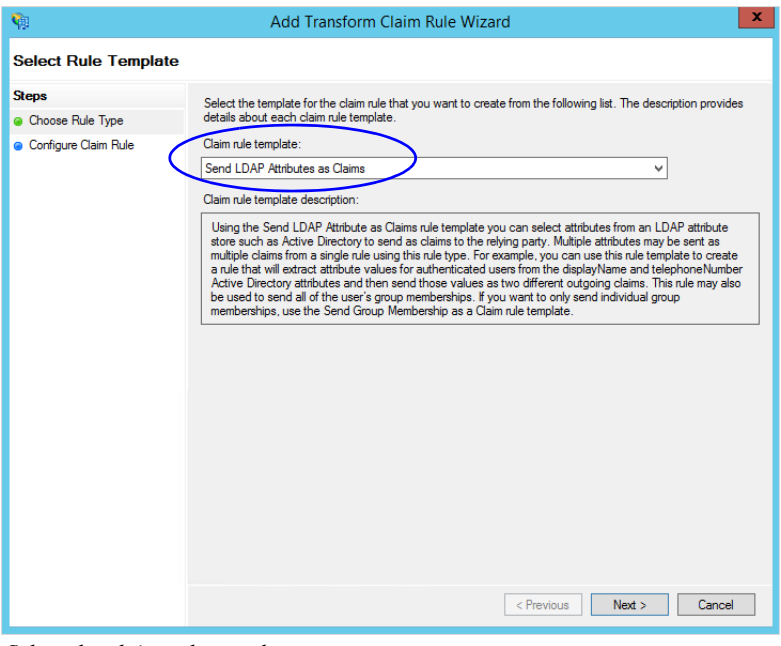

*Select the claim rule template*

- <span id="page-125-0"></span>b. On the Configure Claim Rule screen, do the following:
	- i. Provide a claim rule name.
	- ii. Define mapping of LDAP attribute and the outgoing claim type. The outgoing claim type name must be unique across all the claims defined in all relying party trusts created on this AD FS server. Click **Finish** to go back to the Edit Claim Rules for Shared AD FS window.

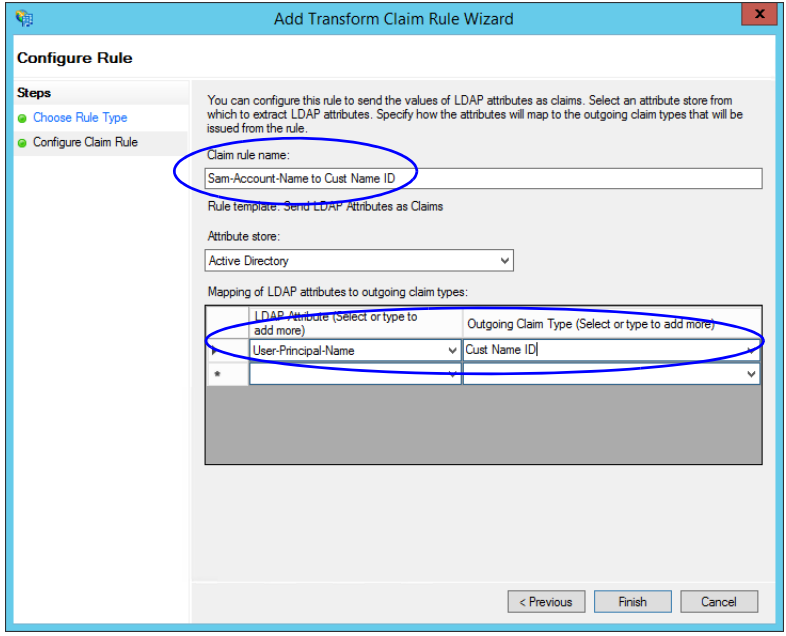

*Configure the claim rule*

10. In the Edit Claim Rules for Shared AD FS window, in the Issuance Authorization Rules tab, ensure that the rule permits access to all users. Click **OK** to close the window.

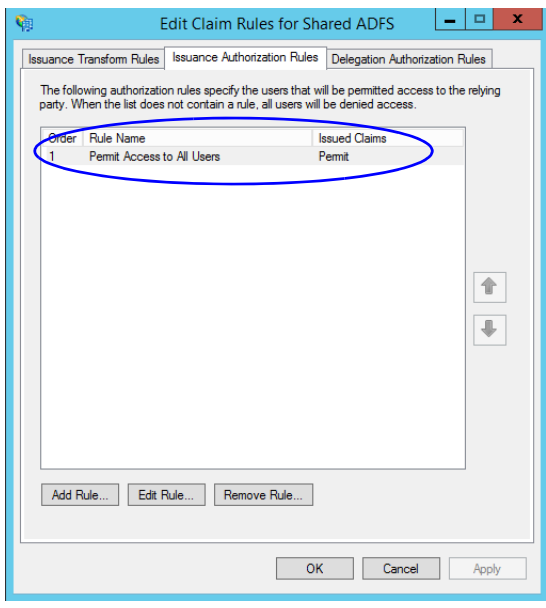

*Check the authorization rules*

11. In the Relying Party Trusts list, double-click the relying party trust which you created. In the Properties window that opens, go to the Advanced tab and set the **Secure hash algorithm** to **SHA-1**. Click **OK** to close the window.

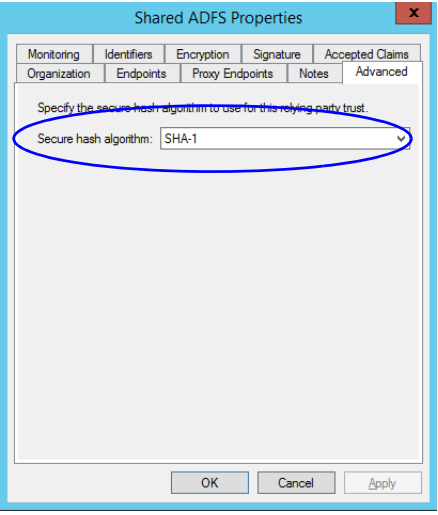

*Set the secure hash algorithm*

#### <span id="page-126-0"></span>Configuring Claims Provider Trust for Customer AD FS in Shared AD FS

Perform these tasks on the server where shared AD FS is installed.

#### **To configure claims provider trust for customer AD FS in shared AD FS:**

1. Go to the Start menu and open the AD FS Management console.

- 2. In the AD FS Management console, navigate to **AD FS > Trust Relationships > Claims Provider Trust**.
- 3. In the Actions section, go to Claim Provider Trusts, and click **Add Claims Provider Trust...**

| <b>SEP</b>                                  |                               | AD FS   | o<br>$\sim$                     |
|---------------------------------------------|-------------------------------|---------|---------------------------------|
| <b>City</b> File<br>Action View Window Help |                               |         | $  $ $\sigma$ $ $ $\times$      |
| $\Leftrightarrow$                           |                               |         |                                 |
| $\blacksquare$ AD FS                        | <b>Claims Provider Trusts</b> |         | <b>Actions</b>                  |
| $\n  Exercise\n$<br>4 Trust Relationships   | <b>Display Name</b>           | Enabled | <b>Claims Provider Trusts</b>   |
| <b>Claims Provider Trusts</b>               | <b>Active Directory</b>       | Yes     | Add Claims Provider Trust       |
| Relying Party Trusts                        |                               |         | View                            |
| Attribute Stores                            |                               |         | New Window from Here            |
| Authentication Policies<br>$\mathbb{R}$     |                               |         | $\alpha$<br>Refresh             |
|                                             |                               |         | $\vert$ ?<br>Help               |
|                                             |                               |         |                                 |
|                                             |                               |         | <b>Active Directory</b>         |
|                                             |                               |         | Update from Federation Metadata |
|                                             |                               |         | Edit Claim Rules                |
|                                             |                               |         | <b>Disable</b>                  |
|                                             |                               |         | Properties                      |

*Add claims provider trust*

- 4. In the Add Claims Provider Trust Wizard that appears, do the following:
	- a. On the Select Data Source screen, set the following options:
		- i. Select the **Import data about the claims provider published on online or on a local network** option.
		- ii. In the **Federation metadata address** field, provide the Customer AD FS server name.
		- iii. Click **Next**.

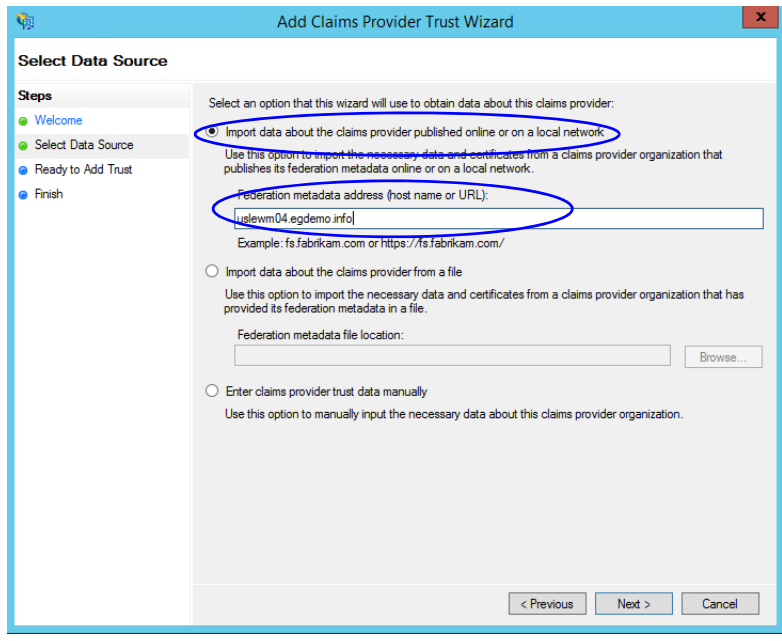

*Set the data source*

- b. In the Specify Display Name screen, provide the **Display name.** Click **Next**.
- c. In the screens that follow, do not alter the default values. Continue to click the **Next** button in the wizard until a trust is created. At the end, an entry is created in the Claim Provider Trusts list.

5. In the Claim Provider Trusts list, select the Shared AD FS entry and click **Edit Claim Rules.**

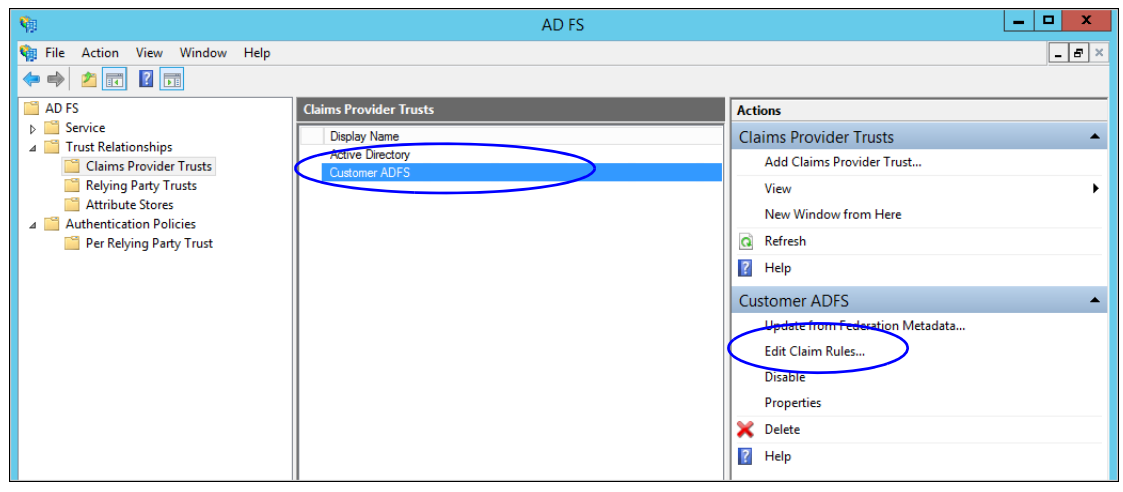

*Edit the claim rules*

6. In the Edit Claim Rules for Customer AD FS window, in the Acceptance Transform Rules tab, click the **Add Rule...** button.

In the Add Transform Claim Rule wizard that opens, do the following:

a. On the Choose Rule Type screen, select **Transform an Incoming Claim** as the claim rule template. Click **Next**.

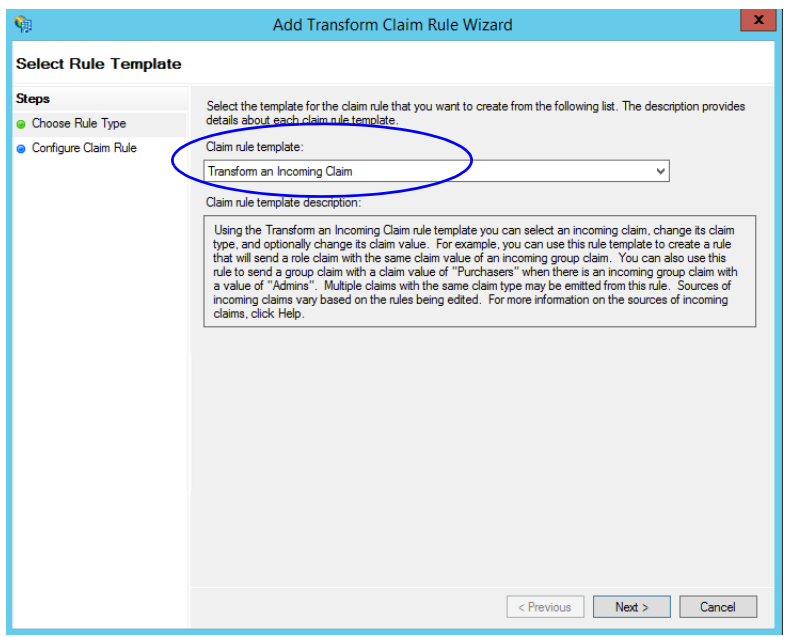

*Choose the claim rule template*

- b. On the Configure Claim Rule screen, set the following:
	- i. Provide the claim rule name as **Cust Name ID.**
- ii. In the **Incoming claim type** field provide the name as **http://schemas.xmlsoap.org/ws/2005/05/identity/claims/CustNameID**. This is the same value as provided while creating the claim rule description [\(page 124\)](#page-123-0).
- iii. Set the Outgoing claim type as **Cust Name ID.**
- iv. Select the **Pass through all claim values** option.

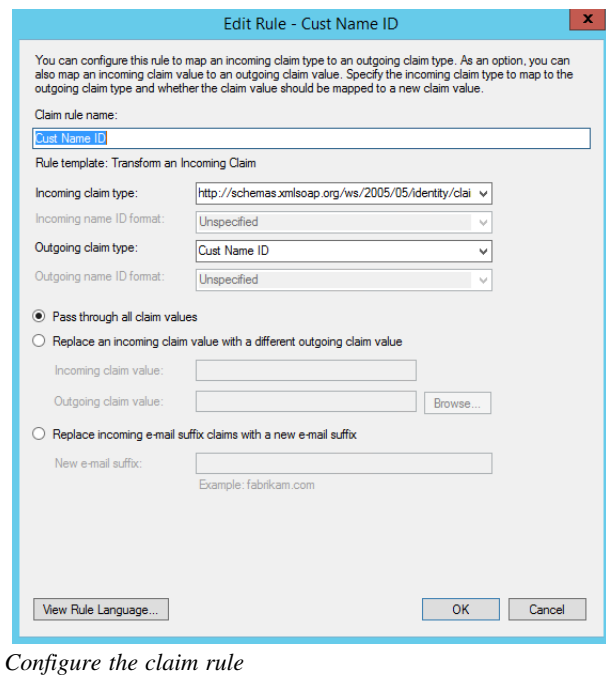

- c. Click **Finish**. Claim is created and is displayed in the Edit Claim Rules for Customer AD FS window.
- 7. In the Claim Provider Trusts list, double-click the claim provider trust which you created. In the Properties window that opens, go to the Advanced tab and set the **Secure hash algorithm** to **SHA-1**. Click **OK** to close the window.

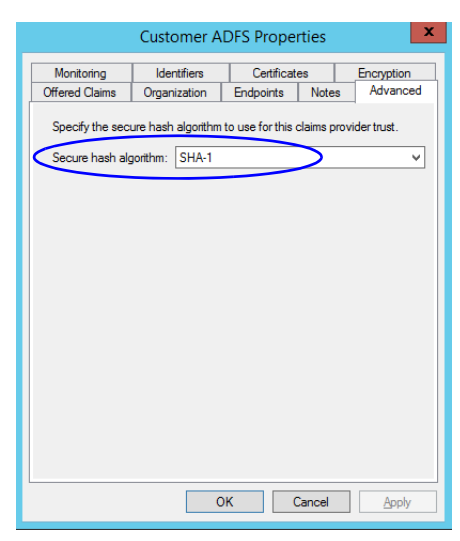

*Set the secure hash algorithm*

## <span id="page-130-0"></span>Configuring Relying Party Trust for ECE in Shared AD FS

Perform these tasks on the server where shared AD FS is installed.

#### **To configure relying party trust for ECE in shared AD FS:**

- 1. Go to the Start menu and open AD FS Management console.
- 2. In the AD FS Management console, navigate to **AD FS > Trust Relationships > Relying Party Trust**.
- 3. In the Actions section, go to Relying Party Trust, and click **Add Relying Party Trust...**

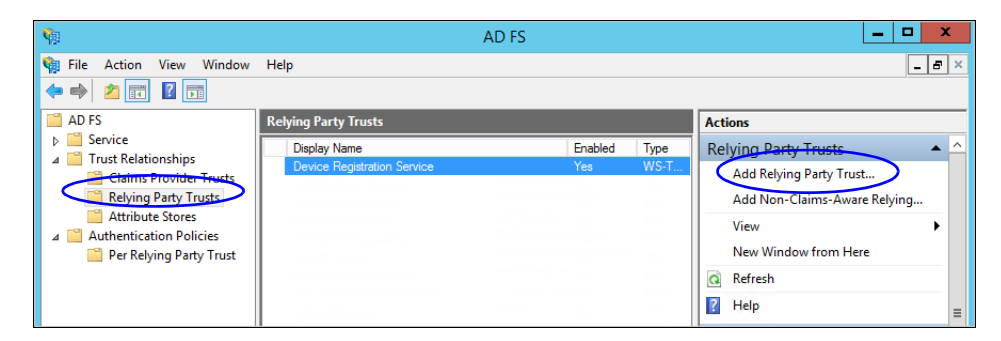

- 4. In the Add Relying Party Trust Wizard that appears, do the following:
	- a. On the Welcome screen, click **Start.**
	- b. On the Select Data Source screen, select the **Enter data about the reply party manually** option and click **Next**.

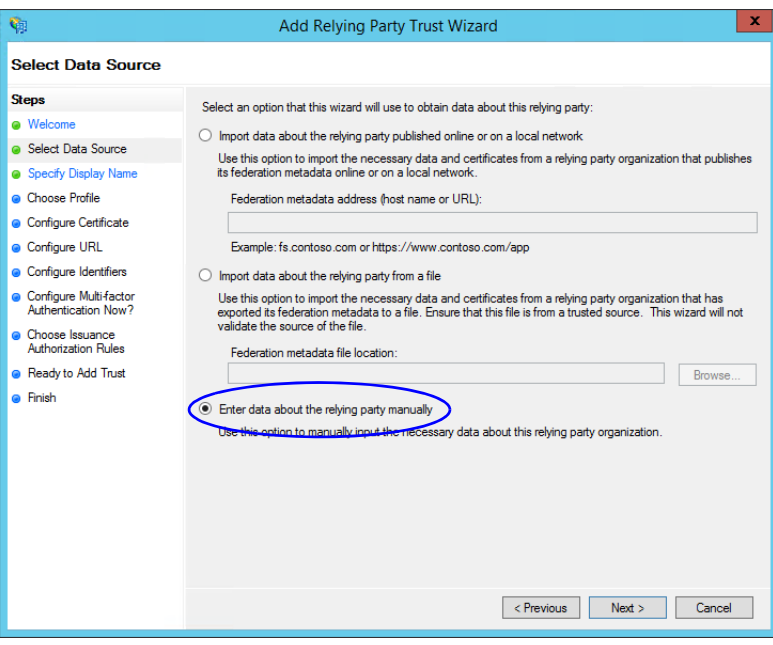

*Select the Enter data about the reply party manually option*

c. On the Specify Display Name screen, provide a **Display name** for the relying party. Click **Next**.

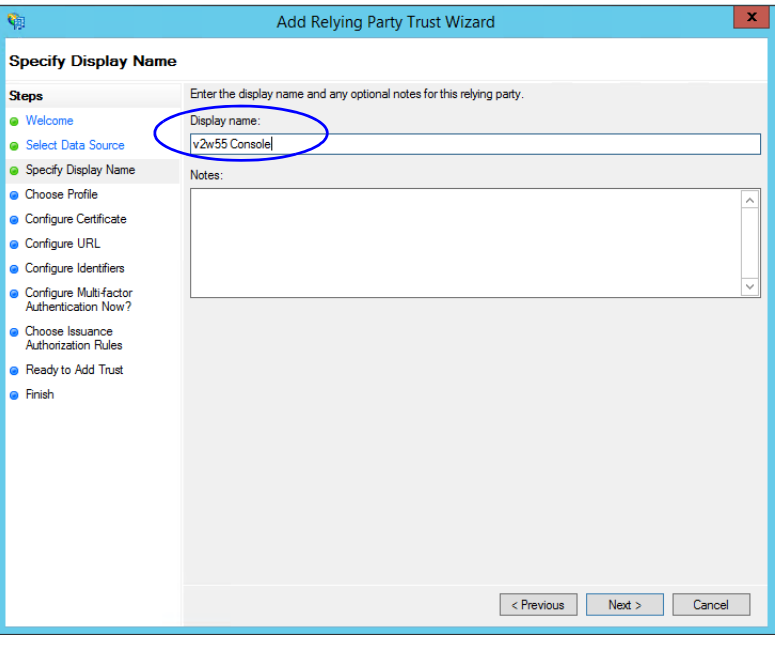

*Provide a display name*

d. On the Choose Profile screen, select **AD FS profile** and click **Next**.

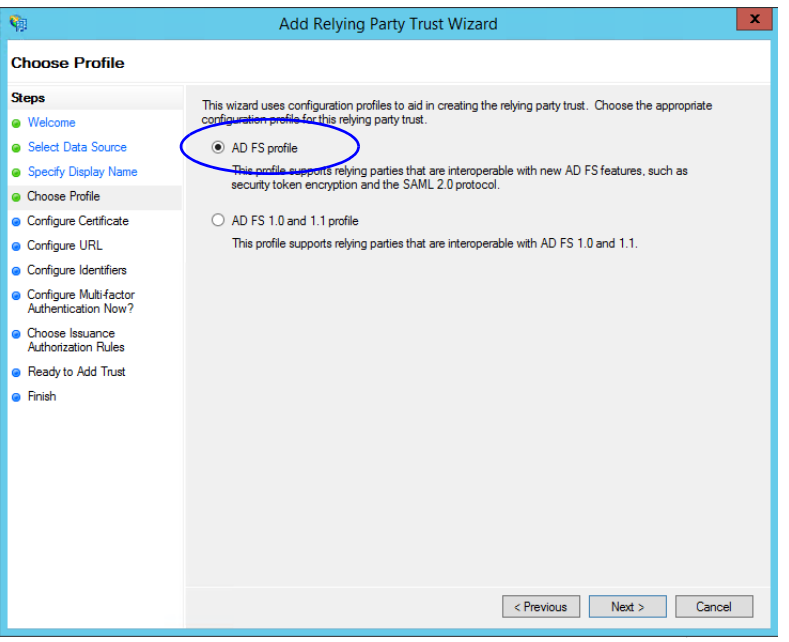

*Select AD FS profile*

- e. On the configure Certificate screen, click **Next.**
- f. On the Configure URL screen, set the following:
	- i. Select the **Enable support for the SAML 2.0 Web SSO protocol** option.

ii. In the **Relying Party SAML 2.0 SSO server URL** field provide the URL in the format: https://*Web\_Server\_Or\_Load\_Balancer\_Server*/system/SAML/SSO/POST.controller. <sup>R</sup>eplace *Web\_Server\_Or\_Load\_Balancer\_Server* with the ECE web server name or the Load balancer server name.

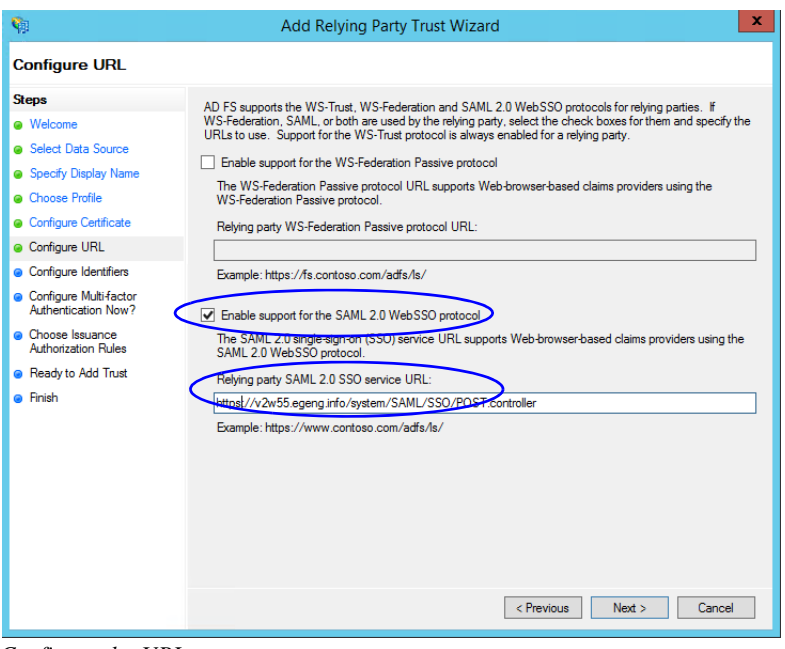

*Configure the URL*

g. On the Configure Identifiers screen, provide the Replying party trust identifier and click **Add**. Value should be in the format: https://*Web\_Server\_Or\_Load\_Balancer\_Server*/. Replace

*Web\_Server\_Or\_Load\_Balancer\_Server* with the ECE web server name or the Load balancer server name. Click **Next.**

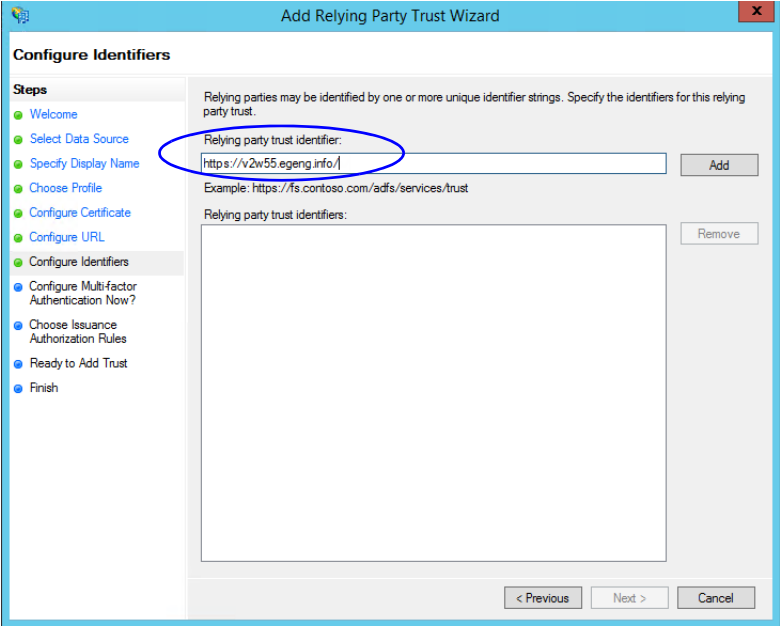

*Configure the identifiers*

- h. On the next screen, select the **I do not want to configure multi-factor authentication settings for the relying party trust at this time** option.
- i. On the Choose Issuance Authorization Rules screen, select the **Permit all users to access this relying party** option.

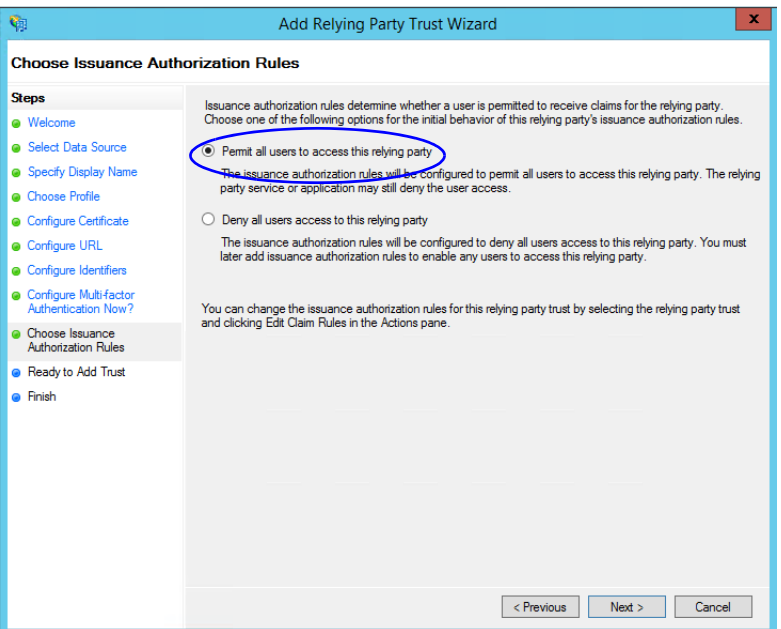

*Select the Permit all users to access this relying party option*

- j. On the Ready to add trust screen, click **Next**.
- k. Uncheck the **Open the Edit Claim Rules dialogue for this relying party trust when the wizard closes** option and click **Close**. At the end, an entry is created in the Relying Provider Trusts list.
- 5. In the Relying Provider Trusts list, select the trust created for ECE, and in the actions section click **Properties**.
- 6. In the Properties window, go to the Endpoints tab and click the **Add SAML..** button.

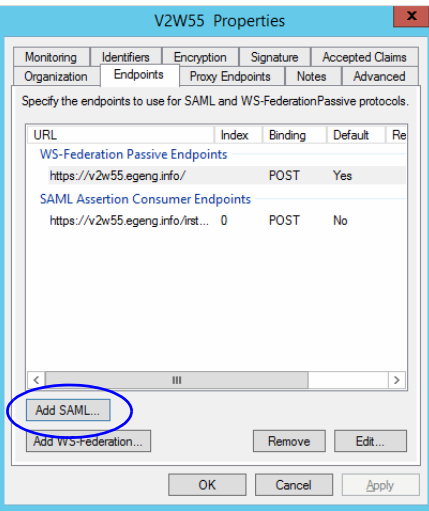

*Click Add SAML*

- 7. In the Add an Endpoint window, set the following:
	- a. Select the **Endpoint type** as **SAML Logout**.
	- b. Specify the **Trusted URL** as https://*Shared\_ADFS\_server*/adfs/ls/?wa=wsignoutcleanup1.0. Replace *Shared\_ADFS\_server* with the Shared AD FS server name.
	- c. Click **OK.**

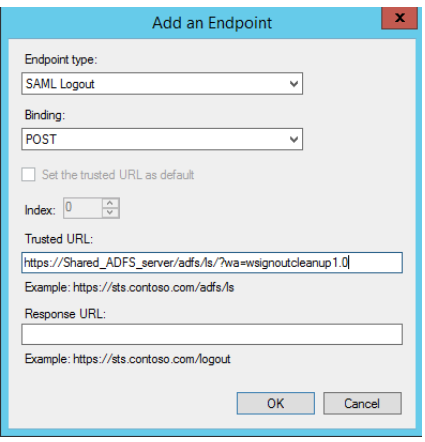

*Create an end point*

- 8. In the Relying Provider Trusts list, select the trust created for ECE, and in the actions section click **Edit Claim Rules**.
- 9. In the Edit Claim Rules window, in the Issuance Transform Rules tab, click the **Add Rule...** button.

In the Add Transform Claim Rule wizard that opens, do the following:

a. On the Select Rule Template screen, from the **Claim rule template** dropdown, select **Transform an Incoming Claim**. Click **Next**.

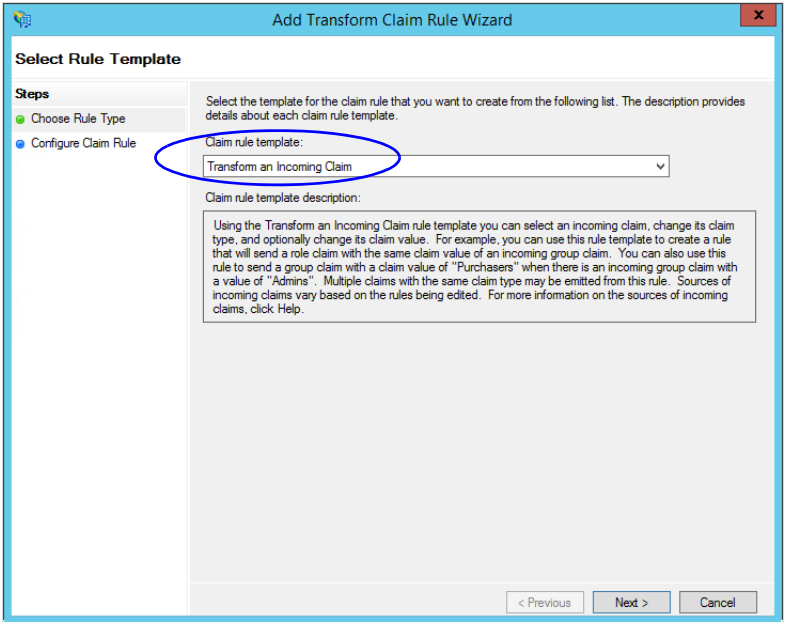

*Select the claim rule template*

- b. On the Configure Rule screen, set the following:
	- i. Provide the Claim rule name.
	- ii. In the **Incoming claim type** field provide the name of the outgoing claim specified in the Relying Party trust wizard [\(page 126](#page-125-0)).
	- iii. In the **Outgoing claim type** dropdown, select the **Name ID** option.

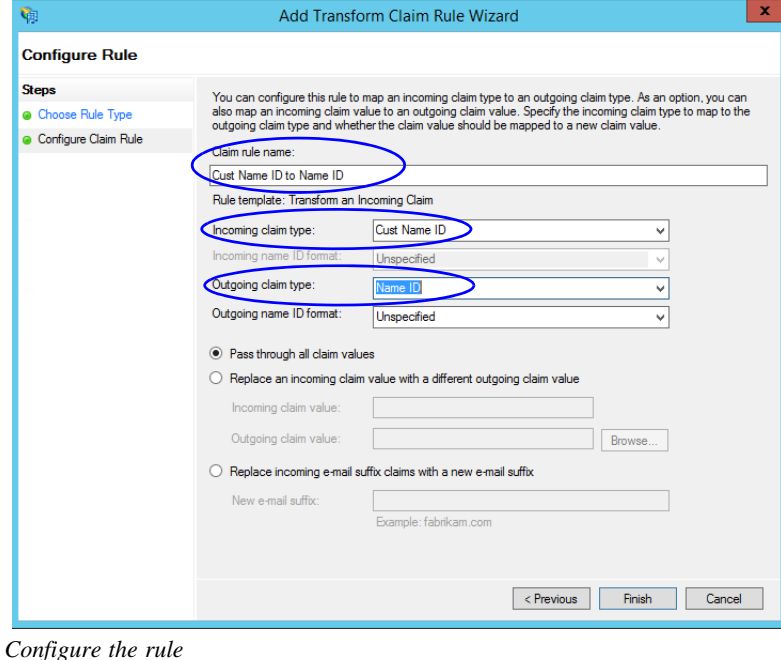

10. In the Edit Claim Rules window, in the Issuance Authorization Rules tab, ensure that the rule permits access to all users. Click **OK** to close the window.

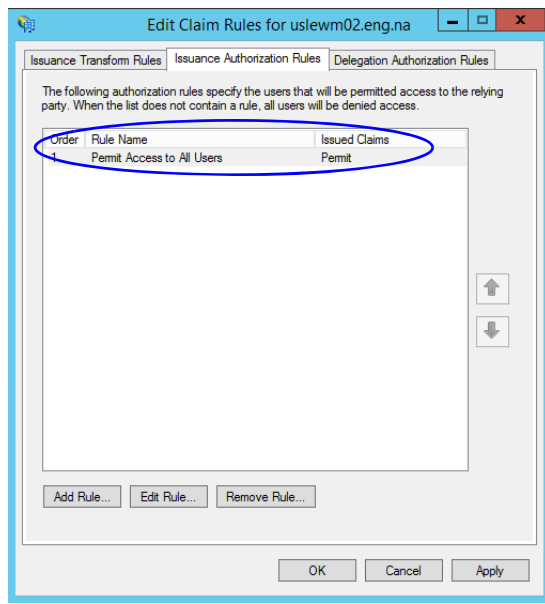

*Check the authorization rules*

11. In the Relying Provider Trusts list, double-click the relying party trust which you created. In the Properties window that opens, go to the Advanced tab and set the **Secure hash algorithm** to **SHA-1**. Click **OK** to close the window.

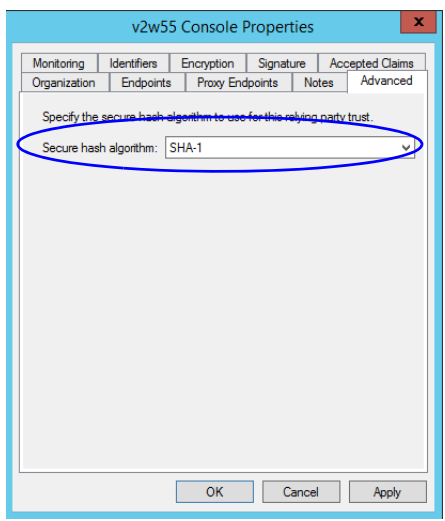

*Set the secure hash algorithm*

12. Next, in the AD FS Management console, go to the **Authentication Policy > Per Relying Party Trust.** Locate the Relying Party Trust created for ECE, and in the Actions section click **Edit Custom Primary Authentication**.

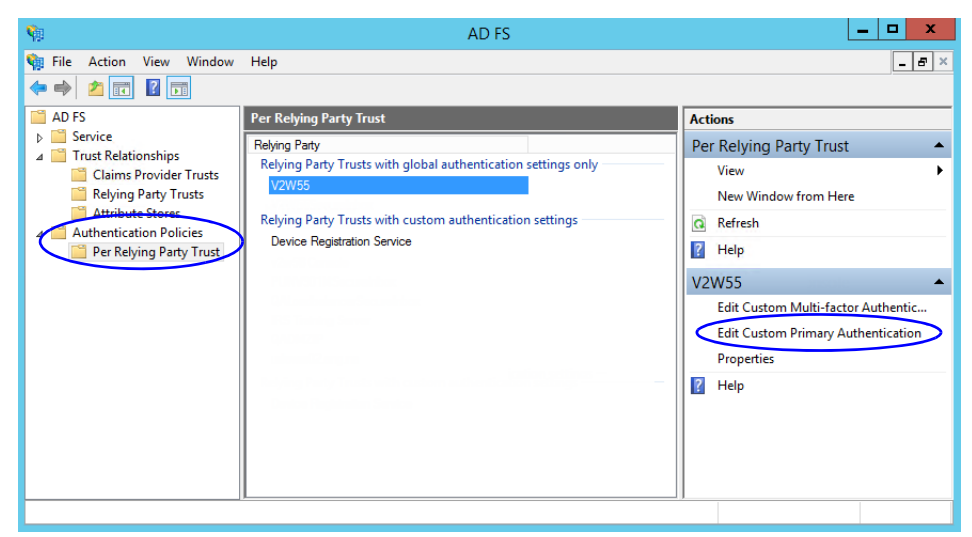

*Change the authentication policy for ECE*

13. In the Edit Authentication Policy window, in the Primary tab, select the **Users are required to provide credentials each time at sign in** option. Click **OK** to close the window.

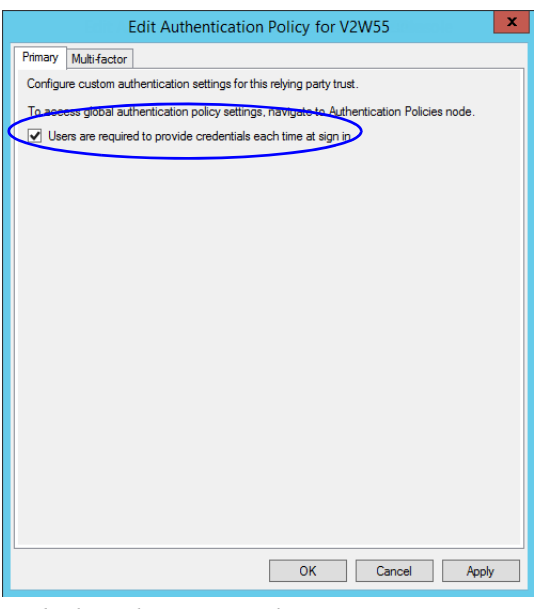

*Edit the authentication policy*

# <span id="page-137-0"></span>**Configuring Single Sign-On in ECE**

 Follow instruction in the "Single Sign-On" chapter of the *Enterprise Chat and Email Administrator's Guide to Administration Console* to complete the single sign-on configuration in ECE.

# SSL Configuration

- **[Installing a Security Certificate](#page-139-0)**
- **[Binding the Certificate to the Application Website](#page-143-0)**
- ▶ [Testing SSL Access](#page-144-0)
- [Configuring SSL or TLS for Retriever and Dispatcher Services](#page-145-0)

Secure Sockets Layer (SSL) is widely used to create a secure communication channel between web browsers and servers. Set up SSL for more secure connections to your ECE installation by following the procedures described in this chapter. If the configuration uses a load balancer, configure SSL on the load balancer.

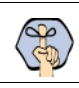

Important: **You must perform these tasks before using the application.**

## <span id="page-139-0"></span>**Installing a Security Certificate**

This section explains the procedures that you must perform to acquire a certificate and install it on the web server. These include:

- [Generating a Certificate Signing Request](#page-139-1)
- [Submitting the Certificate Request](#page-141-0)
- [Installing the Certificate on the Web Server](#page-141-1)

#### <span id="page-139-1"></span>Generating a Certificate Signing Request

This procedure creates a new certificate request, which is then sent to a Certificate Authority (CA) for processing. If successful, the CA will send back a file containing a validated certificate.

#### **To generate a certificate request:**

- 1. Click the **Start** menu, go to **Control Panel > Administrative Tools**, and select **Internet Information Services (IIS) Manager.**
- 2. In the Connections pane, select the name of the server, and when the page is refreshed, double-click **Server Certificates**. The window is refreshed.
- 3. In the Actions pane on the right, click the **Create Certificate Request...** link.

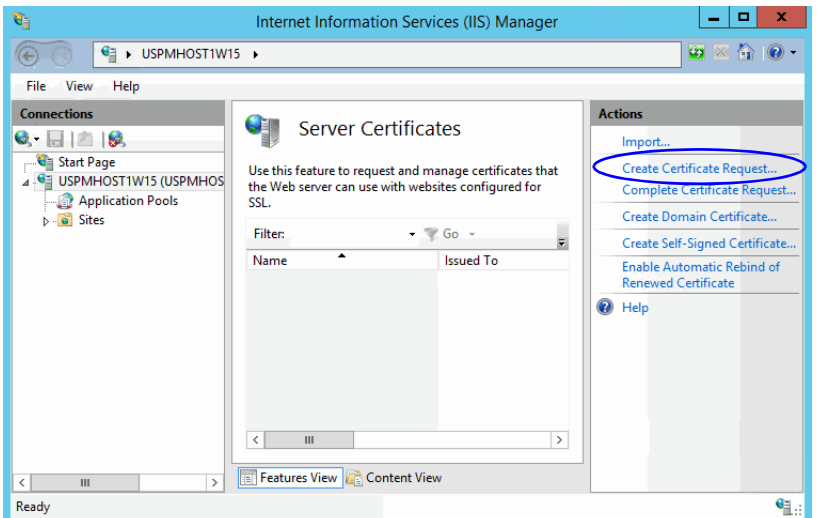

*Click the Create Certificate Request link*

- 4. In the Distinguished Name Properties window, enter information about the company and the site to be secured:
	- **Common Name**: The fully qualified domain name (FQDN) of your server. This must match exactly what users type in the web browser to get to the application. If you are using a load balancer, enter the name of the server on which the load balancer is installed.
	- **Organization**: The legal name of your organization. This should not be abbreviated and should include suffixes such as Inc, Corp, or LLC.
	- **Organizational Unit**: The division of your organization handling the certificate.
	- **City/locality**: The city where your organization is located.
	- **State/province**: The complete name of the state or region where your organization is located.
	- **Country/region**: The two-letter ISO code for the country where your organization is located.

Click **Next**.

5. In the Cryptographic Service Provider window, select a cryptographic service provider and set the required bit length. The greater the bit length, the stronger the security. Click **Next**.

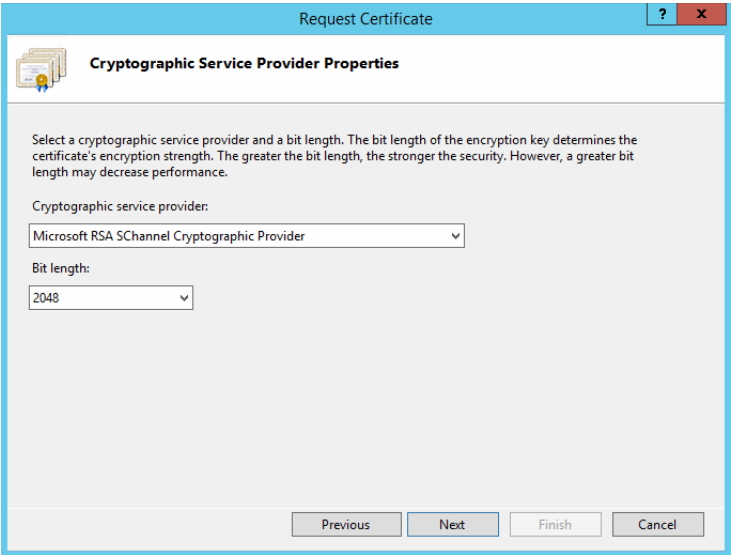

*Select a cryptographic service provider and bit length*

6. In the File Name window, click the **Assistance ...** button and browse to the location where you wish to save the certificate signing request file. Ensure that you enter a file name for the certificate signing request file. Click **Finish**.

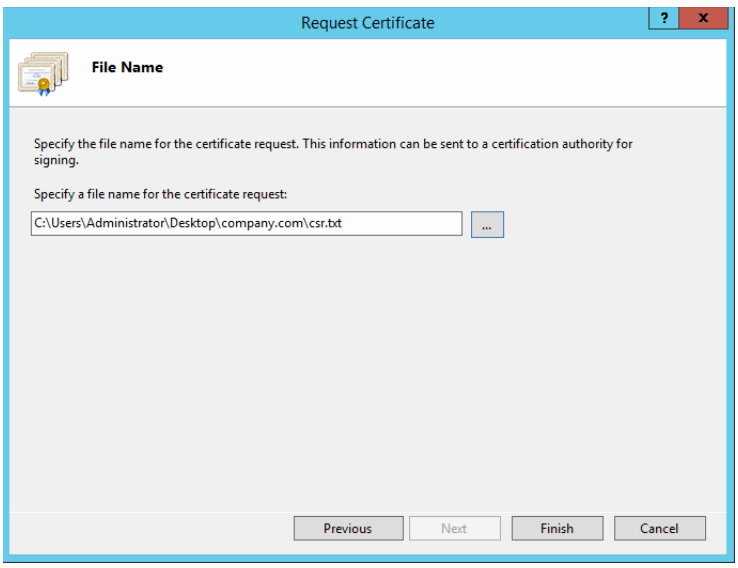

*Enter the location and file name*

Once you have generated a certificate signing request, you can submit the certificate request to a certificate authority.

## <span id="page-141-0"></span>Submitting the Certificate Request

#### **To submit the certificate request:**

 Go to the website of the company that issues SSL certificates (such as VeriSign), and submit your certificate request. Make sure you provide the same information as you provided while generating the certificate signing request. To submit the request, you will need the certificate request file that you generated ([page 140](#page-139-1)).

Once the request is processed, the vendor will generate the certificate and send it to you.

#### <span id="page-141-1"></span>Installing the Certificate on the Web Server

Once you receive the certificate from your vendor, install it on all web servers. If you are using load balancer, install it on the load balancer server.

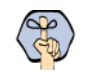

Important: **You need to install the certificate for the website that was specified when the web server component was installed.** 

#### **To install the certificate on the web server:**

1. Click the **Start** menu, go to **Administrative Tools**, and select **Internet Information Services (IIS) Manager.**

- 2. In the Connections pane, select the name of the server, and when the page is refreshed, double-click **Server Certificates**. The window is refreshed.
- 3. In the Actions pane on the right, click the **Complete Certificate Request...** link.

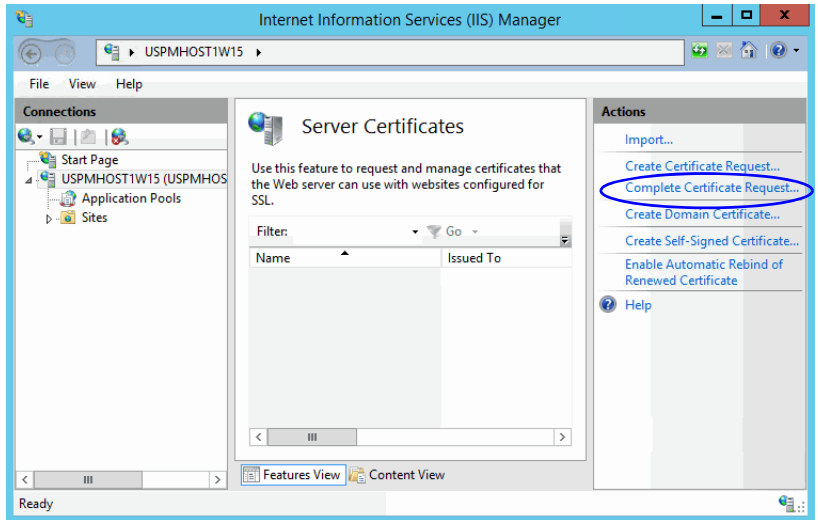

*Click the Complete Certificate Request link*

- 4. In the Specify Certificate Authority Response window, complete these tasks:
	- Click the **Assistance ...** button and select the server certificate that you received from the certificate authority. If the certificate doesn't have a .cer file extension, select to view all types.
	- Enter a name for the certificate. Click **OK**.

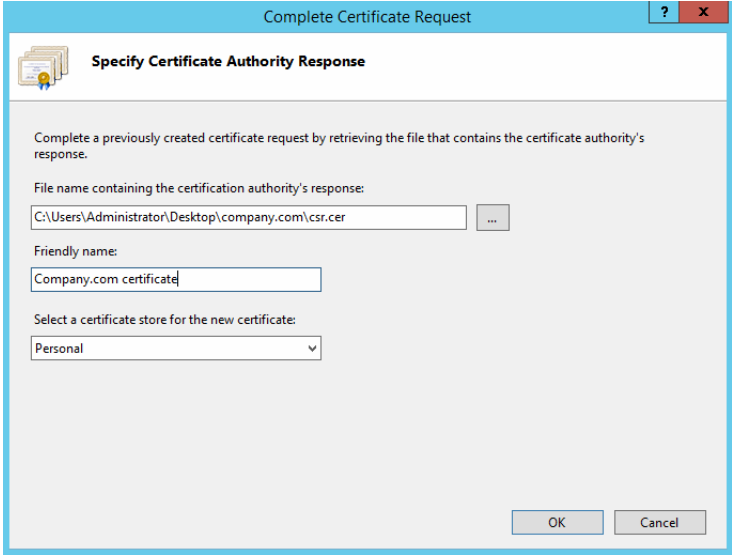

*Browse to the server certificate file*

5. Verify that the certificate is added to the list of server certificates.

Repeat this process on all web servers.

# <span id="page-143-0"></span>**Binding the Certificate to the Application Website**

This procedure uses Internet Services Manager to configure the virtual directory to require SSL for access to the application URL.

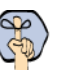

Important: **You need to configure the SSL access for the website that was selected when the web server component was selected.**

#### **To bind the certificate to the application URL:**

- 1. Click the **Start** menu, go to **Administrative Tools**, and select **Internet Information Services (IIS) Manager.**
- 2. In the Connections pane, select the name of the server and browse to **Sites >** *Web\_Site\_Name.*
- 3. In the Actions pane on the right, from the Edit Site section, click the **Bindings**... link.

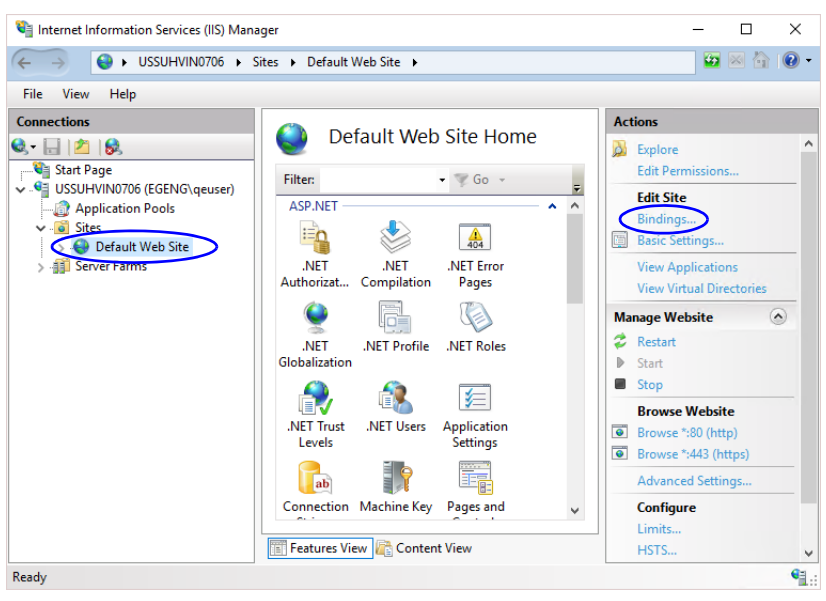

*Select the Web\_Site\_Name.*

4. In the Site Bindings window, click the **Add...** button.

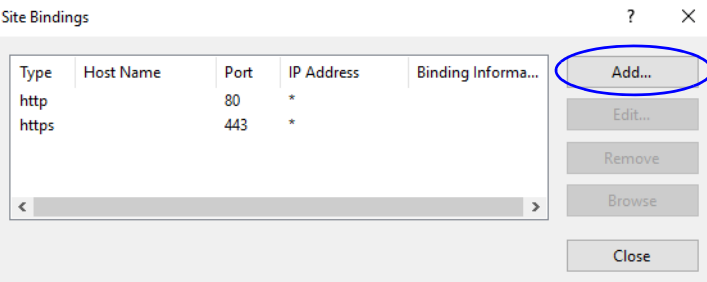

*Click the Add button*

5. In the Add Site Bindings window, complete these tasks:
- **Type**: Select **https.**
- **IP address**: Select **All Unassigned**.
- **Port**: Default value is 443. If IIS is configured to use a different port for https, enter that port number.
- **SSL certificate**: Select the certificate that you installed. Click **OK**.

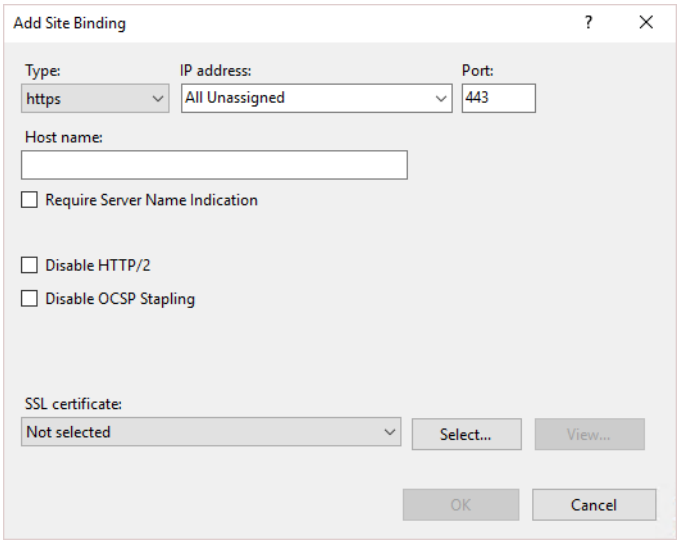

*Select SSL certificate*

- 6. The site binding for port 443 is displayed.
- 7. Restart the IIS Service. Make sure that both websites have started. Clients browsing to this virtual directory must now use HTTPS.

# **Testing SSL Access**

#### **To test SSL access to ECE:**

- 1. Open your web browser.
- 2. Use HTTP in the URL for the application. For example, http://*Web\_server\_FQDN*/*Partition\_name* You should see a message asking you to view the page over a secure channel.
- 3. Now use HTTPS in the URL for the application. For example, https://*Web\_Server\_FQDN*/*Partition\_name.*
- 4. In the security message that appears, click the **View certificate** button.
- 5. After verifying the certificate information, click **OK**, then click **Yes** to proceed to the URL. The ECE login window appears.

# **Configuring SSL or TLS for Retriever and Dispatcher Services**

You need to perform these tasks only if you want to enable the retriever and dispatcher services to work with SSL or TLS enabled mail servers. POP3, IMAP, SMTP, and ESMTP protocols are supported.

To configure TLS and SSL, you must:

- $\circ$  Install the certificates on the file server. [\(page 146\)](#page-145-0)
- a. Modify the alias configuration [\(page 147](#page-146-0))

## <span id="page-145-0"></span>On the File Server

If your POP3, IMAP, SMTP, and ESMTP servers are installed on different machines, obtain the certificates for all the servers and install them on the file server.

Perform these tasks on the file server. In case of Distributed File Server, perform these tasks on the Active Node.

## <span id="page-145-3"></span>**Installing Certificates**

#### **To configure SSL or TLS on the file server:**

- 1. Obtain the certificate for the SSL or TLS enabled mail server on which the email alias is configured. If your POP3, IMAP, SMTP, and ESMTP servers are installed on different machines, obtain the certificates for all the servers.
- <span id="page-145-1"></span>2. Copy the certificates to a location in *ECE\_HOME*.
- 3. Open the Command window and navigate to the bin folder in *JDK\_Home*, the installation folder for JDK. For example, the command will look like:

cd *Install\_Drive*\*ECE\_Home*\env\jdk\bin

<span id="page-145-2"></span>4. Execute the following command to install the certificate:

```
keytool -import -trustcacerts -alias ALIAS_NAME -keystore 
"..\lib\security\cacerts" -file "CERTIFICATE_FILE_PATH"
```
where:

*CERTIFICATE\_FILE\_PATH* is the complete path to the certificate that you copied in [Step 2](#page-145-1), including the name of the file.

*Alias\_Name* is any name you want to assign to the certificate.

For example the command will look like:

```
keytool -import -trustcacerts -alias emailcertificate -keystore 
"..\lib\security\cacerts" -file "D:\eG\ms_exchange_certificate.cer"
```
- 5. When prompted, provide the keystore password. If you had changed the keystore password earlier, provide that password. If not, provide the default password, changeit.
- 6. Confirm the action when prompted.
- 7. To verify that the certificate is installed successfully, run the following command:

keytool -list -v -keystore "..\lib\security\cacerts" -alias *ALIAS\_NAME*

where *Alias\_Name* is the name you assigned to the certificate in [Step 4.](#page-145-2)

For example, the command will look like:

keytool -list -v -keystore "..\lib\security\cacerts" -alias emailcertificate

8. When prompted, provide the keystore password.

The output will list the installed certificate.

## **Deleting Certificates**

Certificates generally have an expiry date. When your certificate expires, you might need to delete the old certificates and install new ones. The following section describes the steps for deleting the certificates. After deleting the certificates, repeat the steps in ["Installing Certificates" on page 146](#page-145-3) to install new certificates.

#### **To delete a certificate:**

1. Open the Command window and navigate to the bin folder in *JDK\_Home*, the installation folder for JDK. For example, the command will look like:

cd *Install\_Drive*\*ECE\_Home*\env\jdk\bin

2. Execute the following command to delete the certificate:

```
keytool -delete -alias ALIAS_NAME -keystore "..\lib\security\cacerts"
where:
```
*Alias\_Name* is the name you assigned to the certificate in [Step 4.](#page-145-2)

For example the command will look like:

```
keytool -delete -alias emailcertificate -keystore "..\lib\security\cacerts"
```
3. When prompted, provide the keystore password. If you had changed the keystore password earlier, provide that password. If not, provide the default password, changeit.

## <span id="page-146-0"></span>In the Administration Console

#### **To enable SSL for specific aliases:**

- 1. Log into the application as an administrator who can modify the email alias configuration and go to the Administration Console.
- 2. In the Tree pane, browse to **Administration** > **Departments** > *Department\_Name* > **Email** > **Aliases.**
- 3. In the List pane, select the appropriate email alias.
- 4. In the Properties pane, go to the Servers tab and edit the following fields.
	- **Connection type**: Set this to **SSL** or **TLS**.
	- **Port**: Enter the secure port number.

| <b>Properties: Marketing</b> |                   |              | 口回                       |
|------------------------------|-------------------|--------------|--------------------------|
| □<br>C                       |                   |              |                          |
| General<br><b>Servers</b>    |                   |              |                          |
| Incoming                     | Name              | Value        |                          |
| Outgoing                     | Server type       | POP3         | $\check{~}$              |
|                              | Server name*      | EMS2K        |                          |
|                              | User name*        | user@company |                          |
|                              | Password *        | ******       | $\overline{\phantom{a}}$ |
|                              | Verify password * | ******       | $\overline{\phantom{a}}$ |
|                              | Connection type   | SSL          | $\checkmark$             |
|                              | Port*             | 995          |                          |
|                              | Folder *          | inbox        |                          |

*Configure the alias properties*

- 5. Repeat these steps for the Outgoing mail server, if required.
- 6. Save the changes.

# Setting Up Integrated **Objects**

- [Configuring Variables in ECE](#page-149-1)
- [Verifying Mapping of Objects in the Administration Console](#page-149-0)
- [Setting up Business Objects in the Administration Console](#page-150-0)
- ▶ [Setting Up Services in the System Console](#page-151-0)
- ▶ [Setting Up Web Links for Chat and Callback](#page-152-0)
- [Configuring Dynamic Messages for Integrated Chats](#page-153-1)
- ▶ [Related Documentation](#page-153-0)

This chapter provides an overview of the process of setting up ECE–Unified CCE objects.

# <span id="page-149-1"></span>**Configuring Variables in ECE**

While sending new activity requests from a queue to Unified CCE, EAAS sends call variables and ECC variables to Unified CCE as task context. By default, the following activity attributes are sent to Unified CCE as ECC variables.

- For inbound and outbound email activities: activity\_id
- For chat activities: activity id
- For callback and delayed callback activities: activity\_id, customer\_name

If you need to pass on other attributes of the activity as call variables or ECC variables to Unified CCE, you need to configure them in ECE. These variables can then be used in Unified CCE scripts to configure conditions. For details, see the Unified CCE scripts documentation. If you plan to configure these variables as ECC variables in ECE, you need to first create the ECC variables in Unified CCE. For details, see the Unified CCE documentation.

You can also create variables for custom activity attributes. For details about creating variables, see the "Call Variables" chapter in the *Enterprise Chat and Email Administrator's Guide to Routing and Workflows.*

# <span id="page-149-0"></span>**Verifying Mapping of Objects in the Administration Console**

### **To verify that Unified CCE objects have been mapped correctly in the ECE Administration Console:**

- 1. Launch the URL: http://*ECE\_Web\_Server*/*Default\_Partition*.
- 2. Log in as the partition administrator (user name and password that were configured during the installation of ECE). Go to the Administration Console.
- 3. Under the appropriate department, browse to the **User > Users** node in the Administration tree, to verify that all users mapping to the administrators, supervisors, and agents, which were selected at the time of importing the objects, are displayed. For details, see the *Enterprise Chat and Email Administrator's Guide to Administration Console.*
- 4. Under the appropriate department, click the **User > Groups** node in the Administration tree to verify that all user groups mapping to the skill groups, which were selected at the time of importing the objects, are displayed. For details, see the *Enterprise Chat and Email Administrator's Guide to Administration Console.*
- 5. Under the appropriate department, click the **Workflow > Queues** node in the Administration tree, and verify that all queues mapping to the MRDs, which were selected at the time of importing the objects, are displayed. For details, see the *Enterprise Chat and Email Administrator's Guide to Routing and Workflows.*

# <span id="page-150-0"></span>**Setting up Business Objects in the Administration Console**

See the following guides for the details of the procedures mentioned in this section:

- *Enterprise Chat and Email Administrator's Guide to Routing and Workflows*
- *Enterprise Chat and Email Administrator's Guide to Email Resources*
- *Enterprise Chat and Email Administrator's Guide to Chat and Collaboration Resources*

### **To set up ECE business objects in the Administration Console:**

- 1. Launch the URL: http://*ECE\_Web\_Server*/*Default\_Partition*.
- 2. Log in as the partition administrator and go to the Knowledge Base Console.
- <span id="page-150-2"></span>3. In the Knowledge Base tree, browse to **Departments >** *Department\_Name* **> Content > Shared** > **Standard** > **Email**. Create an article in each of the sub-nodes to set up one option each for a header, greeting, signature, footer, and auto acknowledgments that can be used in responses to incoming activities in the department.
- 4. Go to the Administration Console.
- <span id="page-150-3"></span>5. In the Administration tree, browse to the **Administration > Departments >** *Department\_Name* **> Classifications > Categories** node. Create categories.

These categories will be used later in a workflow (see [page 151](#page-150-4)).

- <span id="page-150-1"></span>6. Now, browse to the **Email** > **Aliases** node. Create an alias to serve as the entry point for emails into the system.
- <span id="page-150-4"></span>7. Then, browse to the **Workflow** > **Workflows** > **Inbound** node to create an inbound workflow for this alias. The workflow will route incoming emails. Add the alias created in [Step 6](#page-150-1) to the **Start** node. Add the email queue to the **Queue** node. Select the auto-acknowledgment KB article created earlier (see [page 151\)](#page-150-2) for the **Auto-acknowledgment** node. Select the categories created in [Step 5](#page-150-3) for the **Classifications** node.
- <span id="page-150-5"></span>8. Browse to the **Chat** > **Entry points** node. Create new entry points by assigning the appropriate templates. To route chats and call back activities that enter from this entry point, use an auto-configured queue. Make the entry points active. The configuration steps for entry points are different for different types of activities and routing options.

The activity types for which you need to create entry points are: Chat, Callback, Delayed callback.

9. In the Properties pane, click the **Show HTML** button. The code used to generate a chat hyperlink to that entry point is displayed. Copy this link code into a Notepad file. Edit the code as explained in the *Enterprise Chat and Email Administrator's Guide to Chat and Collaboration Resources*.

# <span id="page-151-0"></span>**Setting Up Services in the System Console**

Service processes are managed at the system level as shared resources across partitions. Service instances are managed within partitions.

See *Enterprise Chat and Email Administrator's Guide to System Console* for the details of the procedures mentioned in this section.

This section helps you set up processes and instances for the following services:

- **Retriever:** Gets incoming emails from configured aliases and parses them.
- **Workflow Cache:** Maintains the files that store information about objects used in workflows.
- **Workflow Engine:** Applies workflows on emails to automate their routing and handling.
- **Dispatcher:** Sends outgoing emails out of the system.
- **External Agent Assignment Service (EAAS):** Identifies new activities that arrive into an external assignment queue, and routes requests for each of these activities to Unified CCE for routing to take place through Unified CCE.
- **External Agent Messaging Service (EAMS):** Assigns activities to target agents or user groups (skill groups) identified by Unified CCE, and reports the status of both the activity and the agent to Unified CCE throughout the life cycle of the given activity.
- **Context Service:** This service synchronizes activities and customer's information between the Cisco ECE and Cisco Context Service. This service only applies to systems using Cisco Context Service. For details on Context Service availability, visit https://help.webex.com/community/context-service. Note that Cisco Context Service is deprecated from Release 12.0(1) onward.

#### **To set up ECE services in the System Console:**

See *Enterprise Chat and Email Administrator's Guide to System Console for the details of the procedures* mentioned in this section.

- 1. Open a new browser window, and launch the URL: http://*ECE\_Web\_Server*/*Context\_Root*. Log in as the system administrator (user name and password that were configured during the installation of ECE). Go to the System Console.
- 2. Browse to the **Partitions >** *Partition* > **Services > Email > Retriever** node. Click the Retriever instance to use in the partition, and select the email alias that you had created earlier in the Administration Console (see [page 151\)](#page-150-1).
- 3. Restart the Retriever process and instance based on the notification message that appears. Browse to **Shared Resource** > **Services** > **Retriever,** and stop and start the Retriever process for the system. Also ensure that the start type for the service process is set to automatic.
- 4. Navigate back to the **Partitions >** *Partition* > **Services** > **Retriever** node. Ensure that the start type for the service instance is set to automatic. Stop and start the Retriever instance.
- 5. Browse to **Shared Resource** > **Services** > **Workflow** > **Workflow Cache** and verify that the Workflow Cache process is running. If the process is in a stopped state, start the process by clicking the **Run** button. Also ensure that the start type for the service process is set to automatic.
- 6. Browse to **Partitions >** *Partition* > **Services** > **Workflow** > **Workflow Cache** and ensure that the start type for the service instance is set to automatic. Start the Workflow Cache instance.
- 7. Browse to **Shared Resource** > **Services** > **Workflow** > **Workflow Engine** and verify that the Workflow Engine process is running. If the process is in a stopped state, start the process by clicking the **Run** button. Also ensure that the start type for the service process is set to automatic.
- 8. Browse to **Partitions >** *Partition* > **Services** > **Workflow** > **Workflow Engine** and ensure that the start type for the service instance is set to automatic. Start the Workflow Engine instance.
- 9. Browse to **Shared Resource** > **Services** > **Email** > **Dispatcher** and verify that the Dispatcher process is running. If the process is in a stopped state, start the process by clicking the **Run** button. Also ensure that the start type for the service process is set to automatic.
- 10. Browse to **Partitions >** *Partition* > **Services** > **Email** > **Dispatcher** and ensure that the start type for the service instance is set to automatic. Start the Dispatcher instance.
- 11. Browse to **Shared Resource** > **Services** > **Unified CCE** > **EAMS** and verify that the EAMS process is running. If the process is in a stopped state, start the process by clicking the **Run** button. Also ensure that the start type for the service process is set to automatic.
- 12. Browse to **Partitions >** *Partition* > **Services** > **Unified CCE** > **EAMS.** Verify that the EAMS instance for the Agent PG is automatically created. Also ensure that the start type for the instance is set to automatic. Then start the EAMS instance.
- 13. Browse to **Shared Resource** > **Services** > **Unified CCE** > **EAAS** and verify that the EAAS process is running. If the process is in a stopped state, start the process by clicking the **Run** button. Also ensure that the start type for the service process is set to automatic.
- 14. Browse to **Partitions >** *Partition* > **Services** > **Unified CCE** > **EAAS**. Configure the EAAS instance by providing the MR Connection port number you provided while creating the MR PG [\(page 60\)](#page-59-0). Also ensure that the start type for the instance is set to automatic. Start the EAAS instance.
- 15. Browse to **Shared Resource** > **Services** > **Unified CCE** > **Context Service** and verify that the Context Service process is running. If the process is in a stopped state, start the process by clicking the **Run** button. Also ensure that the start type for the service process is set to automatic. If the ECE services server is behind a firewall and does not have direct access to the internet, the **Proxy Server URL** should be provided so that the server can connect to the Cisco Context Service. Format of the URL is: http://ProxyServerName:Port or https://ProxyServerName:Port
- 16. Browse to **Partitions >** *Partition* > **Services** > **Unified CCE** > **Context Service.** Ensure that the start type for the instance is set to automatic. Then start the Context Service instance.

# <span id="page-152-0"></span>**Setting Up Web Links for Chat and Callback**

#### **To create a chat and collaboration link on your web site:**

 $\triangleright$  Open the code view of the host web page and add the edited link code (see [page 151\)](#page-150-5) from the entry point properties at the appropriate point. You may need to ask your web master to perform this task.

ECE is now ready for use. To verify, log in as an agent, supervisor, or administrator and perform basic tasks.

# <span id="page-153-1"></span>**Configuring Dynamic Messages for Integrated Chats**

Dynamic Run Application Script Request (DRASR) allows you to display wait messages with dynamic text (such as expected wait time) to customers while chat and call requests are being processed by the ECE and Unified CCE integrated systems. You can use ECC variables and call variables to display the dynamic content. For details about configuring DRASR, refer the *Enterprise Chat and Email Administrator's Guide to Chat and Collaboration Resources*.

# <span id="page-153-0"></span>**Related Documentation**

Refer to the following ECE User's Guides (for the Unified CCE integration) for more information about configuring and using ECE.

- *Enterprise Chat and Email Administrator's Guide to Administration Console* helps administrators set up and manage business objects.
- *Enterprise Chat and Email Administrator's Guide to Chat and Collaboration Resources* helps administrators set up templates and entry points.
- *Enterprise Chat and Email Administrator's Guide to Email Resources* helps administrators set up aliases, blocked addresses, delivery exceptions, and blocked file extensions.
- *Enterprise Chat and Email Administrator's Guide to Routing and Workflows* helps administrators set up service levels, queues, and workflows.
- *Enterprise Chat and Email Administrator's Guide to System Console* helps system administrators set up and manage services, loggers, and system monitors.
- *Enterprise Chat and Email Administrator's Guide to Tools Console* helps administrators add custom attributes.
- *Enterprise Chat and Email Supervisor's Guide* helps supervisors set up and use agent and queue monitors.
- *Enterprise Chat and Email Administrator's Guide to Reports Console* helps managers and supervisors to set up and run reports to analyze various aspects of the system.
- *Enterprise Chat and Email Agent's Guide* helps agents handle email and chat interactions.

# <span id="page-154-0"></span>**Appendix A: Distributed File System Configuration**

- **[Installing DFS Management](#page-155-0)**
- ▶ [Creating Shared Folders](#page-155-1)
- [Creating New Namespace](#page-155-2)
- [Adding Namespace Server](#page-156-0)
- [Adding Folders and Configuring Replication](#page-157-0)

# <span id="page-155-0"></span>**Installing DFS Management**

Perform these tasks on both the servers where you want to store the ECE file share for DFS.

#### **To install DFS by using Server Manager**

- 1. Open Server Manager, click **Manage**, and then click **Add Roles and Features**. The Add Roles and Features Wizard appears.
- 2. On the Server Selection page, select the server on which you want to install DFS.
- 3. On the Server Roles page, in File and **Storage Services > File and iSCSI Services**, select **DFS Namespaces** and **DFS Replication**. Run through the wizard to complete the installation.

# <span id="page-155-1"></span>**Creating Shared Folders**

Perform these tasks on all the servers where you want to store the ECE file share for DFS.

#### **To create a shared folder:**

- 1. Create a folder on the server where you want to store the ECE file share for DFS.
- 2. Right-click the folder and select **Properties**. Set the following in the properties window:
	- a. Go to the Security tab and click the **Edit** button. Add the **Service** account and assign the **Service** account **Modify** permissions on the folder. Click **Apply**.
	- b. Go to the Sharing tab and click **Advanced Sharing** and select the **Share this folder** option in the Advanced Sharing window. Click the **Permissions** button and in the Permissions window, assign the Service account **Full Control** permission on the folder.
	- c. From the Sharing tab, copy the Network Path of the shared folder and access it from the second server to make sure it is accessible. Create a test folder in the shared folder to test the permissions.

Repeat these steps on the other servers.

# <span id="page-155-2"></span>**Creating New Namespace**

Perform these tasks on one of the file servers where you want to store the ECE file share for DFS.

#### **To add new namespaces:**

- 1. In the DFS Management window, browse to **DFS Management > Namespaces.**
- 2. Right-click **Namespaces** and select **New Namespaces** from the context-menu.
- 3. In the New Namespace Wizard, set the following:
	- a. On the Namespace Server screen, click the **Browse** button and provide the name of the server where you created the shared folder. Click **Next**.
- b. On the Namespace Name and Settings screen, provide a name for the namespace. Click the **Edit Settings** button. In the Edit Settings window, select the **Administrators have full access; other users have read-only permissions** option. Click **Next**.
- c. On the Namespace Type screen, select **Domain-based namespace**. Select the **Enable Windows Server 2008 mode** option. Click **Next**.
- d. On the Review Settings and Create Namespace screen, note down the **Namespace Name** (this is the UNC path where you access the share). Click **Create**.
- 4. Click **Close** to exit the wizard.

# <span id="page-156-0"></span>**Adding Namespace Server**

Perform these tasks on other file servers in the deployment.

#### **To add the namespace server:**

- 1. In the DFS Management window, browse to **DFS Management > Namespaces**.
- 2. Right-click the namespace you created on [page 156](#page-155-2) and select **Add Namespace Server** from the contextmenu.
- 3. In the Add Namespace Server window, click **Browse** in the **Namespace server** field. In the Select Computer window provide the name of the **second server** where you created the shared folder. Click the **Edit Settings** button. In the Edit Settings window, select the **Administrators have full access; other users have readonly permissions** option. Click **OK**.
- 4. Select the Namespace Servers tab and check that both servers are listed.
- 5. Click on the **Properties** link of the Namespace.

The Properties window opens.

6. In Properties window, go to the Advanced tab.

7. Select the **Enable access based enumeration for this namespace checkbox** and click OK.

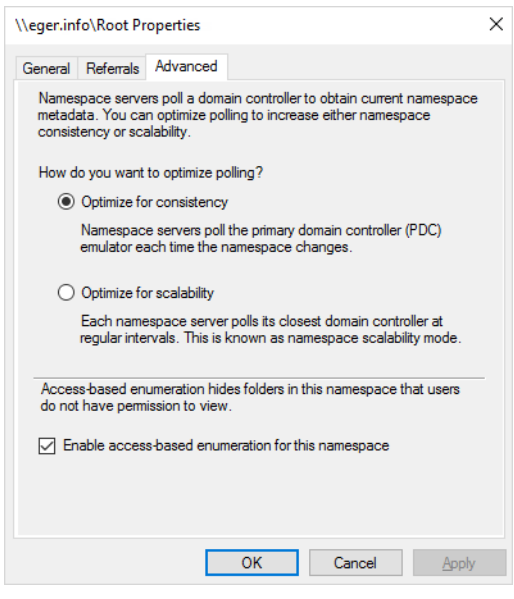

*Enable access based enumeration*

# <span id="page-157-0"></span>**Adding Folders and Configuring Replication**

# For Two Server Installations

## <span id="page-157-1"></span>**Creating Folders on Side B**

- **Create the following directories on Side B.** 
	- *Drive\_Name\ECE\_Files*\env
	- *Drive\_Name\ECE\_Files*\eService
	- *Drive\_Name\ECE\_Files\*Uninstaller
	- *Drive\_Name\ECE\_Files*\Utilities

## **Adding Folders**

#### **To add folders and configure replication:**

- 1. In the DFS Management window, browse to **DFS Management > Namespaces >** DFS created for ECE.
- 2. In the Actions section, click the **New Folder** button. Set the following in the New Folder window.
	- Provide a name for the folder. For example, ECE.
	- In the Folder targets, add the network path of both the shared folders created on the ECE servers.
- 3. When prompted to create a Replication group, click **No**.
- 4. In the DFS Management window, right-click the **Replication** folder and from the menu select **New Replication Group.**
- 5. Run through the New Replication Group Wizard to set up replication.
	- a. On the Replication Group Type screen, select **Multipurpose Replication Group**. Click **Next.**
	- b. On the Name and Domain screen, provide a **Name of replication group** and specify the **Domain**. Click **Next.**
	- c. On the Replication Group member screen, add the servers to be the list. Click **Next.**
	- d. On the Topology selection screen, select **Full mesh.** Click **Next**.
	- e. On the Replication group Schedule and Bandwidth screen, select the **Replicate continuously with specific Bandwidth** option. Click **Next**.
	- f. On the Primary Member screen, select any one server to be the primary server. Click **Next**.
	- g. In the **Folders to Replicate** screen, add the following folders and click **Next**.
		- *Drive\_Name\ECE\_Home*\env
		- *Drive\_Name\ECE\_Home*\eService
		- *Drive\_Name\ECE\_Home*\Uninstaller
		- *Drive\_Name\ECE\_Home*\Utilities
	- h. On the Local Path of env on other members screen, click the **Edit** button and in the Edit window, select **Enabled** and provide the Local path for **env** on side B [\(page 158\)](#page-157-1). Click **OK** to close the window. Click **Next**.
	- i. On the Local Path of eService on other members screen, click the **Edit** button and in the Edit window, select **Enabled** and provide the Local path for **eService** on side B [\(page 158](#page-157-1)). Click **OK** to close the window. Click **Next**.
	- j. On the Local Path of Utilities on other members screen, click the **Edit** button and in the Edit window, select **Enabled** and provide the Local path for **Utilities** on side B. Click **OK** to close the window. Click **Next**.
	- k. On the Local Path of Uninstaller on other members screen, click the **Edit** button and in the Edit window, select **Enabled** and provide the Local path for **Uninstaller** on side B [\(page 158\)](#page-157-1). Click **OK** to close the window. Click **Next**.
	- l. On the Review Settings and Create Replication Group screen, ensure the information provided is corrct and click **Create.**
- 6. Once replication is setup, set the Staging folder quota for the replication. You must set a number based on the available bandwidth and the size of the files to be replicated. Follow Microsoft documentation for guidelines for setting the quota numbers.

# For Distributed Server Installations

#### **To add folders and configure replication:**

1. In the DFS Management window, browse to **DFS Management > Namespaces >** DFS created for ECE.

- 2. In the Actions section, click the **New Folder** button. Set the following in the New Folder window.
	- Provide a name for the folder. For example, ECE.
	- In the Folder targets, add the network path of both the shared folders created on the ECE servers.
- 3. When prompted to create a Replication group, click **Yes**.
- 4. Once replication is setup, set the Staging folder quota for the replication. You must set a number based on the available bandwidth and the size of the files to be replicated. Follow Microsoft documentation for guidelines for setting the quota numbers.

# **Appendix B: SQL Always-On Configuration**

- [About Always On Availability Group Clustering](#page-161-0)
- ▶ [Pre-Installation Tasks](#page-161-1)
- **[Install the Application](#page-167-1)**
- ▶ [Post-Installation Tasks](#page-167-0)

# <span id="page-161-0"></span>**About Always On Availability Group Clustering**

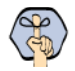

Important: **ECE supports the clustering feature only for installations using the Enterprise Edition of MSSQL.**

This chapter talks about an Always On cluster configuration with two nodes. You can add more nodes, if required. The two deployment models supported are:

- 1. Reports database and active and master databases are on the same node with a common availability group for the databases.
- 2. Reports database is on one node and active and master databases are on a separate node with respective availability groups for each node.

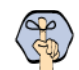

Important: **Ensure that all the databases related pre-installation and post-installation tasks are performed on all nodes in the cluster.**

# <span id="page-161-1"></span>**Pre-Installation Tasks**

## <span id="page-161-2"></span>Installing Failover Clustering Feature

Perform this task on for all nodes of active and reports databases.

#### **To install the failover cluster feature:**

- 1. Open Server Manager, click **Manage**, and then click **Add Roles and Features**. The Add Roles and Features Wizard appears.
- 2. On the Server Selection page, select the server on which you want to install the Failover Clustering.
- 3. On the Features page, select **Failover Clustering**. Run through the wizard to complete the installation.

## <span id="page-161-3"></span>Creating Prestage Cluster Computer Objects in Active Directory Domain Services (AD DS)

To create the cluster name object (CNO) automatically, the user who creates the failover cluster must have the **Create Computer objects** permission to the organizational unit (OU) or the container where the servers that will form the cluster reside.

To enable a user or group to create a cluster without having this permission, a user with appropriate permissions in AD DS (typically a domain administrator) can prestage the CNO in AD DS.

These tasks are done by a network administrator.

## <span id="page-162-0"></span>**Prestaging the CNO in AD DS**

### **To prestage the CNO in AD DS:**

- 1. On a computer that has the AD DS Tools installed from the Remote Server Administration Tools, or on a domain controller, open Active Directory Users and Computers. To do this on a server, open **Server Manager** and from the **Tools** menu, select **Active Directory Users and Computers**.
- 2. In Active Directory Users and Computers, on the **View** menu, make sure that **Advanced Features** is selected.
- 3. Create an OU, if it does not exists. For the cluster computer objects, right-click the domain name or an existing OU, and select **New** > **Organizational Unit**. In the **Name** box, enter the name of the OU, and then click **OK**.
- 4. In the console tree, right-click the OU where you want to create the CNO, point to **New**, and then select **Computer**.
- 5. In the **Computer name** box, enter the name that will be used for the failover cluster, and then select **OK**.
- 6. As a best practice, right-click the computer account that you just created, click **Properties**, and then click the Object tab. On the Object tab, select the **Protect object from accidental deletion** check box, and then click **OK**.
- 7. Right-click the computer account that you just created, and then select **Disable Account**. Select **Yes** to confirm, and then select **OK**. You must disable the account so that during cluster creation, the cluster creation process can confirm that the account is not currently in use by an existing computer or cluster in the domain.

## **Granting User Permissions to Create Cluster**

#### **To grant user permissions to create cluster:**

- 1. In Active Directory Users and Computers, on the **View** menu, make sure that **Advanced Features** is selected.
- 2. Locate and then right-click the CNO, and then click **Properties**.
- 3. On the Security tab, click **Add**.
- 4. In the Select Users, Computers, or Groups dialog box, specify the user account or group that you want to grant permissions to, and then click **OK**.
- 5. Select the user account or group that you just added, and then next to **Full control**, select the **Allow** check box.
- 6. Select **OK**.

## **Granting the CNO Permissions to the OU**

#### **To grant the CNO permissions to the OU:**

1. In Active Directory Users and Computers, on the **View** menu, make sure that **Advanced Features** is selected.

- 2. Right-click the OU where you created the CNO ([page 163](#page-162-0)) and then select **Properties**.
- 3. On the Security tab, select **Advanced**.
- 4. In the Advanced Security Settings dialog box, select **Add**.
- 5. Next to Principal, select **Select a principal.**
- 6. In the Select User, Computer, Service Account, or Groups dialog box, select **Object Types**, select the **Computers** check box, and then select **OK**.
- 7. Under **Enter the object names to select**, enter the name of the CNO, select **Check Names**, and then select **OK**. In response to the warning message that says that you are about to add a disabled object, select **OK**.
- 8. In the Permission Entry dialog box, make sure that the **Type** list is set to **Allow**, and the **Applies to** list is set to **This object and all descendant objects.**
- 9. Under Permissions, select the **Create Computer objects** and **Delete Computer Object** check boxes.
- 10. Select **OK** until you return to the Active Directory Users and Computers snap-in.

# <span id="page-163-1"></span>Creating Windows Failover Cluster

Perform this task on one active server node and one reports database node.

#### **To install Windows server failover cluster:**

- 1. Open **Server Manager** and from the **Tools** menu, select **Failover Cluster Manager.**
- 2. In the Failover Cluster Manager, right-click **Failover Cluster Manager** and select **Create Cluster** from the menu.
- <span id="page-163-0"></span>3. In the Create Cluster Wizard, on the Select Servers screen, enter the **Server Name** for both active database servers to be added to the cluster and Click **Add**.
- 4. On the Validation Warning screen, select **Yes** to validate the cluster nodes. The program will run you through the validation process.
- 5. On the Access Point for Administering the Cluster screen, provide the **Cluster Name**. This is the name of the computer object created in the Active Directory. Enter the IP address reserved for the Windows Cluster Name Object. You will need two IPs for the Cluster if the target servers are at two different subnets. Click **Next.**
- 6. On the Confirmation screen, uncheck the **Add all eligible storage to the cluster** option. Click **Next.**
- 7. Click **Finish** on the Summary screen.

Repeat this task for the reports database node. In [Step 3](#page-163-0), add the reports database servers.

# Configuring Permissions for the File Share Witness Folder

#### **To configure permissions for the file share witness folder:**

- 1. Create folder on the VM which is used for file share witness (for example, Quorum126)
- 2. Give **Full** control permission to the CNO user on this (for example, collocatedHA which is the CNO in the organization unit (OU)). Perform the following tasks:
- a. Right click on the folder created in Step1 and select **Properties > Security> Edit > Add.**
- b. Under the **Select Users, Computers, Service Accounts or group** dialogue box, click the **Object Types** button.
- c. Search for the CNO user created for the failover cluster (for example, CollocatedHA).
- 3. Give Full control permission to the recently created user.
- 4. Go to Sharing tab and ensure that the user is added to list with **Read/ Write** permission.
- 5. Click on the **Share** button for path sharing.
- 6. Follow the quorum setting configuration available in ["Configure Cluster Quorum Settings" on page 165](#page-164-0).

# <span id="page-164-1"></span><span id="page-164-0"></span>Configure Cluster Quorum Settings

Quorum is a configuration database for the cluster and is stored on a shared location, accessible to all of the nodes in a cluster.

In case of even number of nodes (but not a multi-site cluster) **Node and Disk Majority Quorum** configuration is recommended. If you don't have a shared storage, **Node and File Share Majority** is recommended. Here it will be configuring a **FileShare Witness** quorum.

It is recommended that you configure the quorum size to be 500 MB. This size is the minimum required for an efficient NTFS partition. Larger sizes are allowable but are not currently needed.

Perform this task on one active server node and one reports database node.

#### **To configure cluster quorum settings:**

- 1. In the Failover Cluster Manager, right-click the cluster you added. From the context-menu, go to **More Actions > Configure Cluster Quorum Settings...**.
- 2. In the Configure Cluster Quorum Wizard, on the Before You Begin screen, click **Next**.
- 3. On the Select Quorum Configuration Option screen, select the **Select the quorum witness** option.
- 4. On the Select Quorum Witness screen, select the **Configure a file share witness** option.
- 5. On the Configure File Share Witness screen, click the **Browse** button next to the **File Share Path** field. In the Browse for Shared Folders window that opens, select the shared folder that you want to use and click **OK**. Now Click **Next**.

It is recommended to have the share folder on a different node than the participating nodes on cluster.

6. Run through the rest of the wizard to complete the configuration.

## Verifying Cluster Settings

- 1. Right-click the cluster, and select **Validate Cluster**.
- 2. Review **Cluster At this point**. The cluster should be fully setup and confirmed to work properly.

3. Review the Failover Cluster Manager for any errors. In the Cluster Events node, you can find Windows Events which are directly related to the cluster. Since the IP address that matches the subnet of the nonprimary server is not accessible until the cluster switches sides, you can ignore the errors related to the dualsubnet. If you see other errors, investigate and resolve each error.

# <span id="page-165-1"></span>Enabling Always On Availability Groups Feature on SQL

Perform this task on one active server node and one reports database node.

#### **To enable always-on availability groups feature:**

- 1. Open the SQL Server Configuration Manager and browse to SQL Server Services.
- 2. In the list pane, right-click **SQL Server** service and select **Properties**.
- 3. In the Properties window, go to the AlwaysOn High Availability tab and select the **Enable AlwaysOn Availability Groups** option. You will be prompt to restart the SQL Server service. Click **OK.**

Perform this task on both servers (primary and secondary).

- 4. Change the service account of all SQL server services to the **SQL Services Account** that you have created for the ECE application. If you didn't create a **SQL Services Account**, use the **Service Account** created for the ECE application ([page 37](#page-36-0)).
- 5. Restart the SQL Server services.

# <span id="page-165-2"></span>Configuring SQL Server Always On Availability Groups

Before configuring the SQL Server Always On Availability Groups, perform the following tasks:

- Adhering to the [Microsoft recommendations for SQL Always-On configuration,](https://learn.microsoft.com/en-us/sql/database-engine/availability-groups/windows/prereqs-restrictions-recommendations-always-on-availability?view=sql-server-ver16) configure the system in the **Automatic** mode.
- Verify the stability of the Failover Cluster instance using a Fileshare witness ensuring that it is consistently online and in a healthy state. This should be supported by a minimum of two upvotes to reinforce robust high-availability and failover capabilities.
- For efficient and automatic synchronization of database replicas within the Always On availability group, set the **Automatic Seeding** setting to **Yes**.

Perform this task on one active server node and one reports database node.

#### **To configure SQL server always on availability group:**

<span id="page-165-0"></span>1. First, create a temporary database. This database is required only for creating the availability group. The database should be in fully recovery model and at least one full backup of the database must be performed.

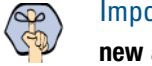

Important: **Ensure that a new endpoint is created for the named instance before setting up a new availability group.**

- 2. Go to Management Studio, right click **AlwaysOn High Availability** and select **New Availability Group Wizard.**
- 3. In the Specify Availability Group Name screen, provide a name for the group. Click **Next**.
- 4. In the Select Database screen, select the temporary database created in [Step 1.](#page-165-0) Ensure that th **Status** is **Meets prerequisites**. Click **Next**.
- 5. In the Replica screen, set the following:
	- On the Replicas tab, click the **Add Replica** button to add all the nodes. Select the **Synchronous Commit** option for both nodes. For secondary replicas, select the **Yes** option under the **Readable Secondary** column.
	- On the Endpoints tab, verify the server names and endpoint URLs.
	- On the Backup Preferences tab, select the **Any Replica** option to allow backup operation at both primary and secondary servers.
- 6. On the Listener tab, provide a fully qualified listener name, which is registered with the DNS, port (default 1433), and select the Static IP option. Click the **Add** button. In the Add IP Address window, add a static IP address. Like cluster creation, you need two IPs if the target servers are on two different subnets. Select the respective subnet from the dropdown and add the respective IP address for that.
- 7. On the Summary screen, verify the choices made in the wizard. Click **Finish** to start the process.
- 8. On the Select Initial Data Synchronization page, select the **Full** option. Click **Next**.
- 9. The Results screen shows if all the tasks are completed successfully. Click **Close**.

## **Additional Configuration for Multi-subnet Availability Group**

There are two parameters that affect how the AGL is registered with DNS. By modifying these parameters on the server we can transparently change the experience of the client OS in its name resolution caching.

1. Open Power Shell as Administrator from the Primary node and import the **FailoverCluster** module using the following command:

Import-Module FailoverClusters

2. To get the Get cluster and the listener name, use the following command:

Get-ClusterResource

3. Change the value of the **RegisterAllProvidersIP** and **HostRecordTTL** parameters for both cluster (for windows failover) and listener (for SQL Server failover).

Please note that you need to replace *<Cluster Name>* with the cluster name and *<Listener Name>* with the cluster listener name in the script below.

```
Get-ClusterResource "<Cluster Name>" | Set-ClusterParameter RegisterAllProvidersIP 
\OmegaGet-ClusterResource "<Cluster Name>" |Set-ClusterParameter HostRecordTTL 60
Get-ClusterResource "<Listener Name>" | Set-ClusterParameter 
RegisterAllProvidersIP 0 
Get-ClusterResource "<Listener Name>" | Set-ClusterParameter HostRecordTTL 60]
```
4. Restart the Cluster and the listener. Replace *<Cluster Name>* with the cluster name and *<Listener Name>* with the cluster listener name in the script below.

```
Stop-ClusterResource "<Cluster Name>"
Start-ClusterResource "<Cluster Name>"
Stop-ClusterResource "<Listener Name>"
```
# <span id="page-167-1"></span>**Install the Application**

Install the ECE application. [See "Installation Process" on page 78.](#page-77-0)

# <span id="page-167-0"></span>**Post-Installation Tasks**

## <span id="page-167-2"></span>Verifying Recovery Model

Verify that the recover model for ECE databases is set to full.

#### **To view or change the recovery model:**

- 1. In the SQL Server Management Studio, browse to the ECE databases.
- 2. Right-click the database, and from the context menu select **Properties**.
- 3. In the Database Properties window, go to the **Options** section and set the **Recovery model** to **Full**.
- 4. Click **OK**.

# Backing up ECE Databases

 Take a full backup of all ECE databases - Active database, Master database and Reports database. As per availability group requirements, the database *must be* backed up once in full recovery mode.

# <span id="page-167-3"></span>Adding Databases to Availability Group

#### **To add databases to the availability group:**

- 1. Open SQL Server Management Studio and connect with the primary database server or Listener.
- 2. Go to **AlwaysOn High Availability > Availability Groups >** *Your Availability Group*.
- 3. Right-click the availability group and from the context menu select **Add database.**
- 4. On the Select Databases page, select the databases from the list of available databases and click **Next**.
- 5. On the Select Data Synchronization page, select the **Join Only** option. Click **Next**.
- 6. In the next window click **Connect** to check the connection with the secondary server then click on **Next**.
- 7. You will be notified if the connection is successful.

# <span id="page-168-0"></span>Run reports DB utility to configure secondary nodes

## **Running the Reports Database Utility**

This utility needs to be run to complete the reports database configurations on the secondary nodes. Perform this task on the services server.

Note: The Reports Database utility should only be run for fresh installations and major version upgrades and not for minor upgrades.

#### **To run the utility:**

- 1. From the installation package, copy the **ReportsDB Utility (SQL Server Always On)** folder on the services server.
- 2. Open the reportsdb\_utility.properties file in a text editor and set the following properties:
	- EGAIN\_HOME\_DIR: Provide the location of the ECE home directory.
	- IS\_WINDOWS\_AUTHENTICATION: Set the value to true.
	- CREATE\_DBLINK\_FROM\_CONNPOOLMAP: Value is set to true and should not be changed.
	- REPORTS\_DB\_SERVER\_NAME: Server name of the secondary node for the reports database.
	- REPORTS\_DB\_LST\_PORT: Provide the port number.
	- REPORTS\_DB\_INSTANCE\_NAME: Provide the instance name.
	- REPORTS\_DB\_NAME: Provide the name of the reports database.
	- ACT\_DB\_SERVER\_NAME: Server name of the secondary node for the active database.
	- ACT\_DB\_LST\_PORT: Provide the port number.
	- ACT\_DB\_INSTANCE\_NAME: Provide the instance name.
	- ACT\_DB\_NAME: Provide the name of the active database.
- 3. Open the command prompt as an administrator and navigate to the utility folder.
- 4. Run the following command:

*Utility\_Location*\reportsdb\_utility.bat createDBObjects

For example, D:\utility\reportsdb\_utility.bat createDBObjects

- 5. The following log files are created at the same location from where the utility is run:
	- reportsdb\_validation.log: Check this file to verify that no errors are logged in the file.
	- $\circ$  eg\_log\_serv234\_ReportsDBUtil.log: Check the file to see the status of the utility. You will see the following message when all the tasks are completed - ReportsDB utility is executed successfully

# Run the UpdateDBIndexStats Utility

## **Running the UpdateDBIndexStats Utility**

The **UpdateDBIndexStats** Utility can be used for updating index statistics for ECE active and reports database specifically after a major upgrade.

### **To run the utility:**

- 1. On the Services Server, open the **input.properties** file in a text editor.
- 2. Provide values for following properties in **input.properties** file:
	- ACTIVE\_DATABASE\_URL: Specify the JDBC URL for the Active DB. This URL can be obtained from <ECE File Server Install Directory>\eService\installation\dataaccess\egpl\_ds\_connpool\_map.xm file. Perform the following steps:
		- Open egpl\_ds\_connpool\_map.xml in a text editor.
		- Locate the <connpool> XML node definition having the name as **Platform\_MSSQL\_Pool**.
		- Locate the child node with the name **Url** in it. The content of this node is the JDBC URL for Active DB. (For example: jdbc:sqlserver://<DB server name>:1433;integratedSecurity=true;databaseName=<*Database Name*>)
	- ACTIVE\_USER: If SQL authentication is used to connect to the Active DB, specify the user name that is used to connect to the Active DB. If Windows Authentication is used to connect to the Active DB, then keep this blank.
	- ACTIVE\_PASS: If SQL authentication is used to connect to the Active DB, specify the password for the user name mentioned above. If Windows Authentication is used to connect to the Active DB, then keep this blank.
	- REPORTS\_DATABASE\_URL: Specify the JDBC URL for the Reports DB. This URL can be obtained from <ECE File Server Install Directory>\eService\installation\dataaccess\egpl\_ds\_connpool\_map.xml**.**
		- Open egpl\_ds\_connpool\_map.xml in a text editor.
		- Locate the <connpool> XML node definition having the name as **ReportsDB\_MSSQL\_Pool**.
		- Locate the child node with the name **Url** in it. The content of this node is the JDBC URL for the Active DB. (For example: jdbc:sqlserver://<DB server name>:1433;integratedSecurity=true;databaseName=<*Database Name*>)
	- REPORTS\_USER: If SQL authentication is used to connect to the Reports DB, specify the user name that is used to connect to the Reports DB. If Windows Authentication is used to connect to the Reports DB, then keep this field as blank.
	- REPORTS\_PASS: If SQL authentication is used to connect to the Reports DB, specify the password for the user name mentioned above. If Windows Authentication is used to connect to the Reports DB, then keep this field as blank.
- 3. Save the changes.
- 4. Open UpdateDBIndexStats.bat in a text editor.
- 5. Replace  $\langle$  JAVA\_HOME > with the JDK home directory. For example, C:\ECE\jdk.
- 6. Save the changes.
- 7. Run UpdateDBIndexStats.bat file in the command prompt.
- 8. After running the utility, check UpdateDBIndexStats.log (generated in the same folder) for details about the last execution of the utility.

# <span id="page-170-0"></span>Creating Jobs to Take Log backups on All Nodes

Perform this task on all active server nodes and all reports database nodes. Create jobs on all databases to take backups of logs every **30 minutes.** This is required as the database log grows rapidly when the Always On Availability feature is enabled.

You can use the following script to create jobs for log backups:

- BACKUP LOG [*eGActiveDB*] TO DISK = '*Path*\eGActiveDB\_LOG\_backup.trn' WITH INIT
- BACKUP LOG [*eGMasterDB*] TO DISK = '*Path*\eGMasterDB\_LOG\_backup.trn' WITH INIT
- BACKUP LOG [*eReportsDB*] TO DISK = '*Path*\eGReportsDB\_LOG\_backup.trn' WITH INIT

Replace, *eGActiveDB*, *eGMasterDB*, and *eReportsDB* with the database names.

Replace *Path* with the backup folder path.

# **Appendix C: Convert Existing Deployment to HA**

- [Converting Existing Two Server Installation to HA](#page-172-0)
- [Converting Existing Distributed Server Installation to HA](#page-177-0)

# <span id="page-172-0"></span>**Converting Existing Two Server Installation to HA**

This section helps you convert your existing two server installation into an HA installation. Please ensure that the SQL is upgraded to the Enterprise version.

Existing installation and VMs:

- **VM-A:** ECE All-in-One server (file, messaging, application, services and database components are installed on this server). Please create a new home directory for the installation, for example, ECE\_ALL. This will become the Windows Distributed File System Node1 for file server.
- **VM-B:** ECE Web server component

Acquire New VMs for Side B (Windows 2019):

- **VM-C:** For installing the second Messaging, Services, and Application server components, please create a new home directory, for example, ECE\_AMS and another home directory to install the file server, for example, ECE\_FILE. This will become the Windows Distributed File System Node2 for file server. For more information on the creation of the ECE\_FILE folder and its sub folders for file server replication, see ["Appendix A: Distributed File System Configuration" on page 155](#page-154-0).
- **VM-D:** For second web server component

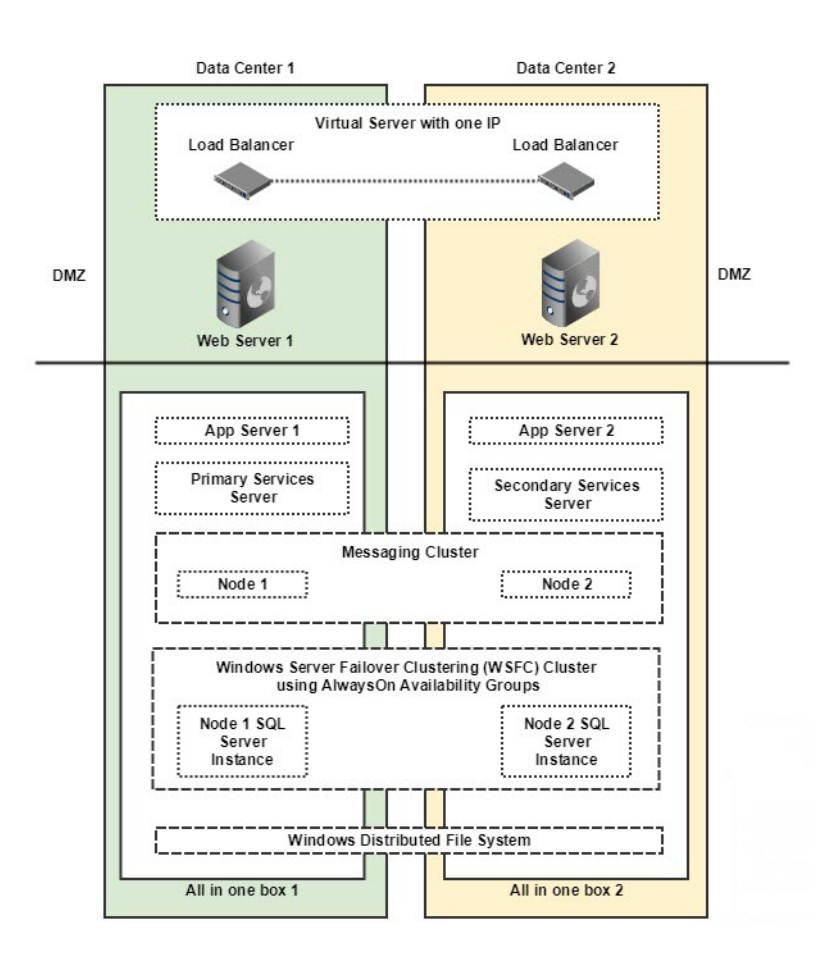

# Converting Existing File Server to DFS

## **Setting up Distributed File System (DFS)**

 Install and Enable DFS Namespace and DFS Replication roles and features on **VM-A** and **VM-C**. For details, see ["Appendix A: Distributed File System Configuration" on page 155](#page-154-0).

# Installing Second Messaging, Services, and Application Server Components

- Install the new components on **VM-C**. While installing:
	- In the Installation Options window, select Messaging Server, Services Server, and Application Server.
	- In the File Server Parameters window, provide the new DFS location.

# Installing Second Web Server Component

- Install the new component on **VM-D**. While installing:
	- o In the Installation Options window, select Web Server.

# <span id="page-173-0"></span>Converting Databases to SQL Server to Always On Configuration

Perform all the tasks listed in the following table in the order defined.

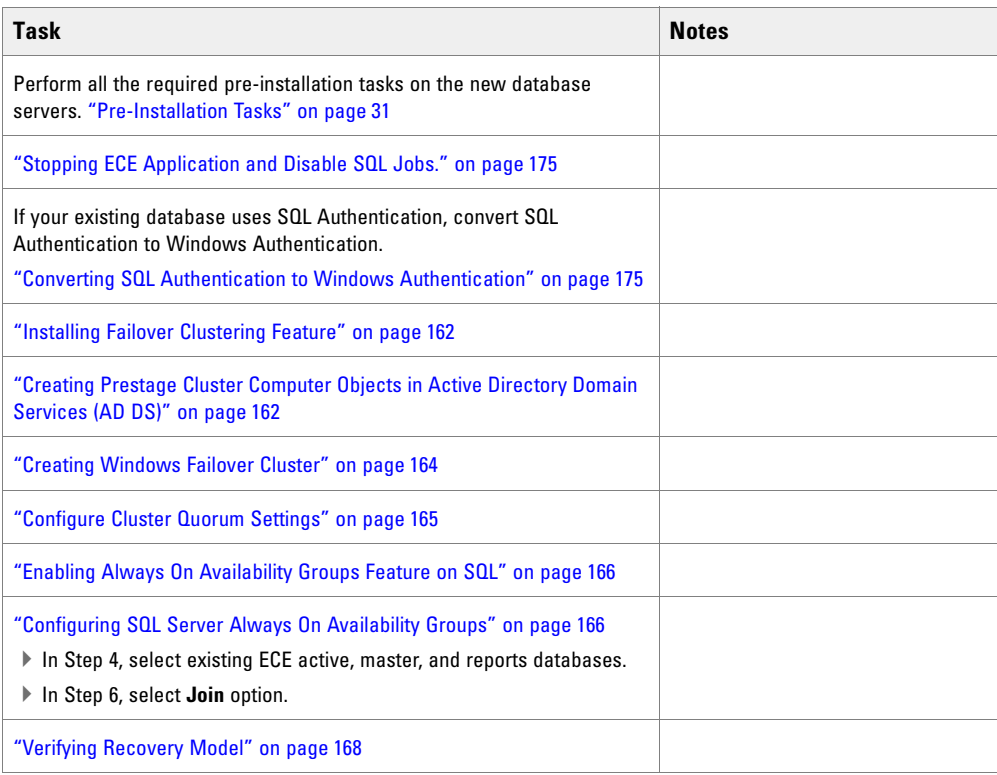

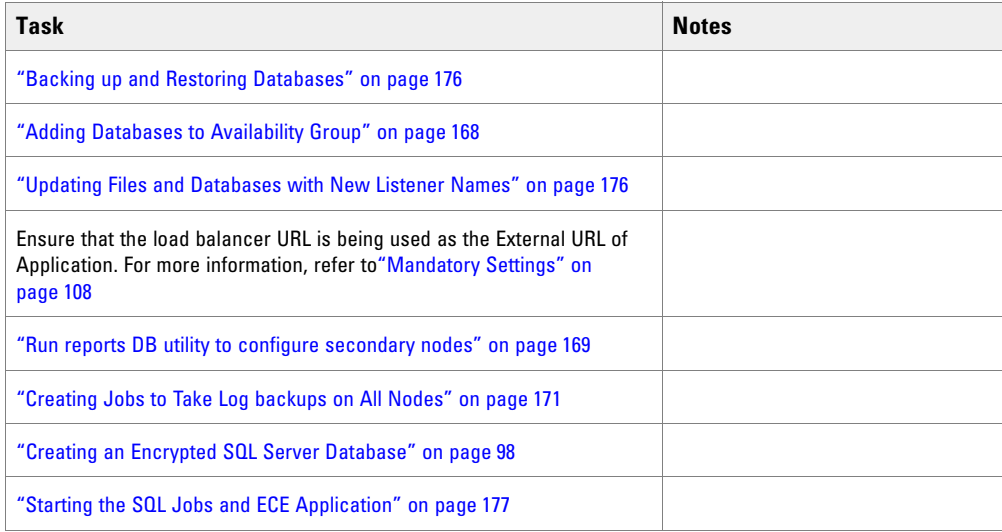

## <span id="page-174-0"></span>**Stopping ECE Application and Disable SQL Jobs.**

- 1. Stop the ECE application. See ["Stopping ECE" on page 104](#page-103-0).
- 2. Disable the following jobs on ECE database machines.
	- **EG\_OFFERS\_SUMMARIZATION\_***Active\_Database\_Name*
	- **egicm\_data\_cleanup\_job\_***Active\_Database\_Name*
	- **egicm\_reindex\_active\_job\_***Active\_Database\_Name*
	- **egicm\_reindex\_reports\_job\_***Reports\_Database\_Name*
	- **egut\_async\_index\_create\_***Active\_Database\_Name*
	- **egut\_async\_index\_create\_***Reports\_Database\_Name*
	- **populatesmy\_***Reports\_Database\_Name*

## <span id="page-174-1"></span>**Converting SQL Authentication to Windows Authentication**

**Important: Windows Authentication is required for setting Always On. You need to perform this task only if your existing installation does not use Windows Authentication.**

### **To convert SQL authentication to Windows authentication:**

- 1. Stop the ECE application.
- 2. Follow steps to configure Windows Authentication on MSSQL Server as mentioned in the installation guide.
- 3. On the file server, go to the ECE installation folder.
- <span id="page-174-2"></span>4. Make the following changes in the file: *ECE\_HOME*\eService\installation\dataaccess\egpl\_ds\_connpool\_map.xml
	- a. Locate <**conn\_pool\_list**.
	- b. In all **connpool** nodes in the list, remove the values of **User** and **Password** nodes.

c. In all **connpool** nodes in the list, for the **Url** node, change all references of integratedSecurity=false to integratedSecurity=true

For example, change:

```
<User egid="3026">eGActiveDB</User>
<Password egid="3027">36423441363</Password>
<Url 
egid="3028">jdbc:sqlserver://ussuh23:1433;integratedSecurity=false;databaseName
=eGActiveDB</Url>
to
<User egid="3026"></User>
<Password egid="3027"></Password>
<Url 
egid="3028">jdbc:sqlserver://ussuh23:1433;integratedSecurity=true;databaseName=
eGActiveDB</Url>
```
- 5. Make the following changes:
	- a. Browse to *ECE\_HOME*\eService\lib\deployment.zip
	- b. Extract \dataaccess\egpl\_ds\_connpool\_map.xml.
	- c. Make the changes listed in [Step 4](#page-174-2).
	- d. Add the updated file in deployment.zip.

## <span id="page-175-0"></span>**Backing up and Restoring Databases**

#### **To backup and restore databases:**

- 1. Take Full backups of active, master, and reports database in the primary server location.
- 2. Now, move the backup in a temporary location in the new secondary database server.
- 3. Take Transaction Log backup of active, master, and reports database in primary server location (same folder path where full backup was saved).
- 4. Restore all three full backups and transaction log backups with **NORECOVERY** at the secondary database server.

## <span id="page-175-1"></span>**Updating Files and Databases with New Listener Names**

#### **Modifying Master Database**

Perform this task on the primary node.

#### **To modify the database server name for master database:**

Run the following query on the ECE master database:

```
UPDATE [dbo]. [EGPL DSM HOST]
```

```
SET [HOST_NAME] = '<Listener Name>'
```
#### WHERE [DESCRIPTION] = 'Database Server'

Replace *<Listener Name>* with the cluster listener name.

## <span id="page-176-0"></span>**Starting the SQL Jobs and ECE Application**

- 1. Enable the following jobs on ECE database machines.
	- **EG\_OFFERS\_SUMMARIZATION\_***Active\_Database\_Name*
	- **egicm\_data\_cleanup\_job\_***Active\_Database\_Name*
	- **egicm\_reindex\_active\_job\_***Active\_Database\_Name*
	- **egicm\_reindex\_reports\_job\_***Reports\_Database\_Name*
	- **egut\_async\_index\_create\_***Active\_Database\_Name*
	- **egut\_async\_index\_create\_***Reports\_Database\_Name*
	- **populatesmy\_***Reports\_Database\_Name*
- 2. Start the ECE application. See ["Starting ECE" on page 103](#page-102-0).

# Updating Finesse Files

The Desktop Layout gadget in Finesse points to the ECE web server in the installation. If you are using a load balancer, after converting the deployment to HA, you must update the layout to point to the load balancer.

#### **To update the Finesse layout settings:**

- 1. Launch the URL: https://*Finesse\_Server\_Name*/cfadmin. Login as a finesse administrator.
- 2. In the **Desktops Layout** section, locate the node for ece.xml. In the value, replace the web server name with the host name of the load balancer used for ECE web servers.

For example, change:

```
<gadgets> 
   <gadget>https://ECEWebServer.domain.com/system/templates/finesse/gadget/agent/ece.xm
   l</gadget>
   </gadgets>
   to
   <gadgets>
   <gadget>https://ECELoadBalancer.domain.com/system/templates/finesse/gadget/agent/ece
   .xml</gadget>
   </gadgets>
3. Save the changes.
```
# <span id="page-177-0"></span>**Converting Existing Distributed Server Installation to HA**

This section helps you convert your existing distributed server installation into an HA installation.

Existing installation and VMs:

- **VM-1A:** File server
- **VM-2A:** Database server (active and master databases)
- **VM-3A:** Database server (Reports database)
- **VM-4A:** Messaging server
- **VM-5A:** Services Server
- **VM-6A to VM-10A:** Application server
- **VM-11A to VM-15A:** Web Server

Acquire New VMs for Side B:

- **VM-1B:** File server (Windows Distributed File System Node 2)
- **VM-2B:** Database server (active and master databases)
- **VM-3B:** Database server (reports database)
- **VM-4B:** Messaging server
- **VM-5B:** Services server
- **VM-6B to VM-10B:** Application server
- **VM-11B to VM-15B:** Web Server

# Converting Existing File Server to DFS

## **Setting up Distributed File System (DFS)**

 Install and Enable DFS Namespace and DFS Replication roles and features on **VM-1A** and **VM1-B**. For details, see ["Appendix A: Distributed File System Configuration" on page 155](#page-154-0).

## **Updating Files to Use DFS**

#### **To update files on original ECE server (VM-1A) to use new DFS location:**

- 1. Browse to *ECE\_HOME*\eService\bin\platform\windows
- 2. Open the following files in a text editor: egainstart.bat and egainstop.bat files.
- 3. Locate the property env.fs.shared.location in both the files and change the value to point to the new DFS location. For example, the property will look like SET env.fs.shared.location=\\egeng.info\DFS1\ECE\eService

# Converting Databases to SQL Server Always On Configuration

Perform all the tasks listed in this section: "Converting Databases to SQL Server to Always On [Configuration" on page 174](#page-173-0).

# Installing Second Messaging Server Component

- **Install the new messaging server component on VM-4B.** While installing:
	- In the Installation Options window, select Messaging Server.
	- In the File Server Parameters window, provide the new DFS location.

## Installing Second Services Server Component

- **Install the new services server component on VM-5B. While installing:** 
	- o In the Installation Options window, select Services Server.
	- o In the File Server Parameters window, provide the new DFS location.

## Installing Additional Application Server Components

- Install the new application server component on **VM-6B** to **VM10B**. While installing:
	- o In the Installation Options window, select Application Server.
	- In the File Server Parameters window, provide the new DFS location.

# Installing Additional Web Server Components

- Install the new web server component on **VM-11B** to **VM-15B**. While installing:
	- o In the Installation Options window, select Web Server.
	- In the Application Server Parameters window, provide the Application Server name.